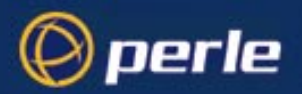

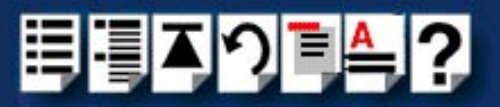

# <span id="page-0-0"></span>*TruePort*

## <span id="page-0-1"></span>*User guide*

*Part number: 5500030-19 Date: 10 July 2002*

### *Navigating around this manual*

? *[Using this on-line manual. See page 4.](#page-3-0)* 周 *[Fast Contents. See page 6.](#page-5-0)* 引 *[Contents. See page 7.](#page-6-0)* E) *[Quick reference. See page 106.](#page-105-0)*  $\triangleq$ *[Index. See page 122.](#page-121-0)*

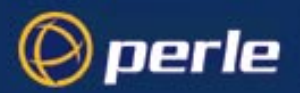

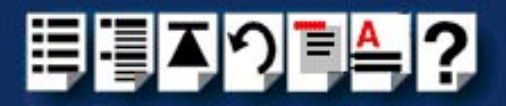

Copyright statement

This document must not be reproduced in any way whatsoever, either printed or electronically, without the consent of:

Perle Systems Europe Limited, 3, Wintersells Road, Byfleet, Surrey KT14 7LF, UK

Perle reserves the right to make changes without further notice, to any products to improve reliability, function or design.

Specialix, the Specialix logo, JETSTREAM, JETSTREAM4000, JETSTREAM8500 and LANSTREAM2000 are trademarks of Perle Systems Limited.

Microsoft, Windows 95, Windows 98, Windows NT, Windows 2000 and Internet Explorer are trademarks of Microsoft Corporation.

Netscape is a trademark of Netscape Communications Corporation.

Perle Systems Limited, 10 July 2002

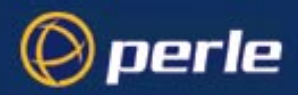

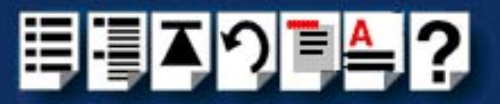

## <span id="page-2-0"></span>*About this manual*

### <span id="page-2-1"></span>*Purpose of this manual*

This manual tells you how to install, and use the TruePort software for managing terminals on a network.

### <span id="page-2-2"></span>*Who this manual is for*

This manual is aimed at System Administrators who want to want to manage terminals connected to a Perle terminal server. This manual requires System Administrator level knowledge of the UNIX and Windows 2000 operating systems and networks.

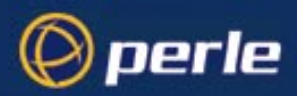

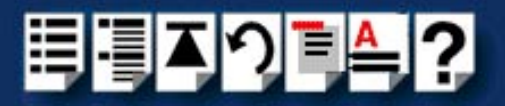

### <span id="page-3-2"></span><span id="page-3-0"></span>*Using this on-line manual*

The following is a brief guide to using this manual on-line.

#### <span id="page-3-3"></span>*Document navigation*

This manual features document navigation hypertext buttons in the header area as shown in the next picture;

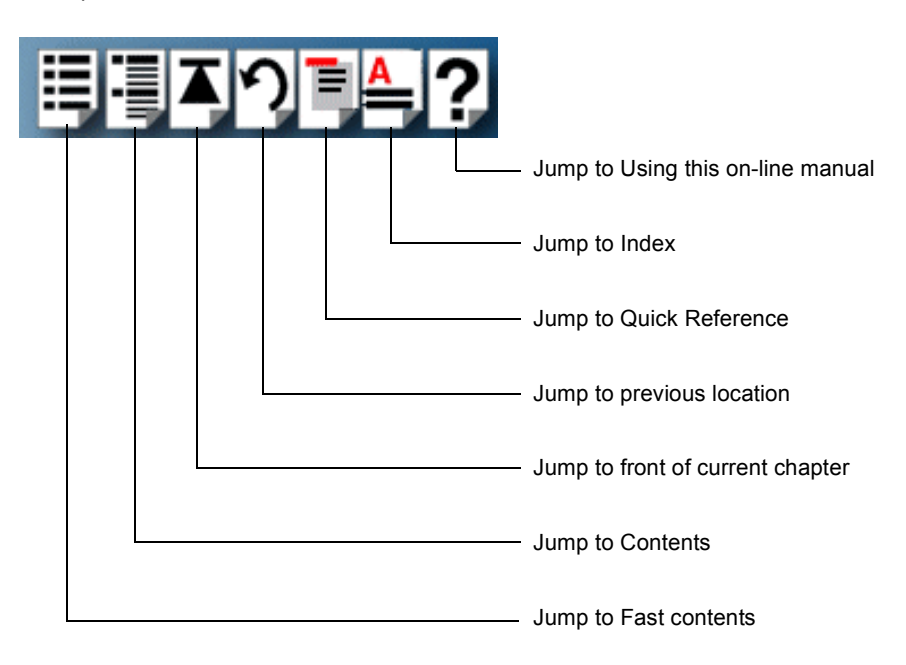

#### <span id="page-3-1"></span>*Hypertext jumps*

You can also navigate around this manual by clicking on any cross reference or text in blue for example, **[Hypertext jumps](#page-3-1)**.

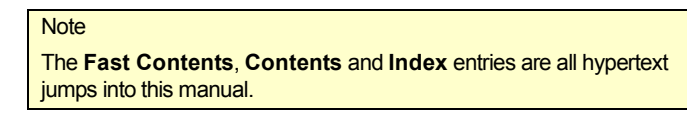

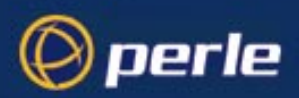

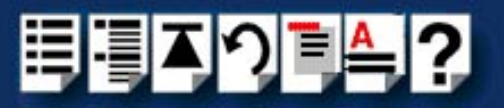

## <span id="page-4-0"></span>*Revision history*

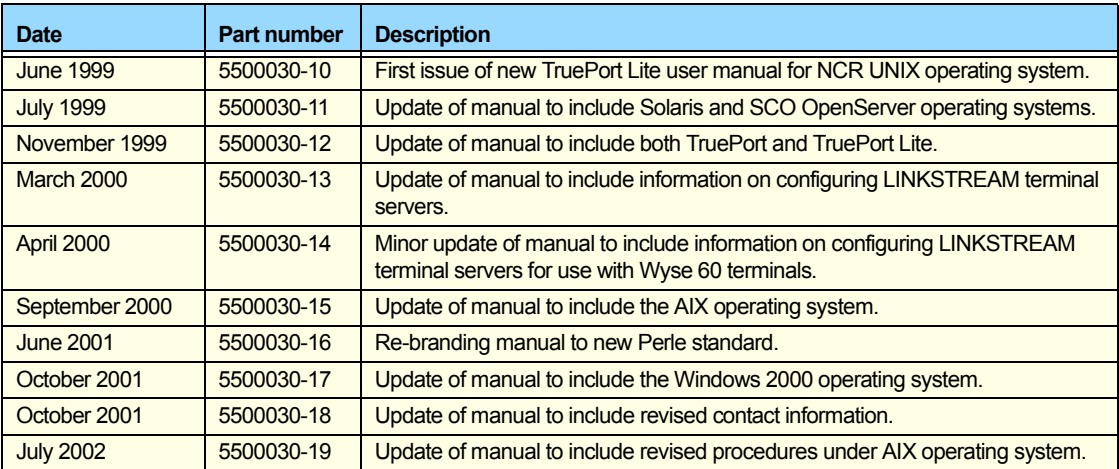

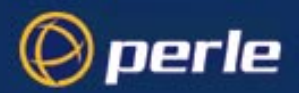

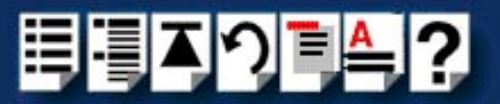

## <span id="page-5-1"></span><span id="page-5-0"></span>*Fast Contents*

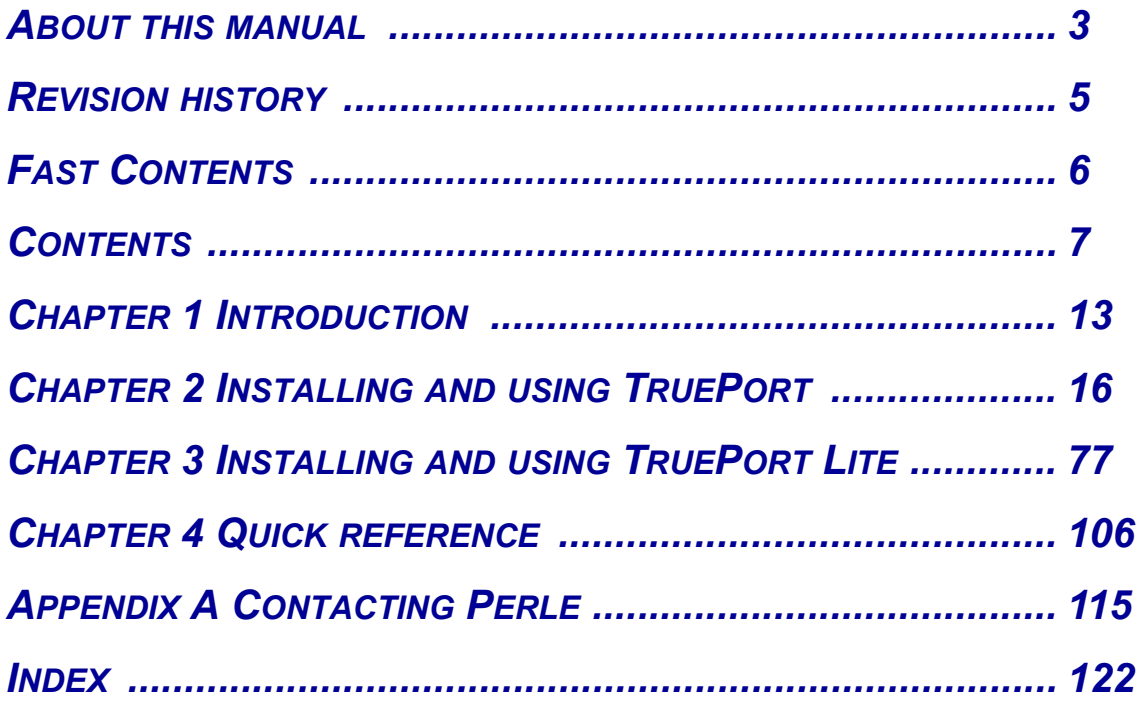

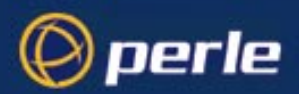

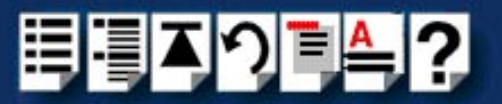

## <span id="page-6-1"></span><span id="page-6-0"></span>**Contents**

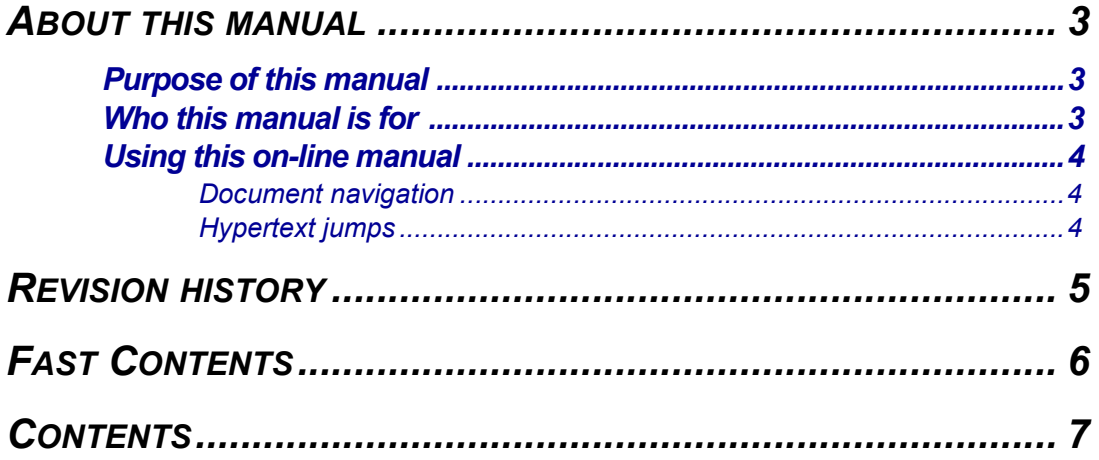

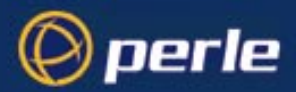

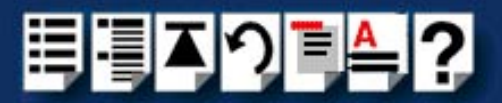

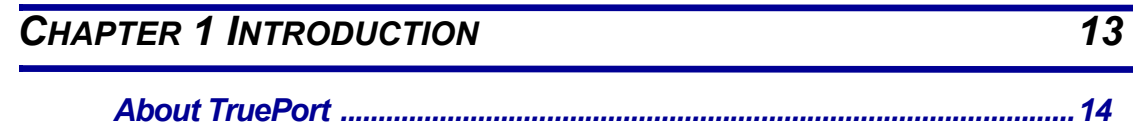

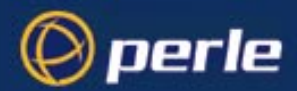

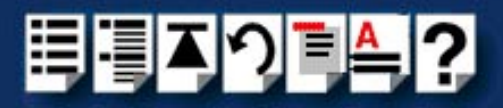

## *[CHAPTER 2 INSTALLING](#page-15-0) AND USING TRUEPORT 16*

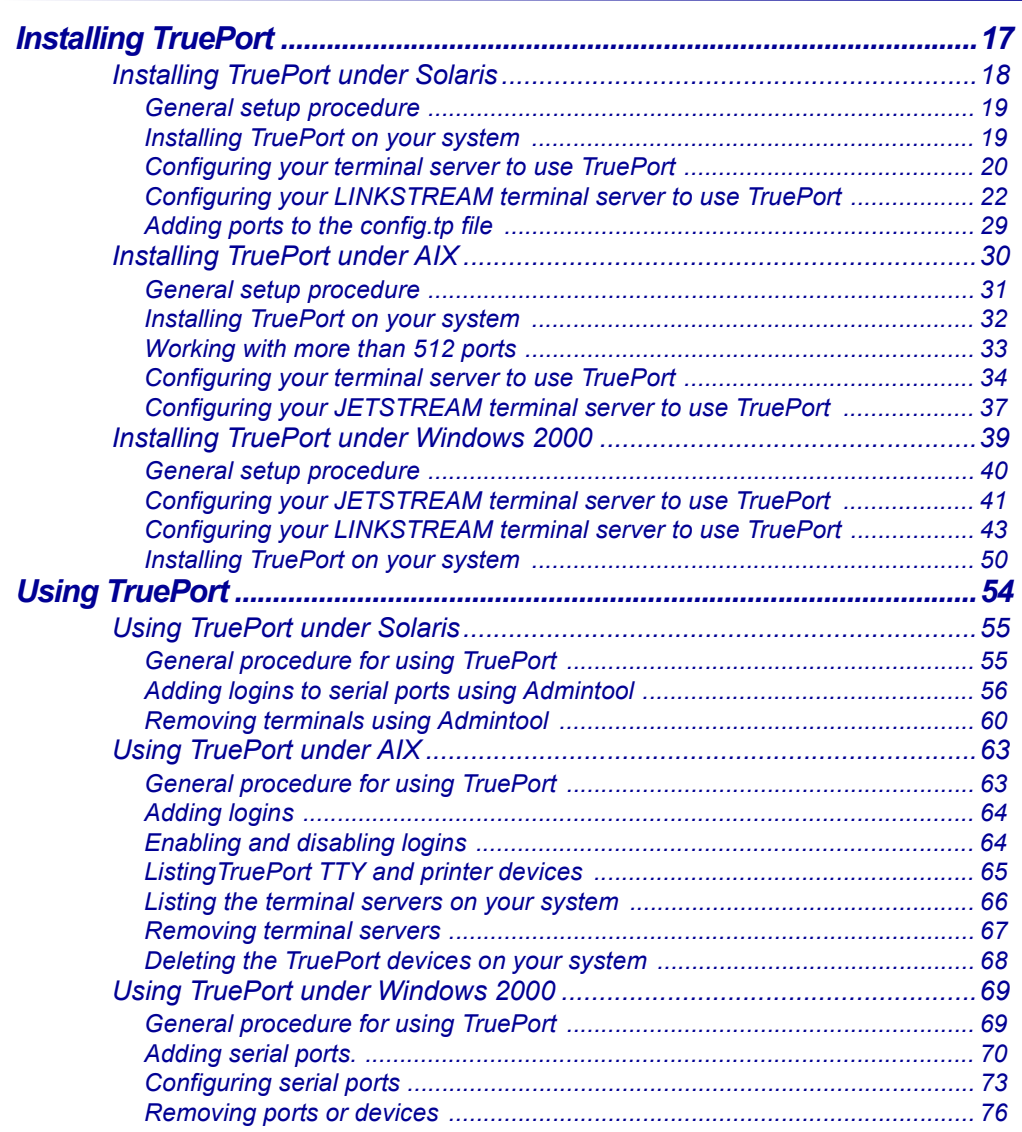

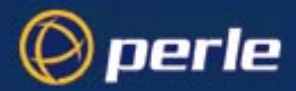

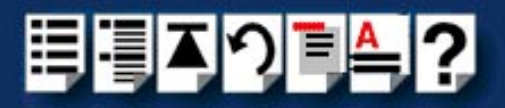

## *[CHAPTER 3 INSTALLING](#page-76-0) AND USING TRUEPORT LITE 77*

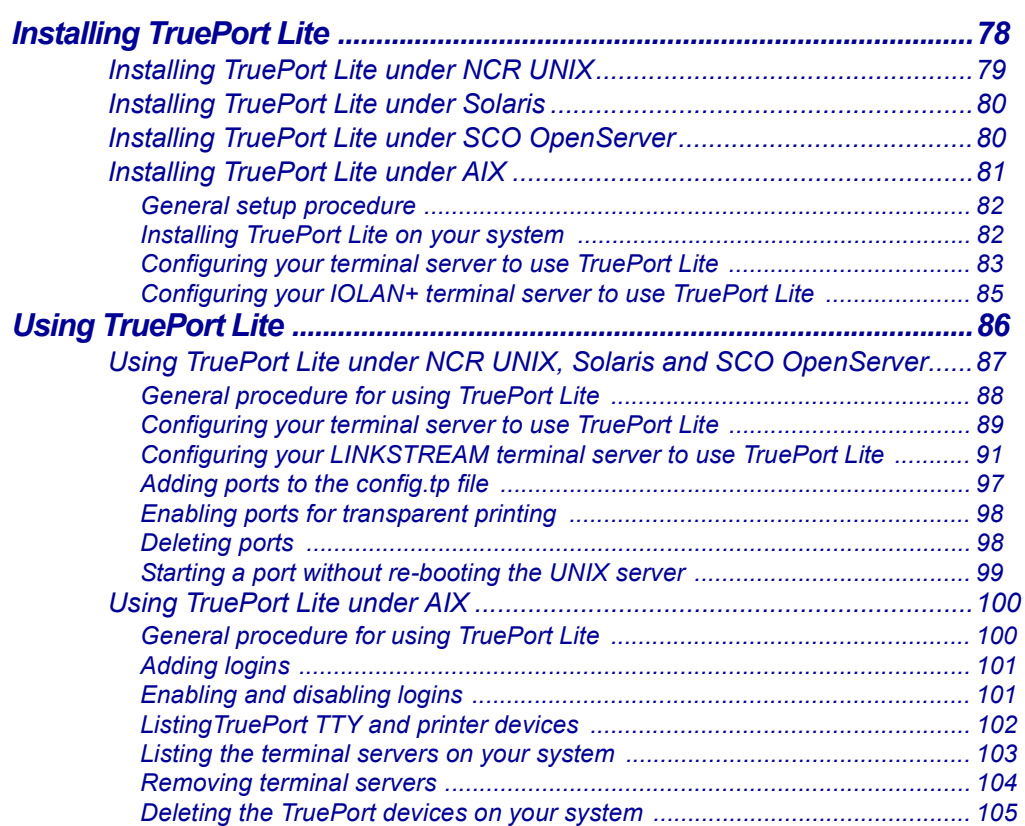

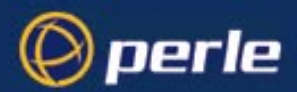

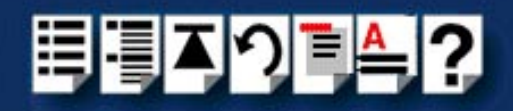

### **CHAPTER 4 QUICK REFERENCE**

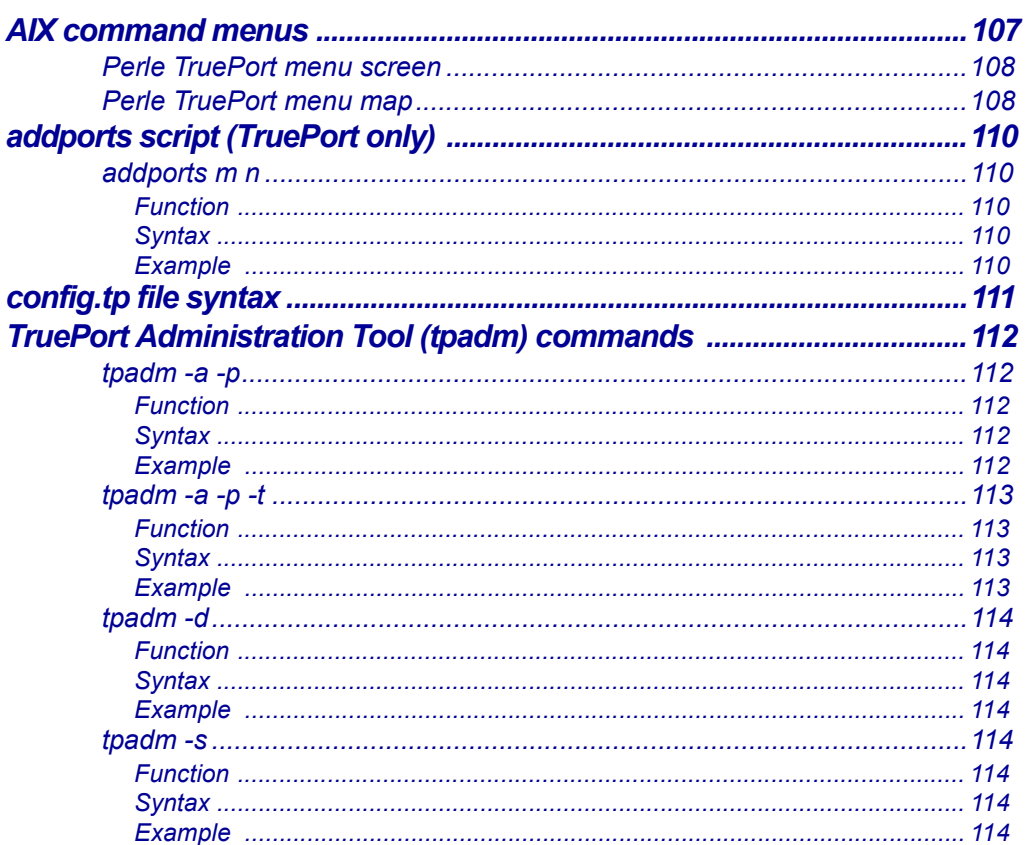

## **APPENDIX A CONTACTING PERLE**

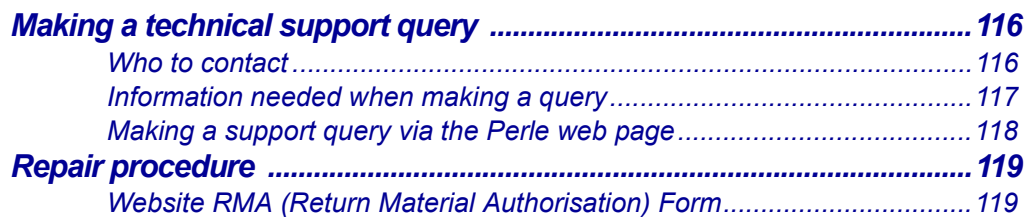

### $115$

**106** 

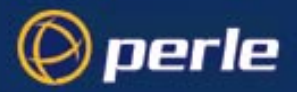

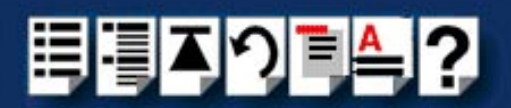

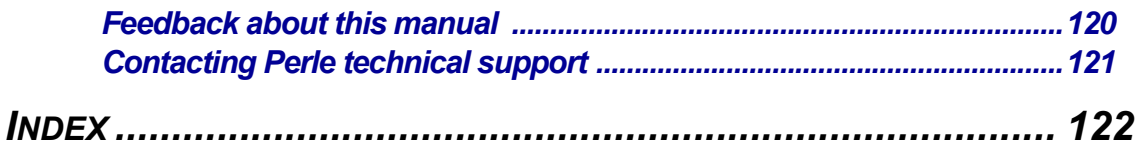

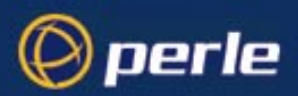

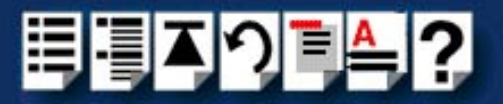

## <span id="page-12-0"></span>*Chapter 1 Introduction*

*You need to read this chapter if you want to...*

You need to read this chapter if you want to know about the TruePort device driver software.

This chapter provides an introduction to the TruePort software and some general information about how to use it.

This chapter includes the following sections;

• **[About TruePort](#page-13-0)** on page **14**

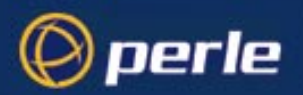

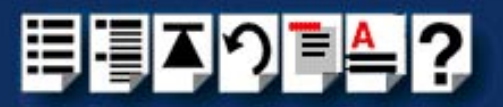

## <span id="page-13-0"></span>*About TruePort*

TruePort is a serial port emulation system for the Perle JETSTREAM, LINKSTREAM and IOLAN+ terminal server products.

You use TruePort when you want to connect extra terminals to a server using a Perle terminal server rather than a multi-port serial card. TruePort is especially useful where you want to improve security, for example to see which user is logged onto which terminal. Under UNIX, TruePort allows you to print directly from a terminal to an attached printer (transparent printing).

Currently, TruePort supports the **AIX**, **Solaris (x86) 2.6 and 2.7**, **Solaris (Sparc) 2.5.1** and **Windows 2000** operating systems. In addition, the TruePort Lite version is supported under NCR UNIX 3.0x and SCO OpenServer 5.0x.

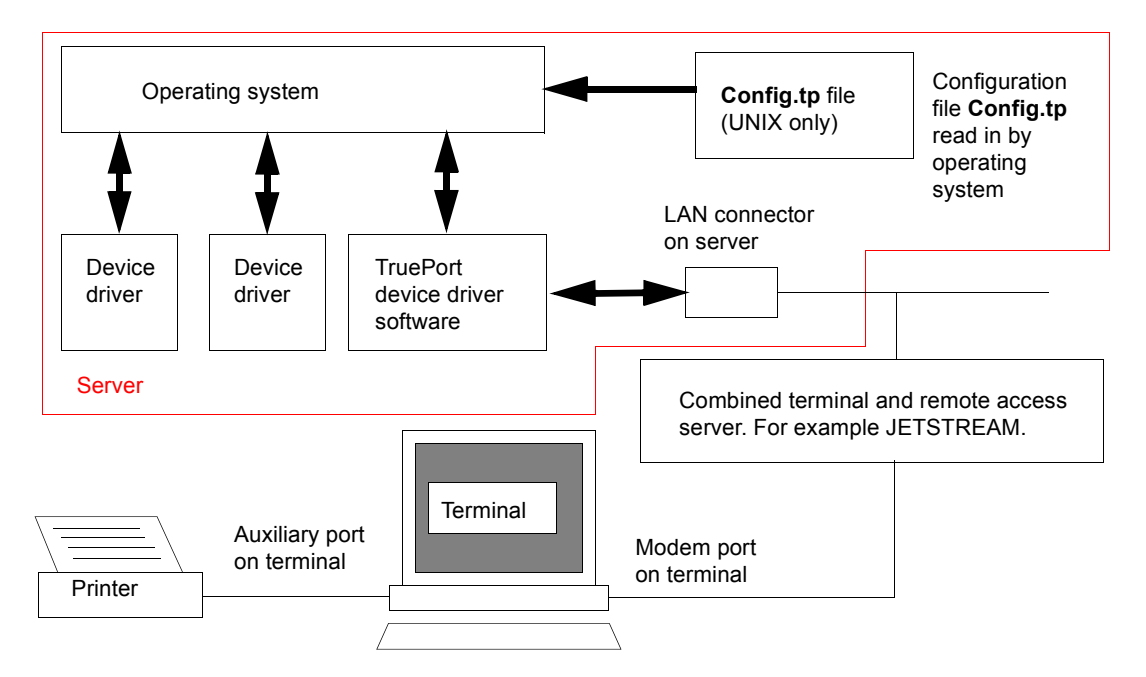

TruePort software is available in the following variants (On some operating systems only TruePort Lite is supported);

- TruePort; This mode allows complete device control and operates exactly like a directly connected serial port. See **[Chapter 2 Installing and using TruePort](#page-15-1)**.
- TruePort Lite; This mode is a data only mode and has no device control capabilities. See **[Chapter 3 Installing and using TruePort Lite](#page-76-1)**.

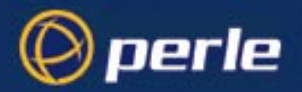

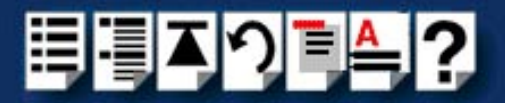

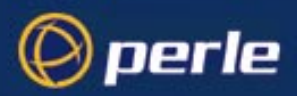

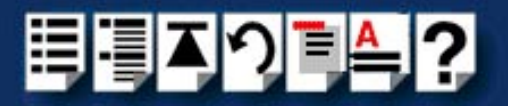

## <span id="page-15-0"></span>*Chapter 2 Installing and using TruePort*

*You need to read this chapter if you want to...*

<span id="page-15-1"></span>You need to read this chapter if you want to install or use TruePort.

This chapter provides the procedure for installing and using TruePort to add and remove terminals from a terminal server. In addition, it includes information on how to enable a terminal for transparent printing as well as how to start a terminal without re-booting the network server.

#### **Note**

The procedure for installing TruePort or depends on the operating system you are using. See the sections listed below for details.

This chapter includes the following sections;

- **[Installing TruePort](#page-16-0)** on page **17**
- **[Using TruePort](#page-53-0)** on page **54**

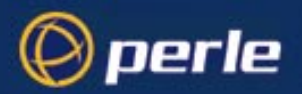

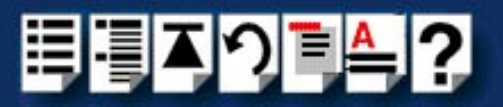

## <span id="page-16-0"></span>*Installing TruePort*

The procedure for installing TruePort or depends on the operating system you are using. See the sections listed below for details.

- **[Installing TruePort under Solaris](#page-17-0)** on page **18**
- **[Installing TruePort under AIX](#page-29-0)** on page **30**
- **[Installing TruePort under Windows 2000](#page-38-0)** on page **39**

For information on using TruePort, see **[Using TruePort](#page-53-0)** on page **54**.

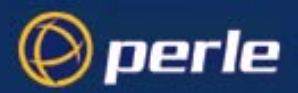

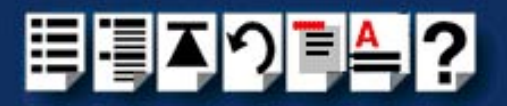

#### <span id="page-17-0"></span>*Installing TruePort under Solaris*

This section tells you how to install TruePort under the Solaris operating system and includes the following;

- **[General setup procedure](#page-18-0)** on page **19**
- **[Installing TruePort on your system](#page-18-1)** on page **19**
- **[Configuring your terminal server to use TruePort](#page-19-0)** on page **20**
- **[Configuring your LINKSTREAM terminal server to use TruePort](#page-21-0)** on page **22**
- **[Adding ports to the config.tp file](#page-28-0)** on page **29**

Once you have completed basic installation you can perform further operations using TruePort. See **[Using TruePort](#page-53-0)** on page **54** for details.

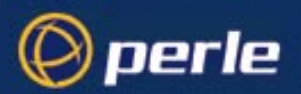

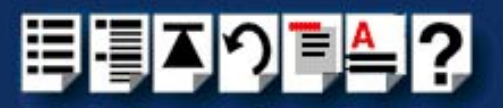

#### <span id="page-18-0"></span>*General setup procedure*

To install and setup the TruePort software on your system, proceed as follows;

- 1. Install TruePort onto your system using the procedure described in **[Installing TruePort](#page-18-1)  [on your system](#page-18-1)** on page **19**.
- 2. Configure your terminal server to use the TruePort software.

#### **Note**

For LINKSTREAM terminal servers see **[Configuring your LINKSTREAM terminal](#page-21-0)  [server to use TruePort](#page-21-0)** on page **22**. For all other types, see **[Configuring your](#page-19-0)  [terminal server to use TruePort](#page-19-0)** on page **20**.

3. Add the range of ports you require to the **config.tp** file and run them using the **addports** script. See **[Adding ports to the config.tp file](#page-28-0)** on page **29**.

You can now use your TruePort software. For details of further options following initial setup and installation, see **[Using TruePort](#page-53-0)** on page **54**.

<span id="page-18-1"></span>*Installing TruePort on your system*

To install TruePort under Solaris, proceed as follows;

1. Log in to the UNIX server as root user.

The UNIX prompt for login is now displayed

- 2. At the UNIX prompt, copy the supplied TruePort package file **tpsol110.pkg** onto your system into the **/tmp** directory.
- 3. At the UNIX prompt, type **pkgadd -d /tmp/tpsol110.pkg all**

The installation now creates the TruePort home directory and installs TruePort and the TruePort Administration Tools (for easy editing of the **config.tp** file).

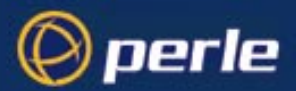

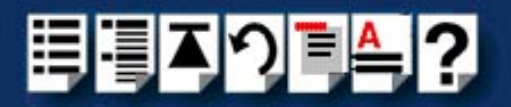

#### <span id="page-19-0"></span>*Configuring your terminal server to use TruePort*

Before your system can use the TruePort software you have installed, you need to configure your terminal server (for example, a Perle JETSTREAM 8500).

#### **Note**

All versions of the JETSTREAM 8500, 4000 and LANSTREAM 2000 software support TruePort operation. However, the JETSTREAM 6x series software version must be 4.03 or greater.

To configure your terminal server to use TruePort proceed as shown in the following example. The example shows you how to configure a JETSTREAM 8500 (called **testjs2** in this instance) to use TruePort software on a host server (called **sunserver**);

1. At the command prompt, type **\$ telnet testjs2** and press the **Enter** key.

The following messages are now displayed

**Trying... Connected to testjs2.perle.com. Escape character is '^]'.**

**Telnet connect to JETSTREAM testjs2**

**Perle JETSTREAM 8500 version 2.2.7**

**Login:**

2. At the **Login** prompt, type **admin** and press the **Enter** key.

The following prompt is now displayed;

#### **Password:**

3. At the **Password** prompt, enter your password and press the **Enter** key.

#### **Note**

The next stage is illustrated using an example which shows how to configure 4 ports on a JETSTREAM 8500 terminal server. This will set the ports 1 to 4 to connect to the host sunserver without user intervention.

*Configuring the terminal server ports*

- 4. Add the host you want to the terminal server using the add host command as shown in the following example;
	- a. At the command prompt, type the following;
	- **b. add host sunserver 192.152.247.61**
	- c. Press the **Enter** key.

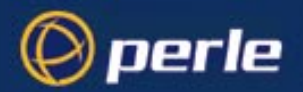

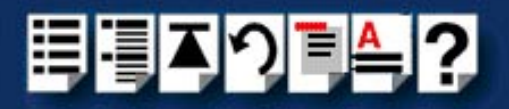

You can now Configure the terminal server ports.

- 5. At the command prompt, do the following:
	- a. Type **set line 1 service silent raw sunserver 10000** and press the **Enter** key.
	- b. Type **set line 2 service silent raw sunserver 10001** and press the **Enter** key.
	- c. Type **set line 3 service silent raw sunserver 10002** and press the **Enter** key.
	- d. Type **set line 4 service silent raw sunserver 10003** and press the **Enter** key.
- 6. At the command prompt, type **save** and press the **Enter** key.
- 7. At the command prompt, type **logout** and press the **Enter** key.

The following message is now displayed

#### **Connection closed by foreign host**.

The configuration of terminal server ports is now complete.

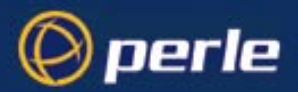

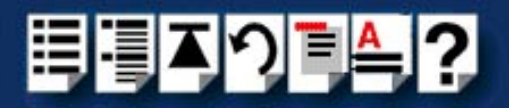

#### <span id="page-21-0"></span>*Configuring your LINKSTREAM terminal server to use TruePort*

Before your system can use the TruePort software you have installed, you need to configure your terminal server (for example, a Perle LINKSTREAM).

To configure your terminal server to use TruePort proceed as shown in the following example. The example shows you how to configure a LINKSTREAM (called **testls2** in this instance) to use TruePort software on a host server;

1. At the command prompt, type **\$ telnet testls2** and press the **Enter** key.

A series of messages are now displayed ending with a the prompts shown in the next picture.

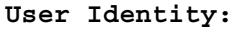

#### **Password:**

- 2. At the **User Identity** prompt, type **Manager** and press the **Enter** key.
- 3. At the **Password** prompt, enter your password and press the **Enter** key.

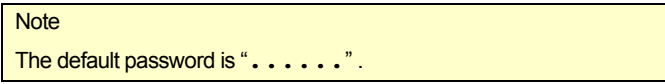

The Main Menu is now displayed.

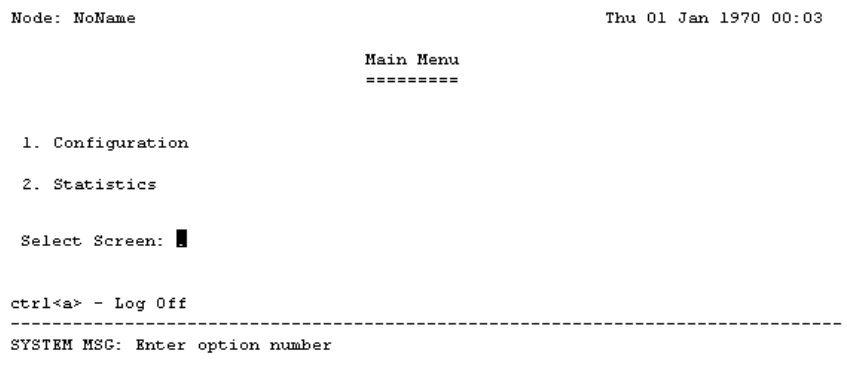

4. In the Main Menu use the **Select Screen** field to select option **1**, **Configuration** and press the **Enter** key.

The CONFIGURATION menu is now displayed.

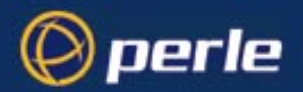

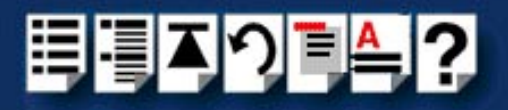

- 5. In the CONFIGURATION menu, select option **5**, **Channel Configuration**. The CHANNEL CONFIGURATION menu is now displayed.
- 6. In the CHANNEL CONFIGURATION menu, select option **2**, **Channel Session Parameters**.

The CONFIGURE SESSION PARAMETERS screen is now displayed.

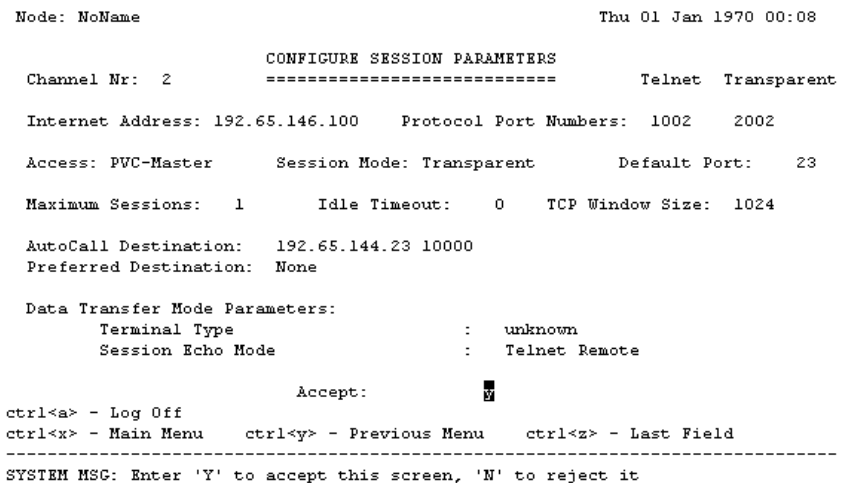

7. In the CONFIGURE SESSION PARAMETERS screen, select the channel you want to set up and press the **Enter** key.

The CONFIGURE SESSION PARAMETERS screen is now updated with the current settings for the selected channel.

8. Within the CONFIGURE SESSION PARAMETERS screen, set the parameters shown in the next table.

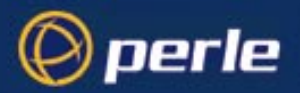

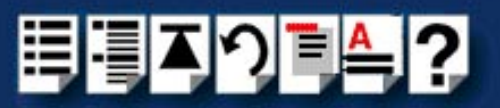

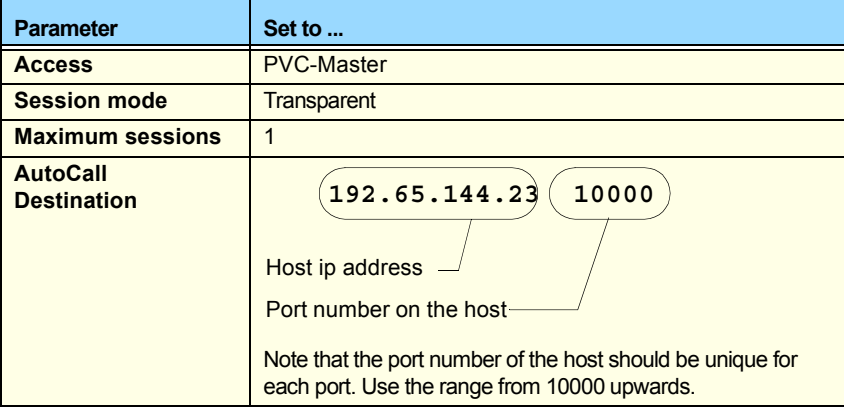

#### Hint

Use the **up arrow**, **down arrow**, **left** and **right** arrow keys to move the cursor around the screen.

To change the setting s for a field, highlight the current value, then hold down the **shift** key and use the **<** and **>** keys to toggle the field to the value you require.

9. At the **Accept** prompt, type **Y** and press the **Enter** key to accept the values you have entered.

The CONFIGURE SESSION PARAMETERS screen is now updated.

- 10.In the CONFIGURE SESSION PARAMETERS screen, press the **Crtl** and **Y** keys simultaneously to return to the **CHANNEL CONFIGURATION** menu.
- 11.In the CHANNEL CONFIGURATION menu, select option **3 Channel Strings Configuration**.

The CHANNEL STRINGS CONFIGURATION screen is now displayed.

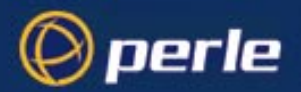

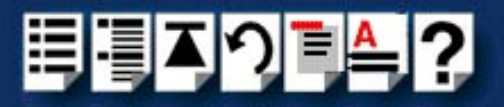

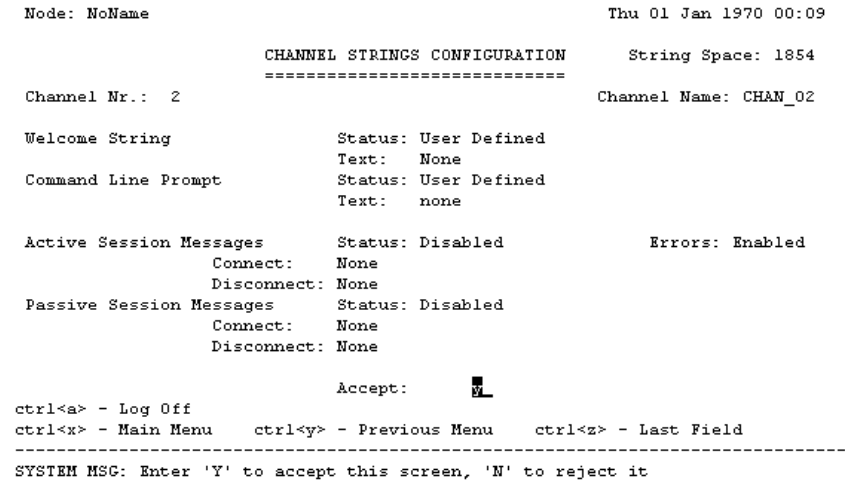

<span id="page-24-0"></span>12.In the CHANNEL STRINGS CONFIGURATION screen, set the **Channel Nr** field to the channel number you are working on and press the **Enter** key.

The CHANNEL STRINGS CONFIGURATION screen is now updated to show the values for the selected channel.

13.In the CHANNEL STRINGS CONFIGURATION screen, toggle the parameters detailed in the next table to the values indicated.

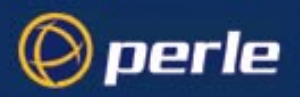

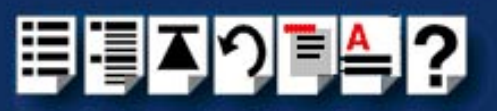

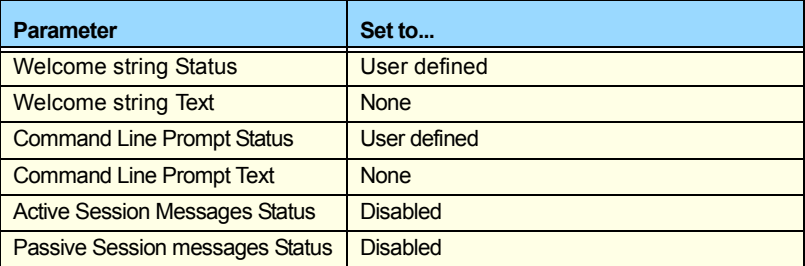

#### Hint

Use the **up**, **down**, **left** and **right** arrow keys to move the cursor around the screen.

To change the setting s for a field, highlight the current value, then hold down the **shift** key and use the **<** and **>** keys to toggle the field to the value you require.

<span id="page-25-0"></span>14.In the Accept field, type **Y** and press the **Enter** key to accept your changes.

15.Repeat steps **[12.](#page-24-0)** to **[14.](#page-25-0)** of this procedure for each channel you want to set up.

**Note** 

The port number of the host should be unique for each port.

16.In the CONFIGURE SESSION PARAMETERS screen, press the **Ctrl** and **Y** keys simultaneously to return to the **CHANNEL CONFIGURATION** menu.

#### **Note**

If your system is fitted with a **Wyse 60** terminal you need to do the following;

- 1. In the CONFIGURATION MENU select option 5, **Channel Configuration** to display the CHANNEL CONFIGURATION MENU.
- 2. In the CHANNEL CONFIGURATION MENU, select option 1, **Channel Interface parameters** to display the CHANNEL INTERFACE PARAMETERS window.
- 3. In the CHANNEL INTERFACE PARAMETERS window,
	- a. Select the **Channel Nr** (channel number) you want and then set the **DCD Control** parameter to **High**.
	- b. Set accept to **Y** and press the **Enter** key to accept your changes.
	- c. Press the **CTRL** and **Y** keys simultaneously to return to the CHANNEL CONFIGURATION MENU.
- 4. In the CHANNEL CONFIGURATION MENU, select option 4, **Reset / Copy Channel Parameters** and press the **Enter** key.

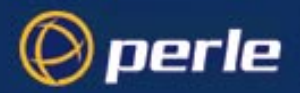

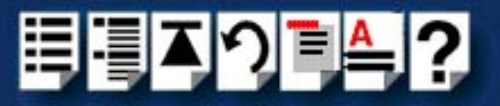

The RESET / COPY CHANNEL PARAMETERS screen is now displayed as shown in the next picture.

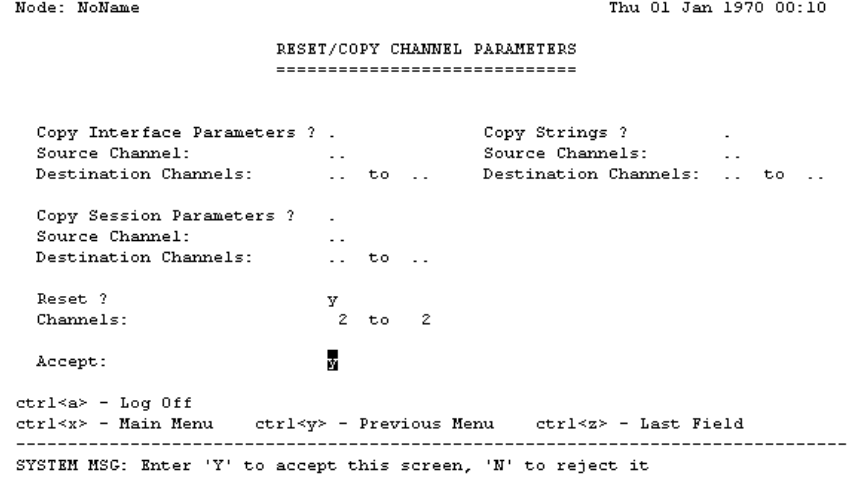

- 5. Within the RESET / COPY CHANNEL PARAMETERS screen;
	- a. Toggle the **Reset** parameter to **Y** and press the **Enter** key.
	- b. In the **Channels** field, enter the range of channels you want to update. For example, 0 to 3.
	- c. Set the Accept field to **Y** and press the **Enter** key.

Hint You can also use this screen to copy channel session and string parameters from one channel to another.

- 6. Press the **Ctrl** and **X** keys simultaneously to return to the main menu.
- 7. In the main menu, select option1, Configuration.

The CONFIGURATION menu is now displayed.

- 8. In the CONFIGURATION menu, select option 2, Internet Protocol Configuration The INTERNET PROTOCOL CONFIGURATION menu is now displayed.
- 9. In the INTERNET PROTOCOL CONFIGURATION menu, select option 1, **System Internet Parameters** and press the **Enter** key.

The INTERNET PARAMETERS screen is now displayed.

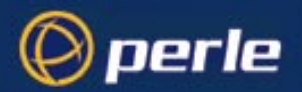

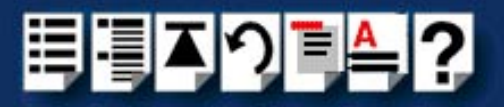

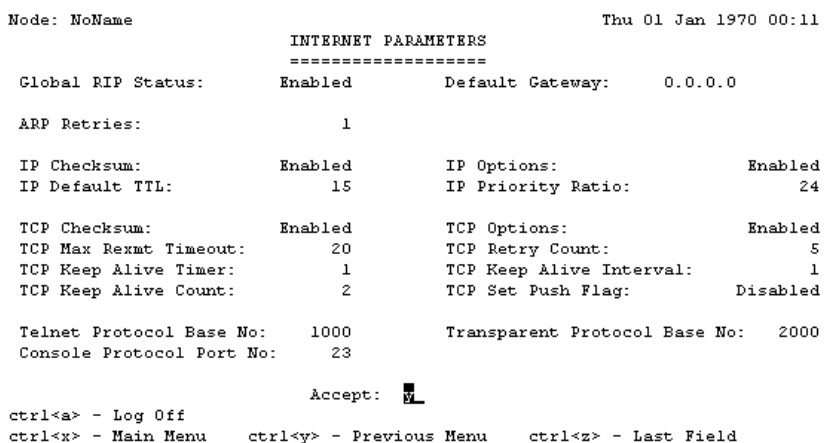

SYSTEM MSG: Enter 'Y' to accept this screen, 'N' to reject it

10.Within the INTERNET PARAMETERS screen,

- a. Set the **TCP keep alive timer** field to **1**.
- b. Set the **Accept** field to **Y** and press the **Enter** key.

11.Press the **Ctrl** and **A** keys simultaneously to log off.

The configuration of terminal server ports is now complete.

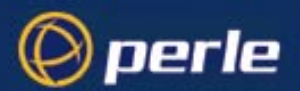

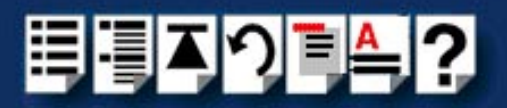

#### <span id="page-28-0"></span>*Adding ports to the config.tp file*

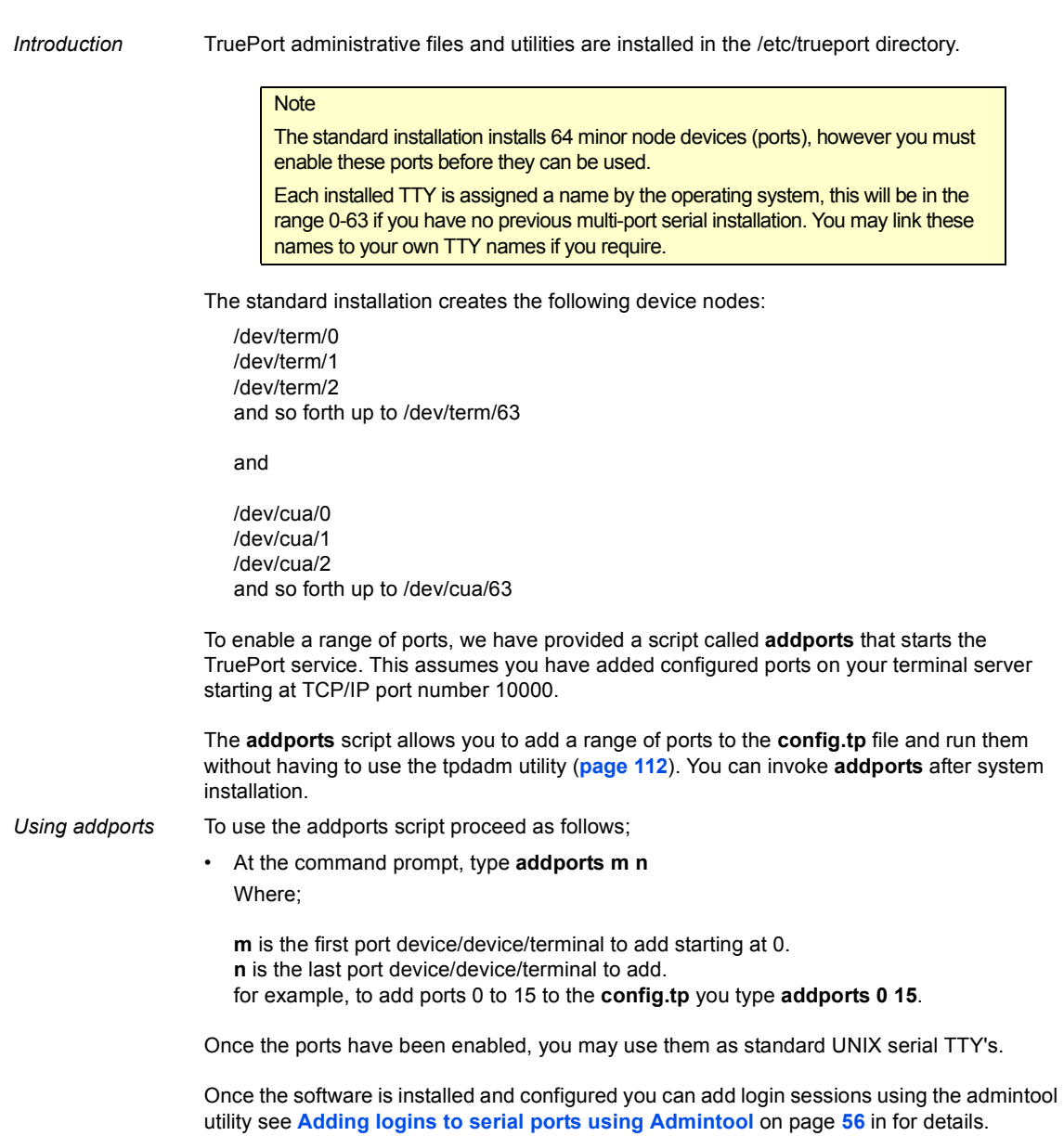

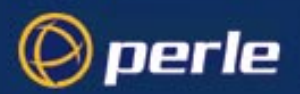

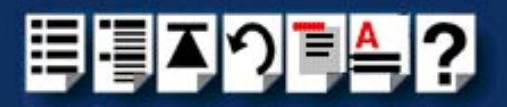

#### <span id="page-29-0"></span>*Installing TruePort under AIX*

This section tells you how to install TruePort under the AIX operating system and includes the following;

- **[General setup procedure](#page-30-0)** on page **31**
- **[Installing TruePort on your system](#page-31-0)** on page **32**
- **[Working with more than 512 ports](#page-32-0)** on page **33**
- **[Configuring your terminal server to use TruePort](#page-33-0)** on page **34**
- **[Configuring your JETSTREAM terminal server to use TruePort](#page-36-0)** on page **37**
- **[Adding logins](#page-63-0)** on page **64**
- **[Enabling and disabling logins](#page-63-1)** on page **64**
- **[Listing the terminal servers on your system](#page-65-0)** on page **66**
- **[Removing terminal servers](#page-66-0)** on page **67**

Once you have completed basic installation you can perform further operations using TruePort. See **[Using TruePort](#page-53-0)** on page **54** for details.

#### **Note**

The AIX serial TTY administration system is built into AIX, the user has no control over the tty names generated. All the ports will be numbered from the next available device number. In general if there are no other defined serial ports in the system, the TTY's will be created starting from **tty0**.

You can generate a list of available TTY's using the smit tty menu. See **[Listing the](#page-65-0)  [terminal servers on your system](#page-65-0)** on page **66**.

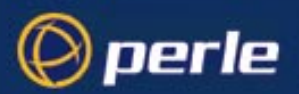

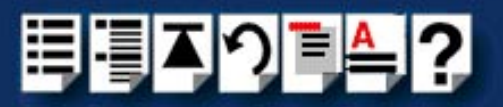

#### <span id="page-30-0"></span>*General setup procedure*

To install and setup the TruePort software on your system, proceed as follows;

1. Install TruePort onto your system using the procedure described in **[Installing TruePort](#page-31-0)  [on your system](#page-31-0)** on page **32**.

#### **Note**

While this version of TruePort supports up to 1024 TruePort ports between 2 daemons, the initial installation will only handle 512 ports with 1 daemon.

TruePort AIX version 4.1.0 runs the network connection for up to 512 TruePort ports in a single process. If you require more than 512 TruePort ports, you need to start a second process.

See **[Working with more than 512 ports](#page-32-0)** on page **33**.

2. Configure your terminal server to use the TruePort software using the procedure described in **[Configuring your JETSTREAM terminal server to use TruePort](#page-36-0)** on [page](#page-36-0) **37**.

You can now use your TruePort software. For details of further options following initial setup and installation, see **[Using TruePort](#page-53-0)** on page **54**.

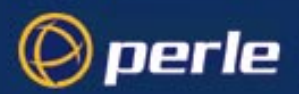

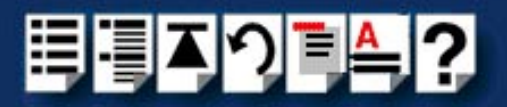

#### <span id="page-31-0"></span>*Installing TruePort on your system*

To install the TruePort device drivers on your system proceed as follows;

- 1. login to your system as super user.
- 2. Copy the supplied installable files onto the filesystem of the host computer, we recommend **/tmp**.

You now need to create a drivers disk, to do this;

- 3. At the command prompt, copy the TruePort package file to a blank floppy disk by typing **# dd if=/tmp/tpaix300.img of=/dev/fd0 bs=64k** and pressing the **Enter** key.
- 4. At the command prompt, type **# installp -acX all** and press the **Enter** key to Install the software.

The TruePort administrative files and utilities are now installed in the **/etc/trueport** directory and the device drivers will be loaded.

Note

You do not need to reboot at this point.

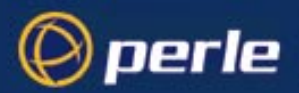

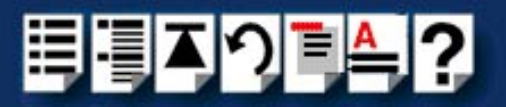

#### <span id="page-32-0"></span>*Working with more than 512 ports*

While this version of TruePort supports up to 1024 TruePort ports between 2 daemons, the initial installation will only handle 512 ports with 1 daemon.

TruePort AIX version 4.1.0 runs the network connection for up to 512 TruePort ports in a single process. If more than a total of 512 TruePort ports are required, a second process must be started.

#### **Note**

The TruePort daemon(s) can therefore become very large when the maximum number of ports is configured. Consider increasing the system swap space partition if you don't have enough physical memory to keep the process memory resident.

To enable the second daemon (and second set of 512 ports):

1. At the command prompt, enter the following:

```
# mkitab -i tpd "tpd2:2:respawn:/etc/trueport/tpd -2nd
-config /etc/trueport/config.tp"
```
**Note** 

This line has been wrapped and the command must be entered as one line.

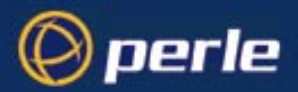

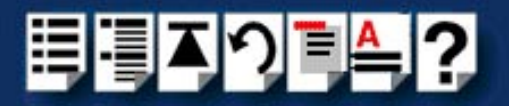

F8=Image

#### <span id="page-33-0"></span>*Configuring your terminal server to use TruePort*

Once you have installed the TruePort device drivers and utilities in the /etc/trueport directory (see **[page 32](#page-31-0)**) you need to configure TruePort using the smit configuration utility (for general details of the smit configuration utility, refer to your AIX user documentation). To do this;

Hint

To list the terminal servers on your system, see **[Listing the terminal](#page-65-0)  [servers on your system](#page-65-0)** on page **66**.

1. At the command prompt, type **# smit -C trueport** and press the **Enter** key.

The Perle TruePort menu is now displayed:

Perle TruePort

Move cursor to desired item and press Enter.

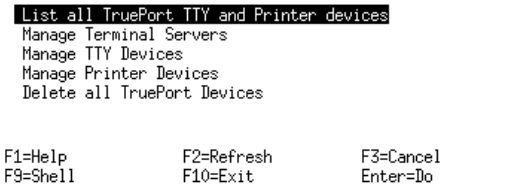

*Adding a terminal server* 2. Within the Perle TruePort menu, select **[Manage Terminal servers](#page-107-2)** and press **Enter**. The Manage Terminal Servers menu screen is now displayed.

Manage Terminal Servers

<span id="page-33-1"></span>Move cursor to desired item and press Enter.

#### List all Terminal Servers

Add Terminal Server Remove Terminal Server

 $F1 = He1p$  $F9 = Shel1$  F2=Refresh  $F10 = Exit$ 

 $F3 = Cancel$ Enter=Do

 $F8 = I$ mage

3. Within the Manage Terminal Servers menu, select **[Add Terminal Server](#page-107-3)** and press the **Enter** key.

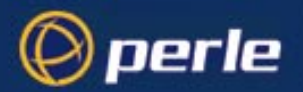

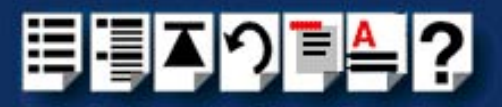

#### The Add Terminal Server screen is now displayed.

Add Terminal Server

Type or select values in entry fields. Press Enter AFTER making all desired changes.

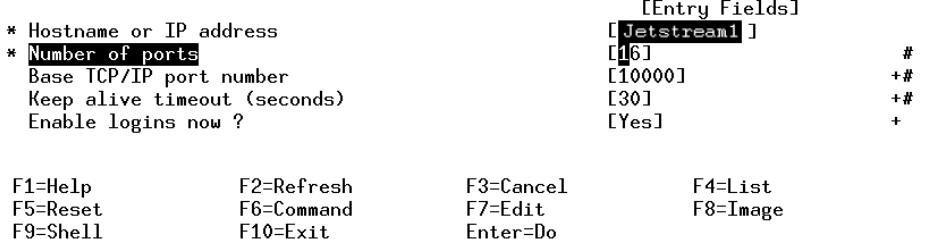

<span id="page-34-0"></span>4. Within the Add Terminal Server screen, use the **Entry Fields** to select or enter the values you want for each of the parameters listed in the next table;

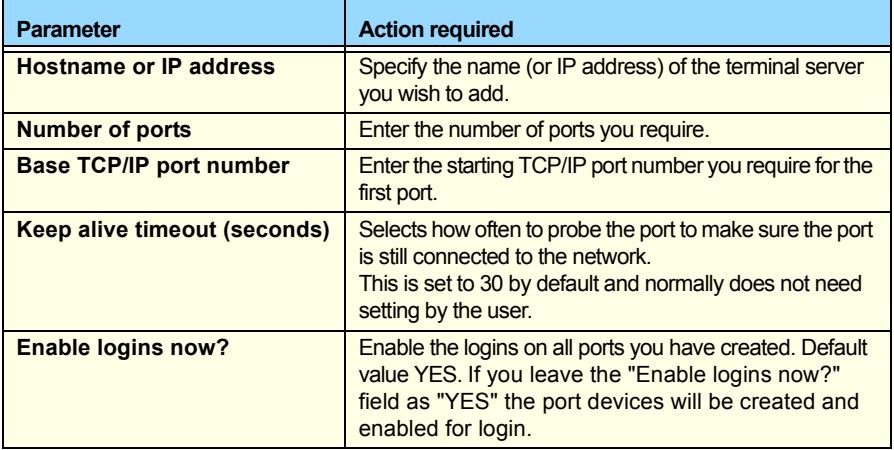

A block of tty port devices is now added to the AIX system. Once a terminal server has been added you can add further terminal servers, list terminal servers or delete terminal servers.

5. Repeat steps **[2.](#page-33-1)** to **[4.](#page-34-0)** of this procedure until you have added all the terminal servers you require.

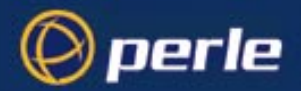

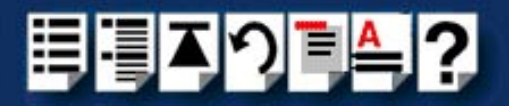

6. Edit the **/etc/trueport/config.tp** file to change the IP address to **NONE** for all entries. as shown in the next example.

Before editing:

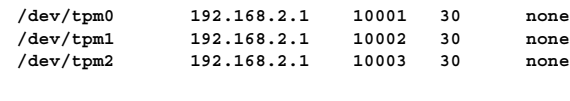

After editing:

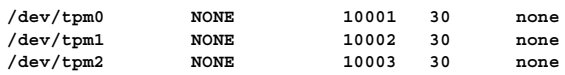

7. Restart the Trueport daemon, by killing the tpd process. You do this by sending it a SIGHUP for example:

```
# cd /etc/trueport
# kill -HUP `cat tpd.pid`
```
This will respawn the daemon and intialize the changes made to the config.tp file. If you are running a second daemon, then also send a SIGHUP to that process by typing:

**# kill -HUP `cat tpd.2nd.pid`**
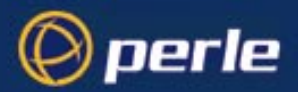

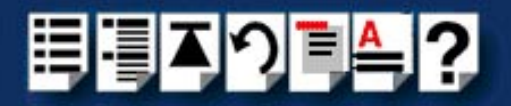

#### *Configuring your JETSTREAM terminal server to use TruePort*

Before your system can use the TruePort software you have installed, you need to configure your terminal server (for example, a Perle JETSTREAM 8500).

#### **Note**

All versions of the JETSTREAM 8500, 4000 and LANSTREAM 2000 software support TruePort operation. However, the JETSTREAM 6x series software version must be 4.03 or greater.

To configure your terminal server to use TruePort proceed as shown in the following example. The example shows you how to configure a JETSTREAM 8500 (called **testjs2** in this instance) to use TruePort software on a host server (called **aixserver**);

1. At the command prompt, type **\$ telnet testjs2** and press the **Enter** key.

The following messages are now displayed

**Trying... Connected to testjs2.perle.com. Escape character is '^]'.**

**Telnet connect to JETSTREAM testjs2**

**Perle JETSTREAM 8500 version 2.2.7**

**Login:**

2. At the **Login** prompt, type **admin** and press the **Enter** key.

The following prompt is now displayed;

#### **Password:**

3. At the **Password** prompt, enter your password and press the **Enter** key.

#### **Note**

The next stage is illustrated using an example which shows how to configure 4 ports on a JETSTREAM 8500 terminal server. This will set the ports 1 to 4 to connect to the host sunserver without user intervention.

*Configuring the terminal server ports*

- 4. Add the host you want to the terminal server using the add host command as shown in the following example;
	- a. At the command prompt, type the following;
	- **b. add host aixserver 192.152.247.61**
	- c. Press the **Enter** key.

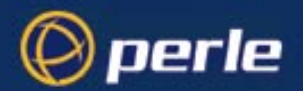

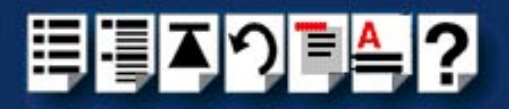

You can now Configure the terminal server ports.

- 5. At the command prompt, do the following:
	- a. Type **set line 1 service silent raw aixserver 10000** and press the **Enter** key.
	- b. Type **set line 2 service silent raw aixserver 10001** and press the **Enter** key.
	- c. Type **set line 3 service silent raw aixserver 10002** and press the **Enter** key.
	- d. Type **set line 4 service silent raw aixserver 10003** and press the **Enter** key.
- 6. At the command prompt, type **save** and press the **Enter** key.
- 7. At the command prompt, type **logout** and press the **Enter** key.

The following message is now displayed

#### **Connection closed by foreign host**.

The configuration of terminal server ports is now complete.

You can now perform other system management tasks using TruePort as required. See **[Installing TruePort under AIX](#page-29-0)** on page **30** and **[Using TruePort under AIX](#page-62-0)** on page **63**.

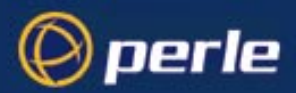

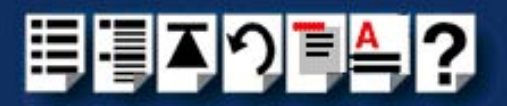

# <span id="page-38-0"></span>*Installing TruePort under Windows 2000*

This section tells you how to install TruePort under the Windows 2000 operating system and includes the following;

- **[General setup procedure](#page-39-0)** on page **40**
- **[Configuring your JETSTREAM terminal server to use TruePort](#page-40-0)** on page **41**
- **[Configuring your LINKSTREAM terminal server to use TruePort](#page-42-0)** on page **43**
- **[Installing TruePort on your system](#page-49-0)** on page **50**

Once you have completed basic installation you can perform further operations using TruePort. See **[Using TruePort under Windows 2000](#page-68-0)** on page **69** for details.

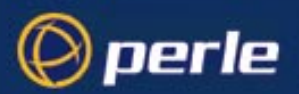

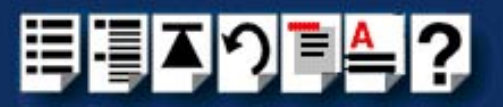

#### <span id="page-39-0"></span>*General setup procedure*

To install and setup the TruePort software on your system proceed as follows;

- 1. Configure your terminal server to use the TruePort software. For JETSTREAM terminal servers see **[Configuring your JETSTREAM terminal server to use TruePort](#page-40-0)** on [page](#page-40-0) **41**. For LINKSTREAM see **[Configuring your LINKSTREAM terminal server to](#page-42-0)  [use TruePort](#page-42-0)** on page **43**.
- 2. Install the TruePort software onto your system. See **[Installing TruePort on your](#page-49-0)  system** [on page](#page-49-0) **50**.

## Note

We recommend using the default TruePort settings for each terminal server on your network and their associated serial ports. If you wish to change these settings see **[Using TruePort](#page-68-0)  [under Windows 2000](#page-68-0)** on page **69**.

#### **Note**

To remove ports or devices, see **[Removing ports or devices](#page-75-0)** on page **76**.

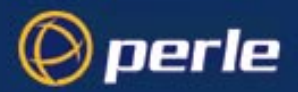

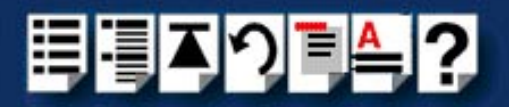

## <span id="page-40-0"></span>*Configuring your JETSTREAM terminal server to use TruePort*

Before your system can use the TruePort software (when installed), you need to configure your terminal server. This section describes how to configure a Perle JETSTREAM, To configure a LINKSTREAM see **[Configuring your LINKSTREAM terminal server to use](#page-42-0)  [TruePort](#page-42-0)** on page **43**..

#### **Note**

All versions of the JETSTREAM 8500, 4000 and LANSTREAM 2000 software support TruePort operation. However, the JETSTREAM 6x series software version must be 4.03 or greater.

To configure your terminal server to use TruePort proceed as shown in the following example. The example shows you how to configure a JETSTREAM 8500 (called **testjs2** in this instance) to use TruePort software on a host server (called **w2kserver**);

1. At the command prompt, type **\$ telnet testjs2** and press the **Enter** key.

The following messages are now displayed

**Trying... Connected to testjs2.perle.com. Escape character is '^]'.**

**Telnet connect to JETSTREAM testjs2**

**Perle JETSTREAM 8500 version 2.2.7**

**Login:**

2. At the **Login** prompt, type **admin** and press the **Enter** key. The following prompt is now displayed;

#### **Password:**

3. At the **Password** prompt, enter your password and press the **Enter** key.

#### **Note**

The next stage is illustrated using an example which shows how to configure 4 ports on a JETSTREAM 8500 terminal server. This will set the ports 1 to 4 to connect to the host sunserver without user intervention.

*Configuring the terminal server ports*

- 4. Add the host you want to the terminal server using the add host command as shown in the following example;
	- a. At the command prompt, type the following;
	- **b. add host w2kserver 192.152.247.61**

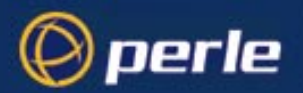

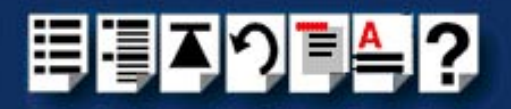

c. Press the **Enter** key.

You can now Configure the terminal server ports.

- 5. At the command prompt, do the following:
	- a. Type **set line 1 service silent raw w2kserver 10000** and press the **Enter** key.
	- b. Type **set line 2 service silent raw w2kserver 10001** and press the **Enter** key.
	- c. Type **set line 3 service silent raw w2kserver 10002** and press the **Enter** key.
	- d. Type **set line 4 service silent raw w2kserver 10003** and press the **Enter** key.
- 6. At the command prompt, type **save** and press the **Enter** key.
- 7. At the command prompt, type **logout** and press the **Enter** key.

The following message is now displayed

#### **Connection to host lost**.

The configuration of terminal server ports is now complete.

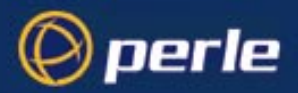

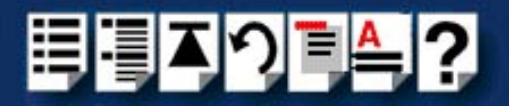

#### <span id="page-42-0"></span>*Configuring your LINKSTREAM terminal server to use TruePort*

Before your system can use the TruePort software (when installed), you need to configure your terminal server. This section describes how to configure a Perle LINKSTREAM, To configure a JETSTREAM see **[Configuring your JETSTREAM terminal server to use](#page-40-0)  [TruePort](#page-40-0)** on page **41**.

To configure your terminal server to use TruePort proceed as shown in the following example. The example shows you how to configure a LINKSTREAM (called **testls2** in this instance) to use TruePort software on a host server;

1. At the command prompt, type **\$ telnet testls2** and press the **Enter** key.

A series of messages are now displayed ending with a the prompts shown in the next picture.

#### **User Identity:**

#### **Password:**

- 2. At the **User Identity** prompt, type **Manager** and press the **Enter** key.
- 3. At the **Password** prompt, enter your password and press the **Enter** key.

**Note** The default password is "**......**" .

The Main Menu is now displayed.

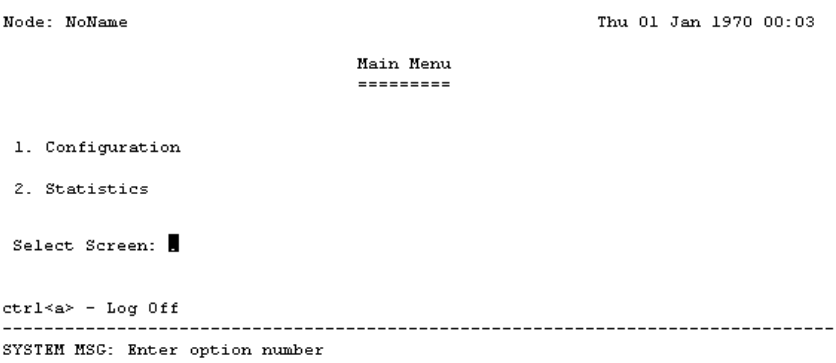

4. In the Main Menu use the **Select Screen** field to select option **1**, **Configuration** and press the **Enter** key.

The CONFIGURATION menu is now displayed.

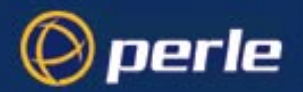

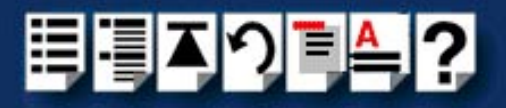

- 5. In the CONFIGURATION menu, select option **5**, **Channel Configuration**. The CHANNEL CONFIGURATION menu is now displayed.
- 6. In the CHANNEL CONFIGURATION menu, select option **2**, **Channel Session Parameters**.

The CONFIGURE SESSION PARAMETERS screen is now displayed.

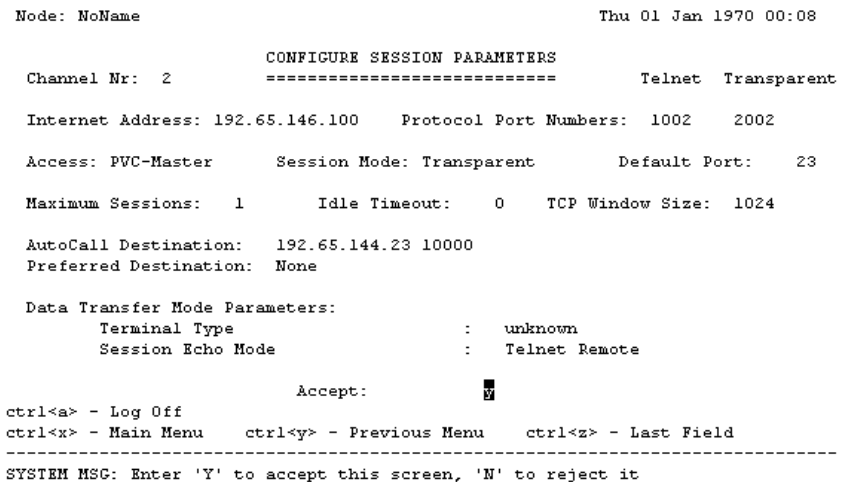

7. In the CONFIGURE SESSION PARAMETERS screen, select the channel you want to set up and press the **Enter** key.

The CONFIGURE SESSION PARAMETERS screen is now updated with the current settings for the selected channel.

8. Within the CONFIGURE SESSION PARAMETERS screen, set the parameters shown in the next table.

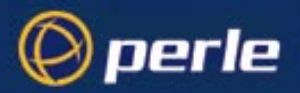

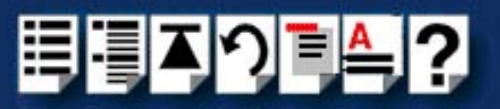

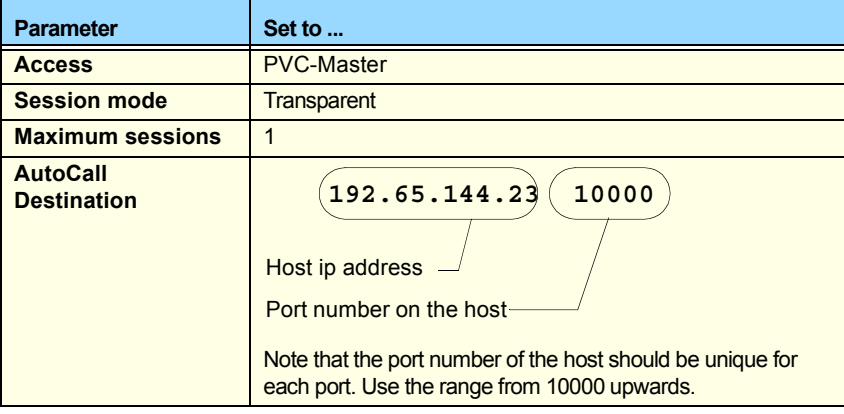

# Hint

Use the **up arrow**, **down arrow**, **left** and **right** arrow keys to move the cursor around the screen.

To change the setting s for a field, highlight the current value, then hold down the **shift** key and use the **<** and **>** keys to toggle the field to the value you require.

9. At the **Accept** prompt, type **Y** and press the **Enter** key to accept the values you have entered.

The CONFIGURE SESSION PARAMETERS screen is now updated.

- 10.In the CONFIGURE SESSION PARAMETERS screen, press the **Crtl** and **Y** keys simultaneously to return to the **CHANNEL CONFIGURATION** menu.
- 11.In the CHANNEL CONFIGURATION menu, select option **3 Channel Strings Configuration**.

The CHANNEL STRINGS CONFIGURATION screen is now displayed.

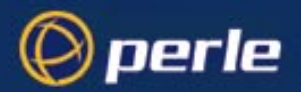

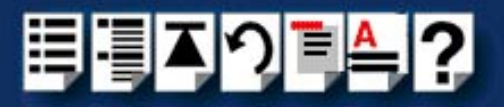

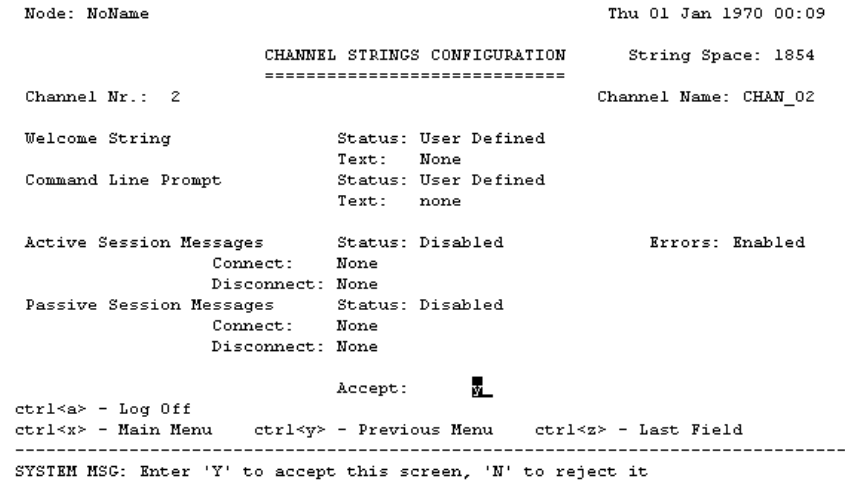

12.In the CHANNEL STRINGS CONFIGURATION screen, set the **Channel Nr** field to the channel number you are working on and press the **Enter** key.

The CHANNEL STRINGS CONFIGURATION screen is now updated to show the values for the selected channel.

13.In the CHANNEL STRINGS CONFIGURATION screen, toggle the parameters detailed in the next table to the values indicated.

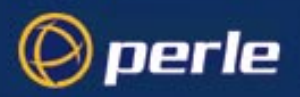

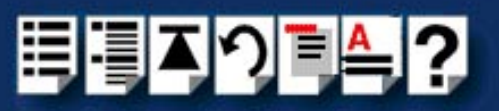

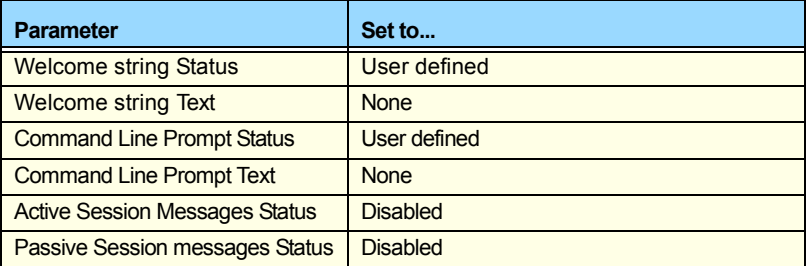

## Hint

Use the **up**, **down**, **left** and **right** arrow keys to move the cursor around the screen.

To change the setting s for a field, highlight the current value, then hold down the **shift** key and use the **<** and **>** keys to toggle the field to the value you require.

14.In the Accept field, type **Y** and press the **Enter** key to accept your changes.

15.Repeat steps **[12.](#page-24-0)** to **[14.](#page-25-0)** of this procedure for each channel you want to set up.

**Note** 

The port number of the host should be unique for each port.

16.In the CONFIGURE SESSION PARAMETERS screen, press the **Ctrl** and **Y** keys simultaneously to return to the **CHANNEL CONFIGURATION** menu.

## **Note**

If your system is fitted with a **Wyse 60** terminal you need to do the following;

- 1. In the CONFIGURATION MENU select option 5, **Channel Configuration** to display the CHANNEL CONFIGURATION MENU.
- 2. In the CHANNEL CONFIGURATION MENU, select option 1, **Channel Interface parameters** to display the CHANNEL INTERFACE PARAMETERS window.
- 3. In the CHANNEL INTERFACE PARAMETERS window,
	- a. Select the **Channel Nr** (channel number) you want and then set the **DCD Control** parameter to **High**.
	- b. Set accept to **Y** and press the **Enter** key to accept your changes.
	- c. Press the **CTRL** and **Y** keys simultaneously to return to the CHANNEL CONFIGURATION MENU.
- 4. In the CHANNEL CONFIGURATION MENU, select option 4, **Reset / Copy Channel Parameters** and press the **Enter** key.

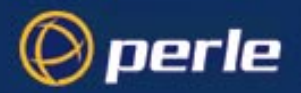

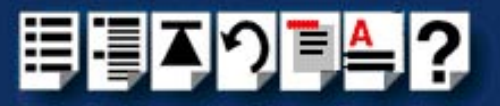

The RESET / COPY CHANNEL PARAMETERS screen is now displayed as shown in the next picture.

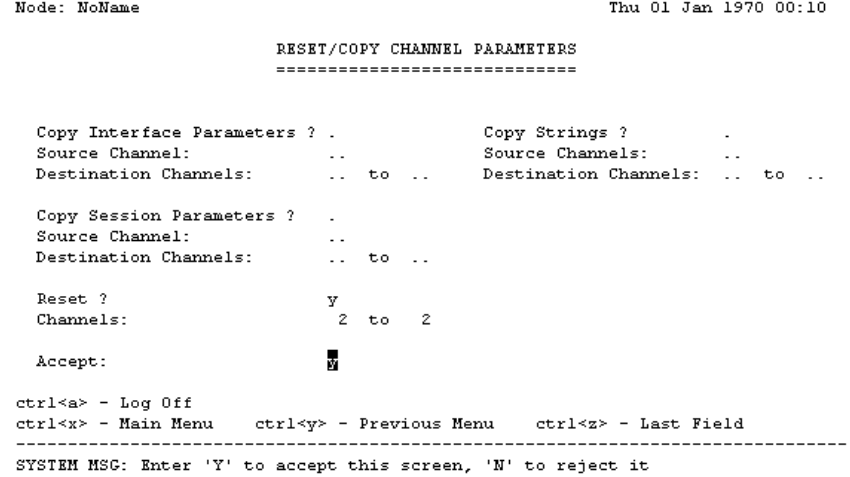

- 5. Within the RESET / COPY CHANNEL PARAMETERS screen;
	- a. Toggle the **Reset** parameter to **Y** and press the **Enter** key.
	- b. In the **Channels** field, enter the range of channels you want to update. For example, 0 to 3.
	- c. Set the Accept field to **Y** and press the **Enter** key.

Hint You can also use this screen to copy channel session and string parameters from one channel to another.

- 6. Press the **Ctrl** and **X** keys simultaneously to return to the main menu.
- 7. In the main menu, select option1, Configuration.

The CONFIGURATION menu is now displayed.

- 8. In the CONFIGURATION menu, select option 2, Internet Protocol Configuration The INTERNET PROTOCOL CONFIGURATION menu is now displayed.
- 9. In the INTERNET PROTOCOL CONFIGURATION menu, select option 1, **System Internet Parameters** and press the **Enter** key.

The INTERNET PARAMETERS screen is now displayed.

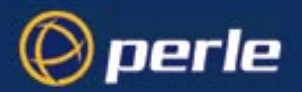

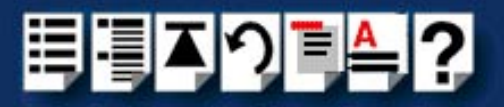

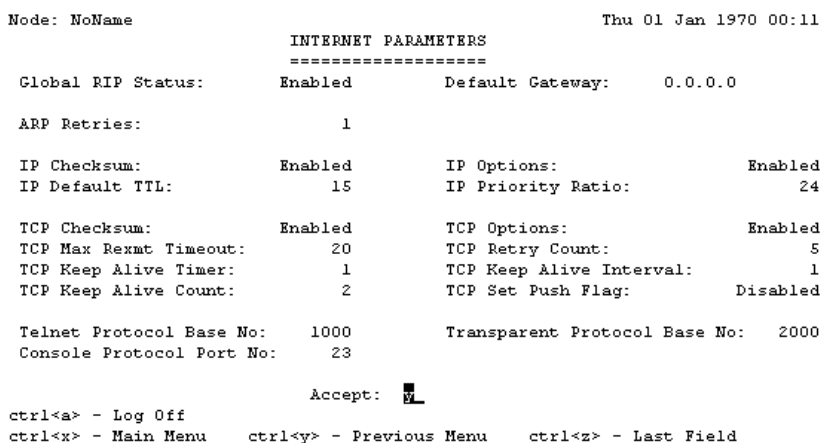

SYSTEM MSG: Enter 'Y' to accept this screen, 'N' to reject it

10.Within the INTERNET PARAMETERS screen,

- a. Set the **TCP keep alive timer** field to **1**.
- b. Set the **Accept** field to **Y** and press the **Enter** key.

11.Press the **Ctrl** and **A** keys simultaneously to log off.

The configuration of terminal server ports is now complete.

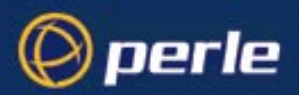

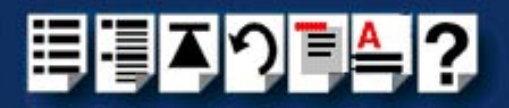

## <span id="page-49-0"></span>*Installing TruePort on your system*

To install the TruePort software on your system proceed as follows;

1. In the Windows desktop, click on the **Start** button and select **Settings > Control Panel** The control panel window is now displayed.

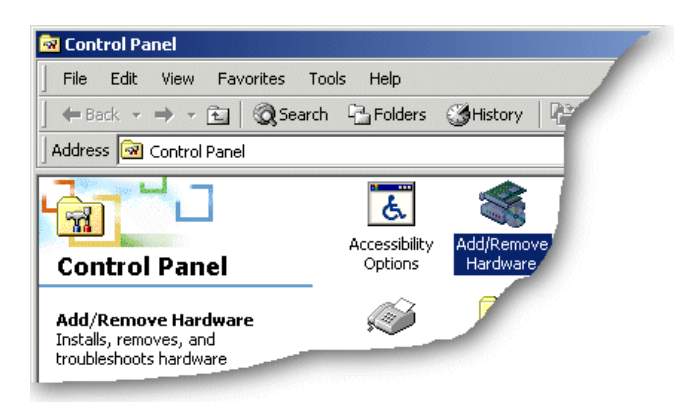

2. In the control panel window, double click on the **System** icon.

The System Properties tabbed window is now displayed.

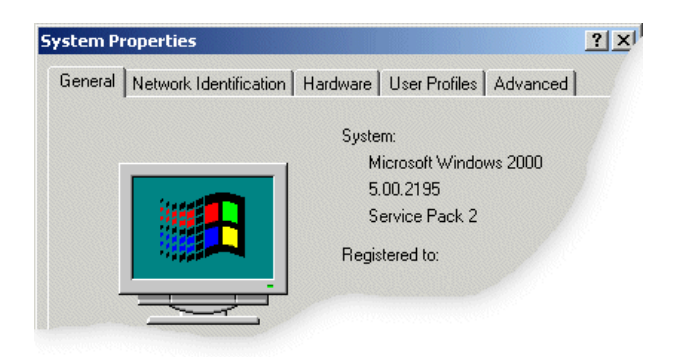

The System Properties tabbed window is now displayed.

3. In the System Properties tabbed window, click on the **Hardware** tab.

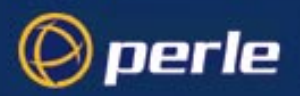

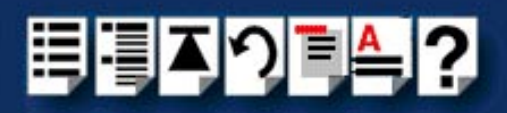

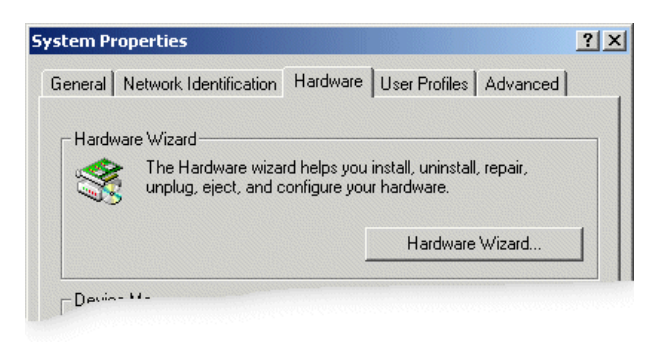

4. In the hardware page now displayed, click on the **Hardware Wizard** button.

The Add/Remove Hardware Wizard is now displayed.

5. Using the instructions given in the next table, use the Add/Remove Hardware Wizard to perform the TruePort software installation.

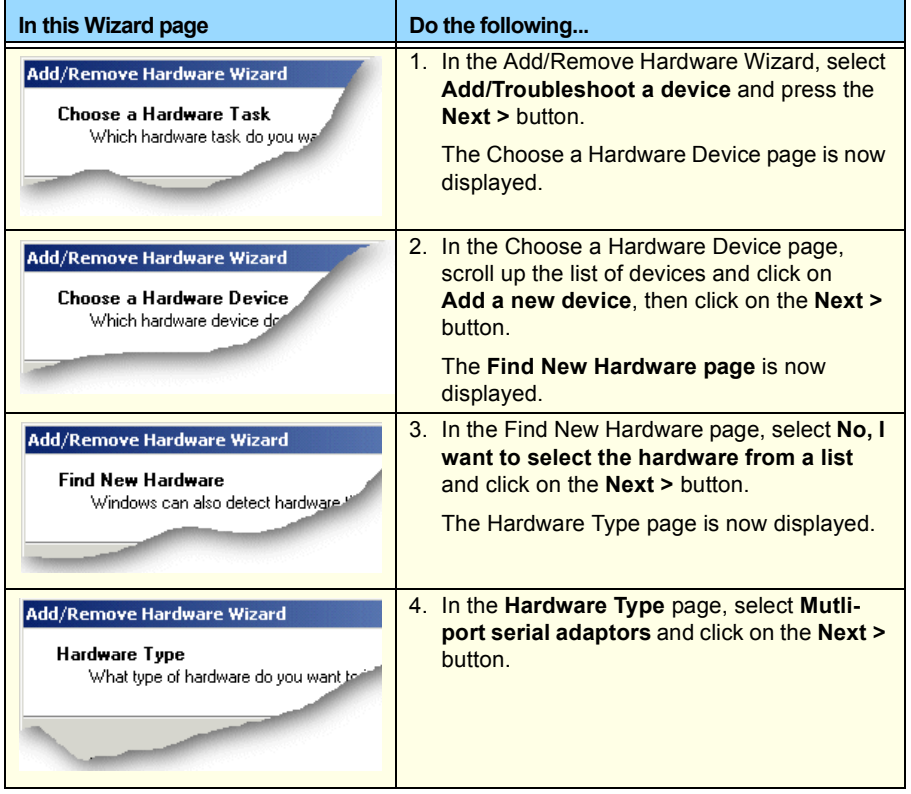

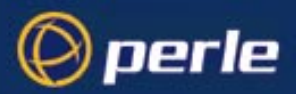

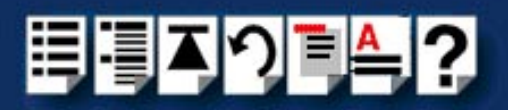

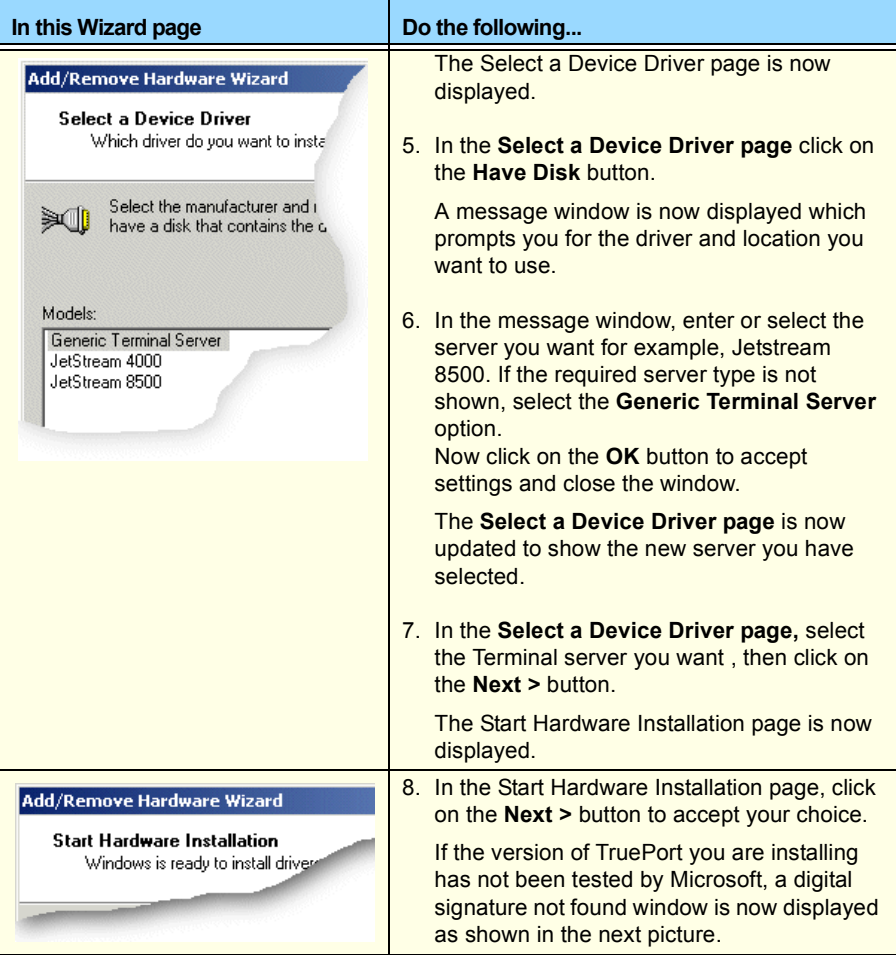

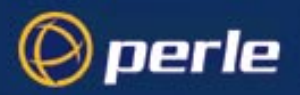

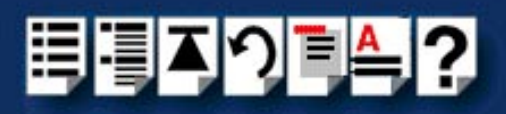

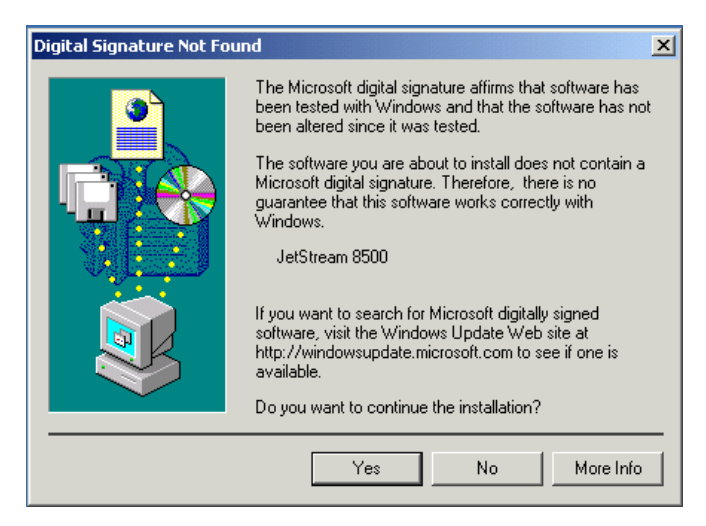

9. In the Digital Signature Not Found window, click on the **Yes** button to continue.

A completion message page is now displayed as shown in the next picture.

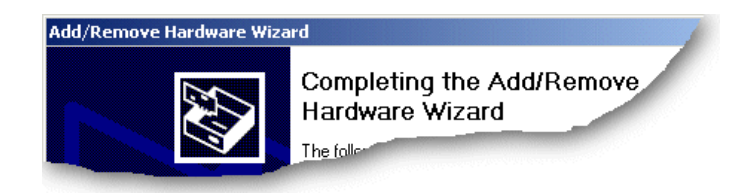

10.In the completion message page, click on the **Finish** button to complete the new configuration.

After the you have finished adding cards to the system all connected port devices will now be detected. Windows 2000 will try to install the latest driver for the ports from its database or will prompt you for one if one cannot be found.

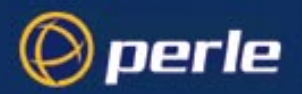

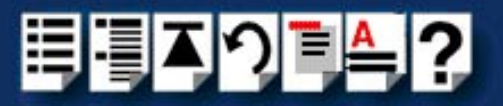

# *Using TruePort*

The procedure for using TruePort or depends on the operating system you are using. See the sections listed below for details.

- **[Using TruePort under Solaris](#page-54-0)** on page **55**
- **[Using TruePort under AIX](#page-62-0)** on page **63**.
- **[Using TruePort under Windows 2000](#page-68-0)** on page **69**

For information on installing TruePort, see **[Installing TruePort](#page-16-0)** on page **17**.

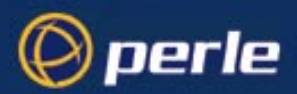

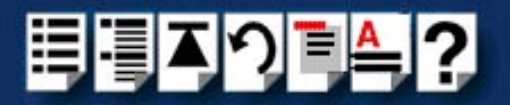

# <span id="page-54-0"></span>*Using TruePort under Solaris*

*General procedure for using TruePort*

The general procedure for using the TruePort is as follows;

- <span id="page-54-1"></span>1. Install the TruePort software on your UNIX server. See **[Installing TruePort](#page-16-0)** on page **17**.
- 2. If required add logins to any serial ports you require. See **[Adding logins to serial ports](#page-55-0)  [using Admintool](#page-55-0)** on page **56**.
- <span id="page-54-2"></span>3. If required, remove any terminals from the specified ports on the remote access server (for example, a Perle JETSTREAM). See **[Removing terminals using Admintool](#page-59-0)** on [page](#page-59-0) **60**.
- 4. Repeat steps **[1.](#page-54-1)** to **[3.](#page-54-2)** as needed to manage the terminals on your network.

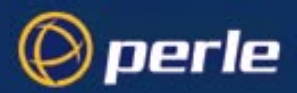

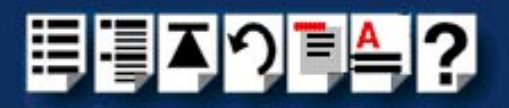

## <span id="page-55-0"></span>*Adding logins to serial ports using Admintool*

You can add a login on a serial port, using the Solaris admintool. To this proceed as follows;

**Note** The following example assumes you are using the Sun graphical user interface.

1. In the Solaris desktop, single click on the **Application Manager** toolbar icon shown in the next picture.

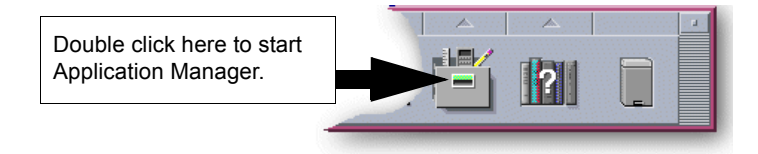

The Application Manager window is now displayed.

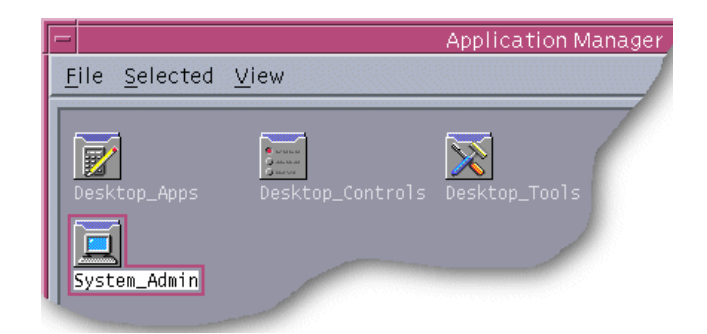

2. In the Application Manager window, double click on the **System\_Admin** folder. The System\_Admin window is now displayed.

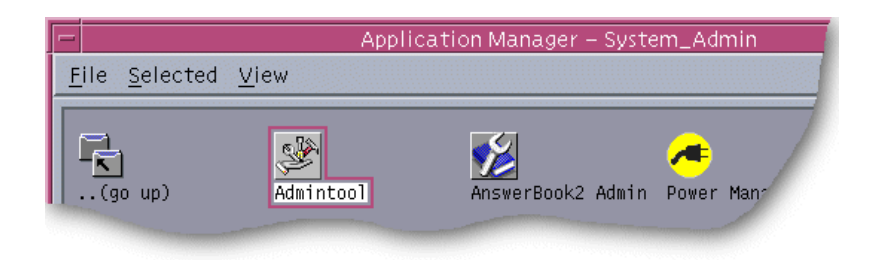

3. In the System\_Admin window, double click on the **Admintool** icon.

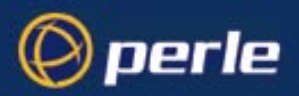

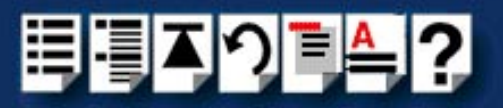

The main Admintool window is now displayed as shown in the next picture.

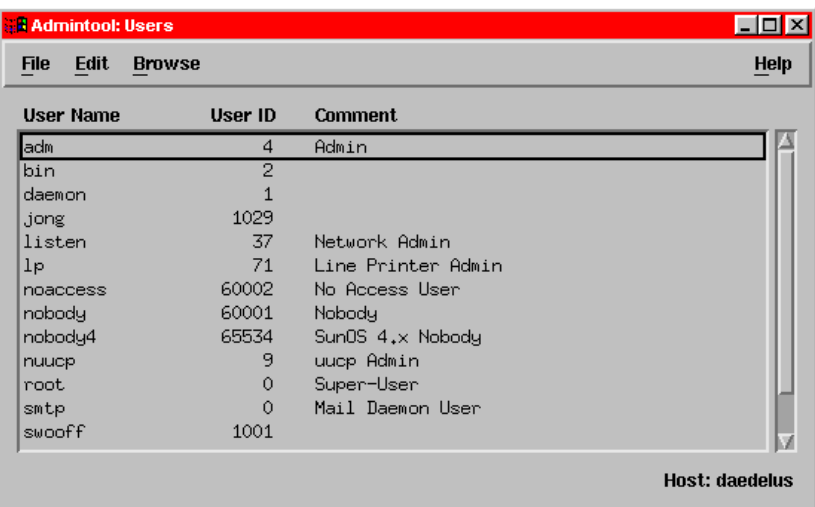

4. In the Admintool menu, click on **Browse > Serial Ports**.

The Serial Ports window is now displayed.

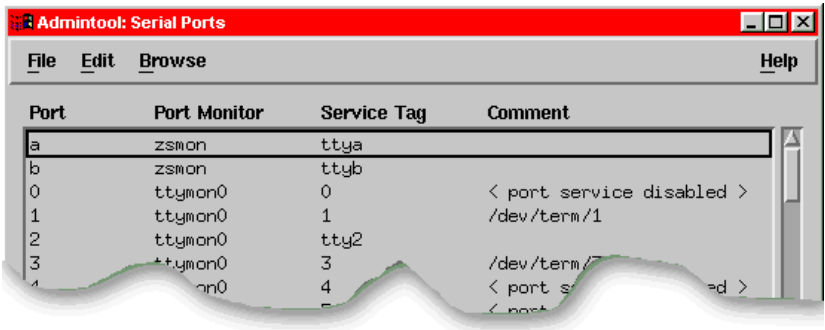

<span id="page-56-0"></span>5. In the Serial Ports window, double click on the serial port you want to modify. Alternatively, click on the port to highlight it, then in the Serial Ports menu click on **Edit > Modify**.

The Modify Serial Port window is now displayed.

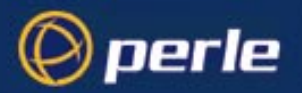

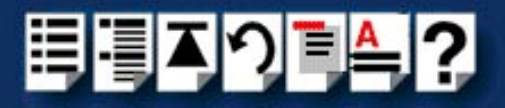

6. In the Modify Serial Port window, display basic information only by clicking on the **Basic**  button in the **Detail** field.

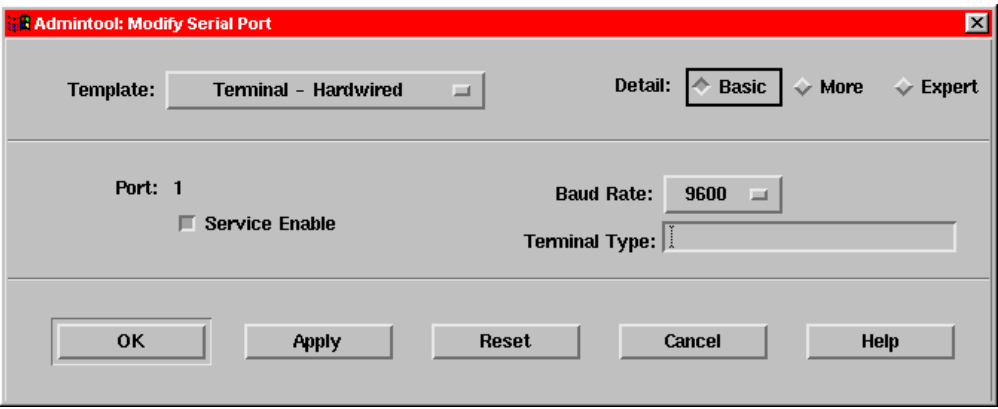

7. In the Modify Serial Port window, click on the **Template** selector and choose the type of device you want to connect to the currently selected serial port. For example, to attach a terminal to the serial port, select **Terminal-Hardwired**.

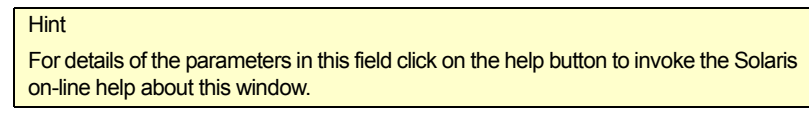

- 8. In the Modify Serial Port window, click in the **Service Enable** checkbox (displaying a tick) to enable the currently selected serial port.
- 9. In the Modify Serial Port window, click on the **Baud Rate** selector and choose the Baud rate you want. For example, 9600.
- 10.In the **Terminal Type** field, enter the terminal type you want.

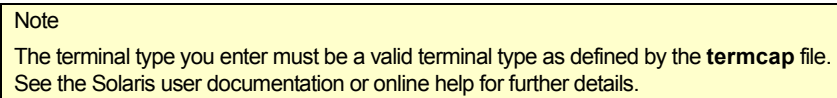

<span id="page-57-0"></span>11.In the Modify Serial Port window, click on the **OK**

The currently selected serial port now has a terminal session enabled at the specified baud rate, even parity, 7 data bits and 1 stop bit. The Serial Ports window is now updated to show this as shown in the next picture.

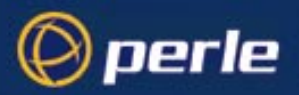

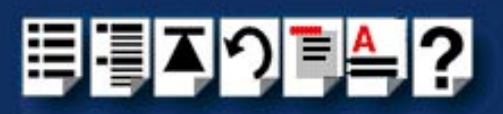

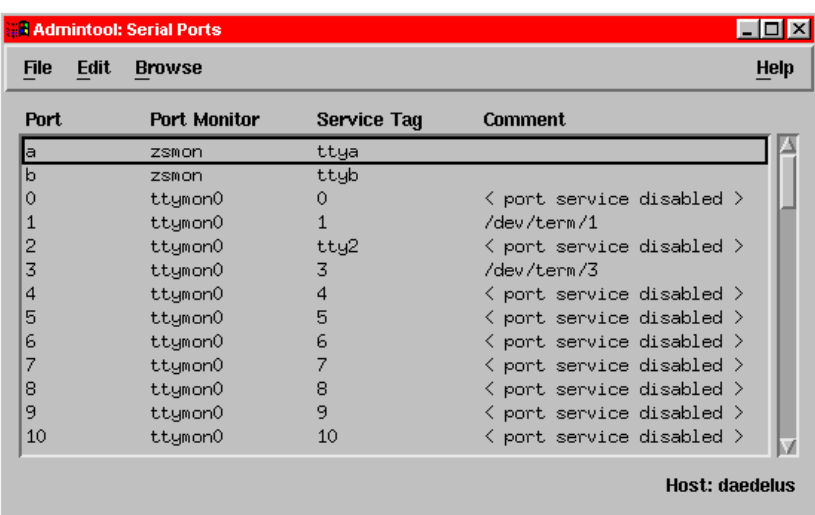

12.Repeat steps **[5.](#page-56-0)** to **[11.](#page-57-0)** until you have configured all the TruePort serial ports you require.

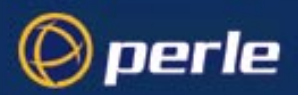

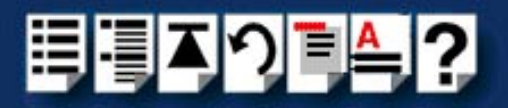

## <span id="page-59-0"></span>*Removing terminals using Admintool*

To remove any TruePort serial ports configured as terminals proceed as follows;

1. In the Solaris desktop, single click on the **Application Manager** toolbar icon shown in the next picture.

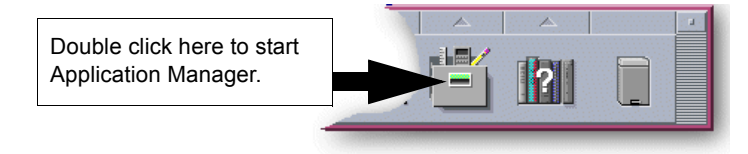

The Application Manager window is now displayed.

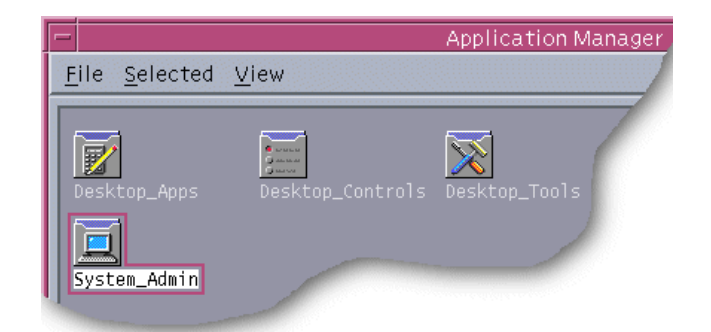

2. In the Application Manager window, double click on the **System\_Admin** folder. The System\_Admin window is now displayed.

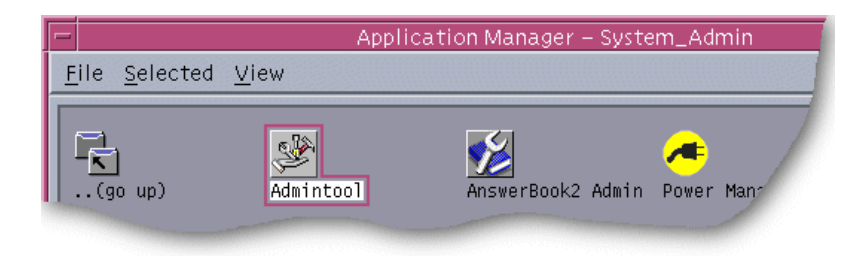

3. In the System\_Admin window, double click on the **Admintool** icon. The main Admintool window is now displayed as shown in the next picture.

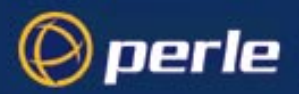

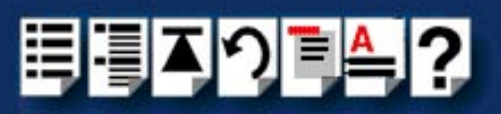

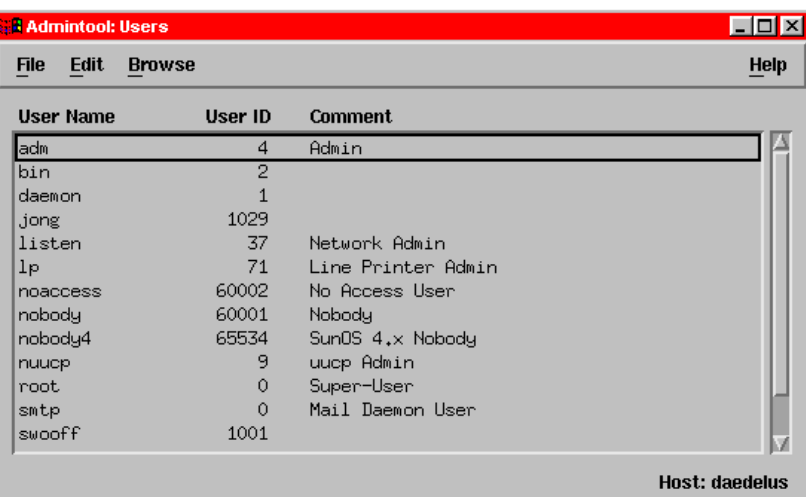

#### 4. In the Admintool menu, click on **Browse > Serial Ports**

The Admintool window is now updated to show the serial ports available on the system as shown in the next picture.

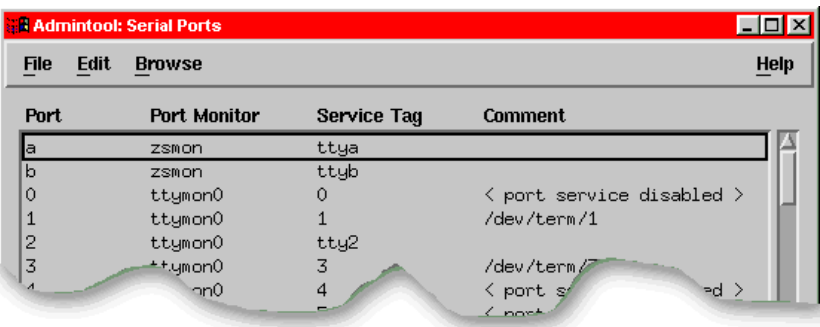

- <span id="page-60-0"></span>5. In the Admintool window, single click on the terminal you want to remove to highlight it.
- <span id="page-60-1"></span>6. In the Admintool menu, click on **Edit > Delete**.

The terminal entry for the serial port is now deleted and the Admintool window updated.

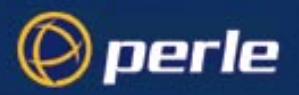

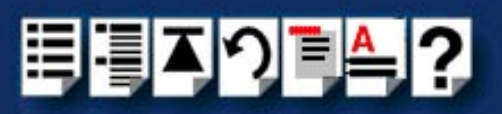

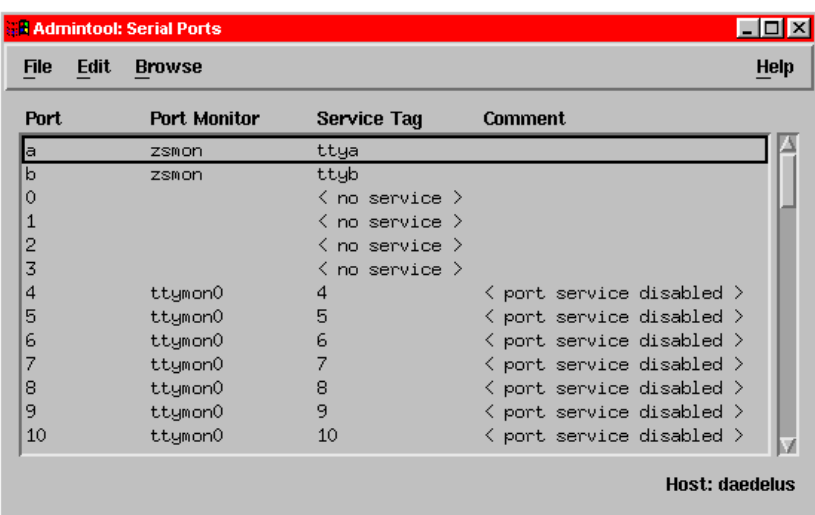

7. Repeat steps **[5.](#page-60-0)** to **[6.](#page-60-1)** until you have removed all the TruePort terminal entries you require.

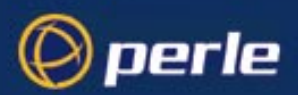

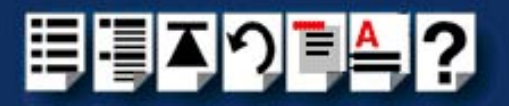

# <span id="page-62-0"></span>*Using TruePort under AIX*

## *General procedure for using TruePort*

The general procedure for using the TruePort is as follows;

- <span id="page-62-1"></span>1. Install the TruePort software on your UNIX server. See **[Installing TruePort under AIX](#page-29-0)** on [page](#page-29-0) **30**.
- 2. Add logins to any serial ports you as required. See **[Adding logins](#page-63-0)** on page **64**.
- 3. If required, remove any terminals from the specified ports on the remote access server (for example, a Perle JETSTREAM). See **[Removing terminal servers](#page-66-0)** on page **67**.
- <span id="page-62-2"></span>4. Enable or disable any logins as needed using the procedures in **[Enabling and disabling](#page-63-1)  logins** [on page](#page-63-1) **64**.

# Hint To list all TruePort TTY and printer devices on your system, see **[ListingTruePort TTY and printer devices](#page-64-0)** on page **65**. To list the terminal servers on your system, see **[Listing the terminal](#page-65-0)  [servers on your system](#page-65-0)** on page **66**. To delete all TruePort devices from your system see **[Deleting the](#page-67-0)**

**[TruePort devices on your system](#page-67-0)** on page **68**.

5. Repeat steps **[1.](#page-62-1)** to **[4.](#page-62-2)** of this procedure as needed to manage the terminals on your network.

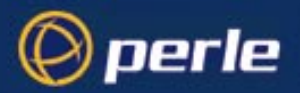

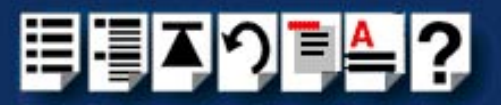

## <span id="page-63-0"></span>*Adding logins*

When using TruePort under the AIX operating system, logins are automatically enabled by default when you add a terminal server. See **[Configuring your terminal server to use](#page-33-0)  [TruePort](#page-33-0)** on page **34**.

#### **Hint**

To list all of the TTY's created and their TruePort attributes (terminal server name or address / port number) see **[Listing the terminal servers on your system](#page-65-0)** on page **66**.

#### Note

The AIX serial TTY administration system is built into AIX, the user has no control over the tty names generated. All the ports will be numbered from the next available device number. In general if there are no other defined serial ports in the system, the TTY's will be created starting from **tty0**.

You can generate a list of available TTY's using the smit tty menu. See **[Listing the](#page-65-0)  [terminal servers on your system](#page-65-0)** on page **66**.

<span id="page-63-1"></span>*Enabling and disabling logins*

Once you have created tty ports, you can enable or disable individual tty ports using the standard AIX tty administration smit menus. See your AIX user documentation for details.

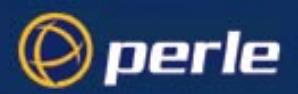

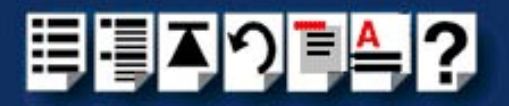

F8=Image

## <span id="page-64-0"></span>*ListingTruePort TTY and printer devices*

To list all TruePort TTY and printer devices and show which Terminal Server and TCP/IP port they are associated with proceed as follows:

1. At the command prompt, type **# smit -C trueport** and press the **Enter** key.

The Perle TruePort menu is now displayed;

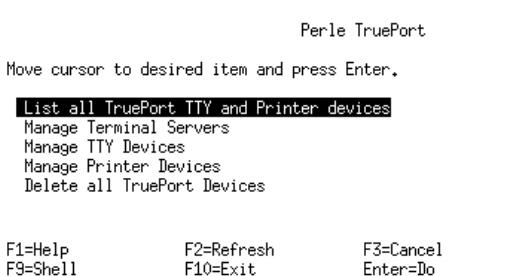

2. Within the Perle TruePort menu, select **[List all TruePort TTY and Printer devices](#page-107-0)** and press **Enter**.

A screen is now displayed listing all the TruePort TTY and printer devices on your system.

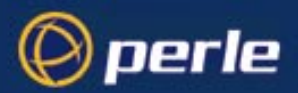

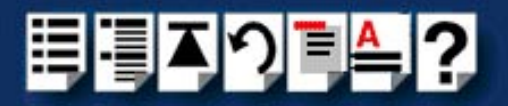

#### <span id="page-65-0"></span>*Listing the terminal servers on your system*

To list the terminal servers on your system proceed as follows;

1. At the command prompt, type **# smit -C trueport** and press the **Enter** key.

The Perle TruePort menu is now displayed;

Perle TruePort

Move cursor to desired item and press Enter.

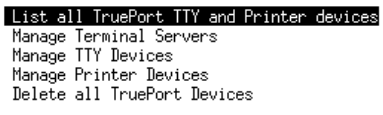

F1=Help F9=Shell F2=Refresh  $F10=Exit$ 

 $F3 = Cancel$ Enter=Do

F8=Image

*Adding a terminal*  2. Within the Perle TruePort menu, select **[Manage Terminal servers](#page-107-1)** and press the **Enter** *server* key.

The Manage Terminal Servers menu screen is now displayed.

Manage Terminal Servers

Move cursor to desired item and press Enter.

## List all Terminal Servers

Add Terminal Server Remove Terminal Server

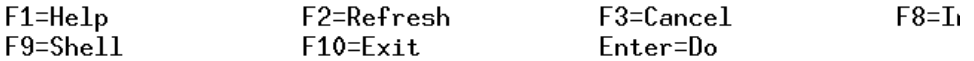

3. Within the Manage Terminal Servers menu, select **[List all Terminal Servers](#page-107-2)** and press the **Enter** key.

A screen showing a list of terminal servers is now displayed.

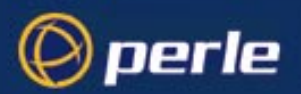

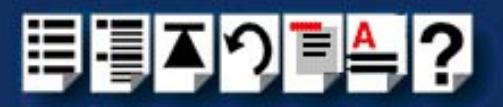

#### <span id="page-66-0"></span>*Removing terminal servers*

To remove a terminal server from your system proceed as follows;

1. At the command prompt, type **# smit -C trueport** and press the **Enter** key.

The Perle TruePort menu is now displayed;

Perle TruePort

Move cursor to desired item and press Enter.

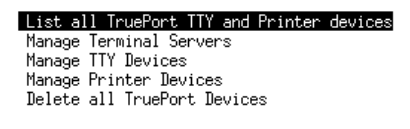

F1=Help F9=Shell F2=Refresh  $F10=Exit$ 

F3=Cancel Enter=Do

F8=Image

2. Within the Perle TruePort menu, select **[Manage Terminal servers](#page-107-1)** and press **Enter**.

The Manage Terminal Servers menu screen is now displayed.

Manage Terminal Servers

Move cursor to desired item and press Enter.

#### List all Terminal Servers

Add Terminal Server Remove Terminal Server

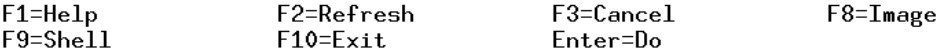

3. In the Manage Terminal Servers menu, select **[Remove Terminal Server](#page-107-3)** and press **Enter**.

A screen showing a list of terminal servers is now displayed.

4. Within the list screen select the item you want to remove from the list and press **Enter**.

A popup screen is now displayed asking you to confirm removal.

5. Within the popup, select yes and press the **Enter** key to remove the selected terminal server from the list.

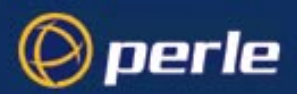

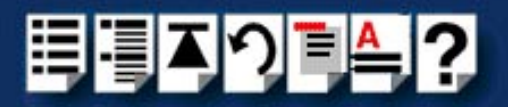

F8=Image

#### <span id="page-67-0"></span>*Deleting the TruePort devices on your system*

To delete the all ports and terminal servers from your system proceed as follows;

To remove a terminal server from your system proceed as follows;

1. At the command prompt, type **# smit -C trueport** and press the **Enter** key. The Perle TruePort menu is now displayed;

Perle TruePort

Move cursor to desired item and press Enter.

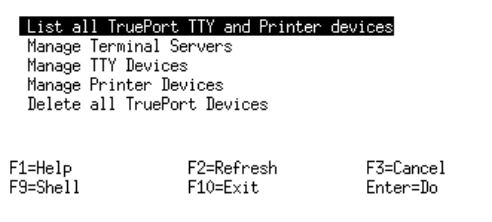

2. Within the Perle TruePort menu, select **[Delete all TruePort Devices](#page-108-0)** and press the **Enter** key.

A popup screen is now displayed asking you to confirm deletion.

3. Within the popup, select yes and press the **Enter** key.

All TruePort devices are now deleted from your system and a screen showing a list of deleted devices is now displayed.

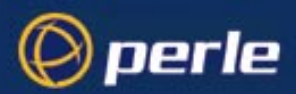

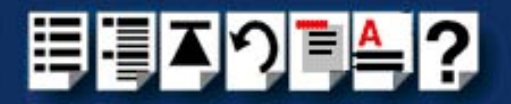

# <span id="page-68-0"></span>*Using TruePort under Windows 2000*

#### *General procedure for using TruePort*

The general procedure for using the TruePort is as follows;

- 1. Install the TruePort software on your server. See **[Installing TruePort under Windows](#page-38-0)  2000** [on page](#page-38-0) **39**.
- <span id="page-68-1"></span>2. If required add any serial ports you want to your terminal server. See **[Adding serial](#page-69-0)  ports.** [on page](#page-69-0) **70**.
- 3. Configure any serial ports you add using the procedure given in **[Configuring serial](#page-72-0)  ports** [on page](#page-72-0) **73**.
- <span id="page-68-2"></span>4. Remove any terminals or devices from your network as required. See **[Removing ports](#page-75-0)  [or devices](#page-75-0)** on page **76**.
- 5. Repeat steps **[2.](#page-68-1)** to **[4.](#page-68-2)** as needed to manage the terminals on your network.

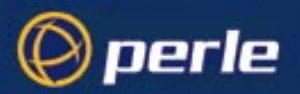

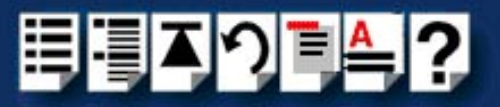

## <span id="page-69-0"></span>*Adding serial ports.*

To add ports to a a terminal server within the TruePort software under Windows 2000, proceed as follows;

#### **Note**

Under normal conditions, we recommend using the default TruePort settings for each terminal server on your network. If you want to use settings other than the default, use the procedures defined in this section to proceed.

1. In the Windows 2000 desktop, click on the **Start** button and select **Settings > Control Panel**

The control panel window is now displayed.

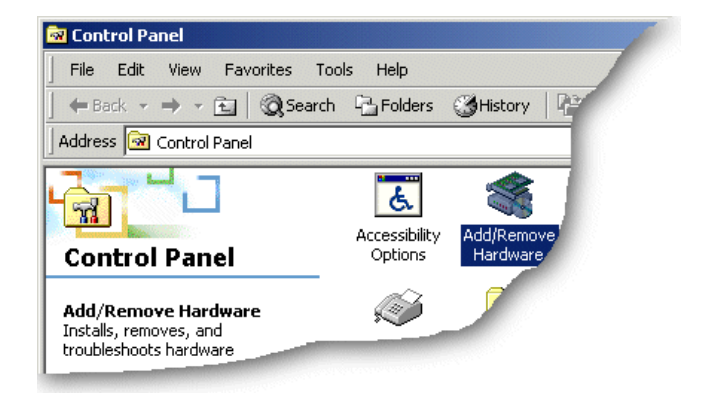

2. In the Control Panel window, click on the **System** icon.

The System Properties tabbed window is now displayed.

3. In the System Properties window, click on the **Hardware** tab. The hardware page is now displayed.

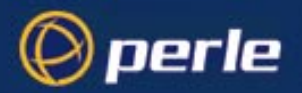

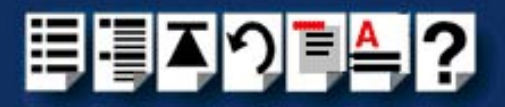

4. In the Hardware page, click on the **Device Manager** Button.

The Device Manager window is now displayed showing the terminal server(s) and their associated ports.

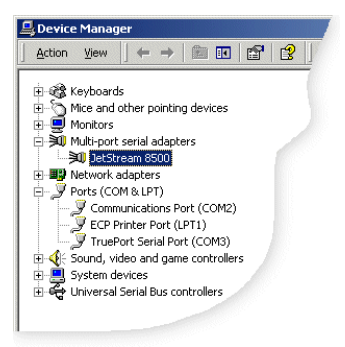

5. In the Device Manager window, double click on the terminal server to which you want to add ports.

The Properties tabbed window is now displayed.

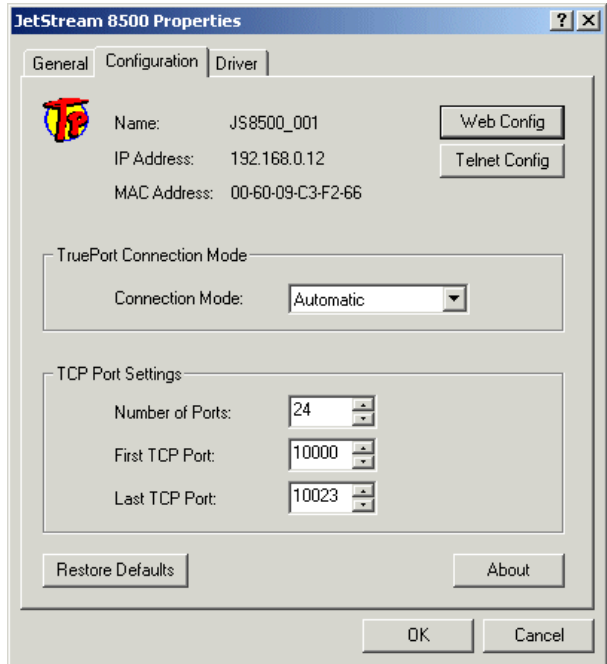

6. Within the **Properties** window, click on the **Configuration** tab. Then in the configuration page now displayed, set the fields and buttons shown in the next table as required;

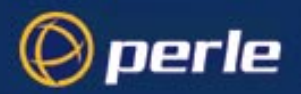

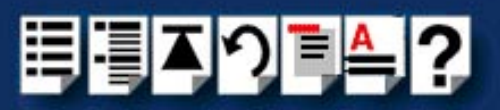

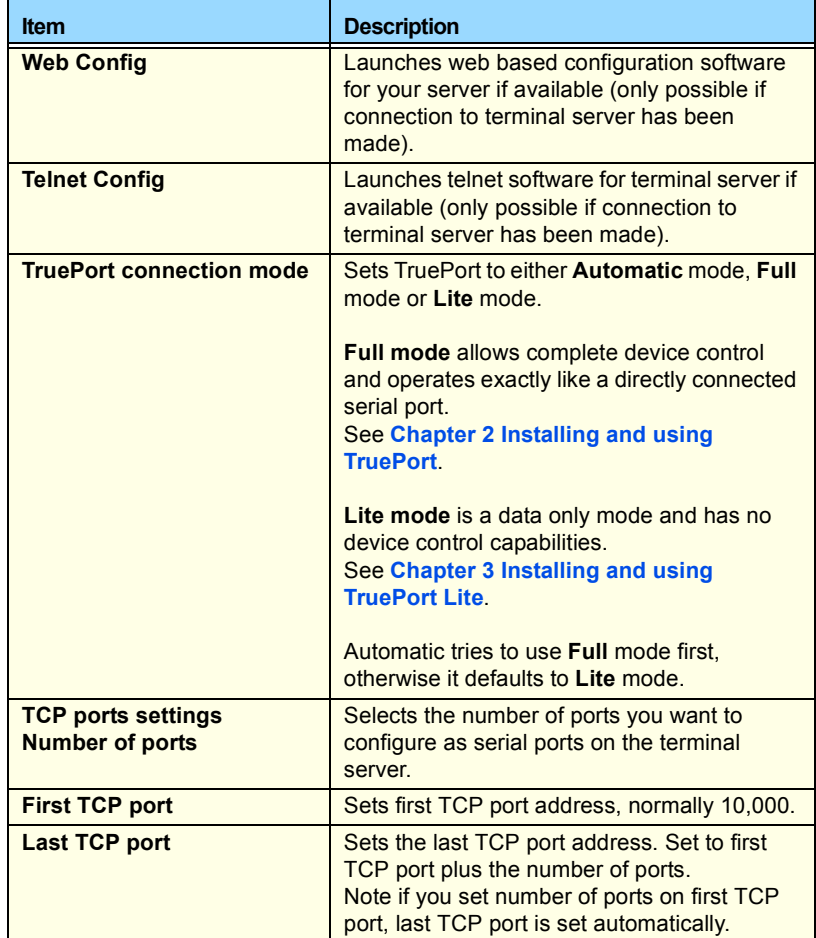

7. Within the **Properties** window, click on the Click on **OK** button to save and apply changes.
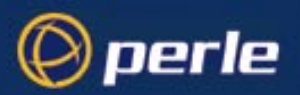

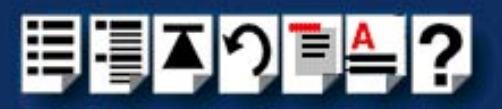

## *Configuring serial ports*

To configure TruePort serial ports under Windows 2000, proceed as follows;

1. In the Windows 2000 desktop, click on the **Start** button and select **Settings > Control Panel**

The control panel window is now displayed.

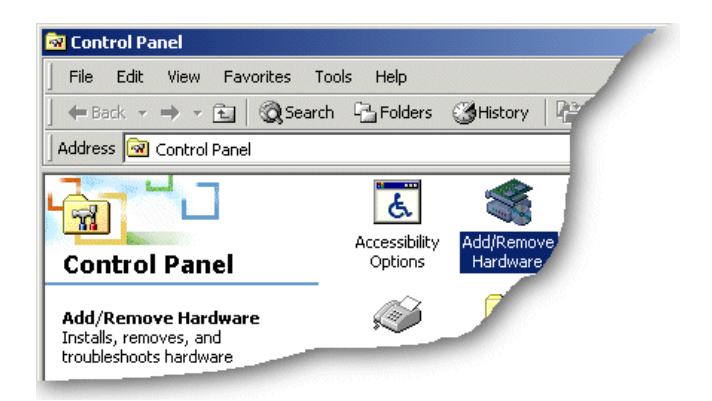

- 2. In the Control Panel window, click on the **System** icon. The System Properties tabbed window is now displayed.
- 3. In the System Properties window, click on the **Hardware** tab. The hardware page is now displayed.
- 4. In the Hardware page, click on the **Device Manager** Button. The Device Manager window is now displayed.

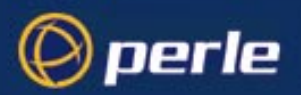

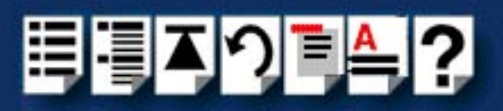

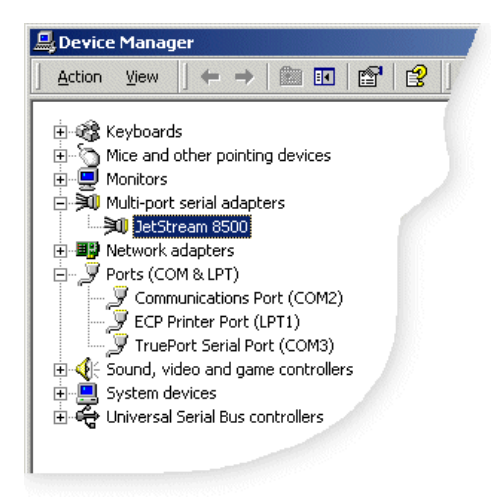

- 5. In the Device Manager window, click on the **Multiport serial adapters** icon to display the currently installed devices.
- 6. In the Device Manager window, double click on the serial port whose properties you want to view or change.

The device Properties tabbed window is now displayed.

7. In the device Properties window, click on the **Port Settings** tab to display the Port Settings page.

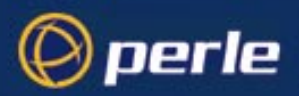

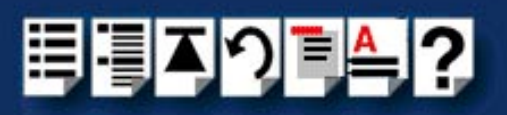

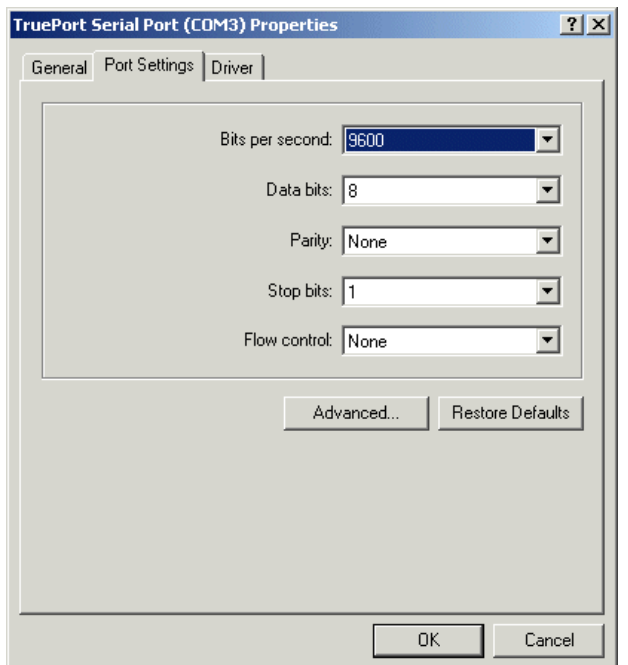

8. In the Port Settings page, set the **Port Number**, **Baud Rate** and other configuration parameters you require and then click on the **OK** button to save changes and close the window.

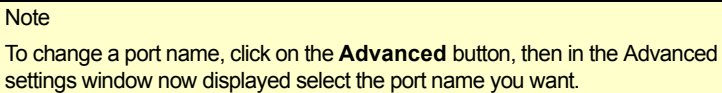

The configuration process is now complete.

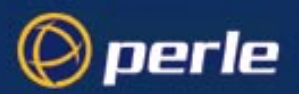

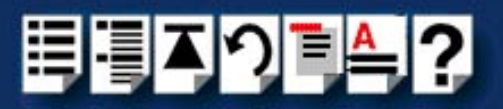

#### *Removing ports or devices*

To remove serial ports or terminal servers under Windows 2000, proceed as follows;

1. In the Windows 2000 desktop, click on the **Start** button and select **Settings > Control Panel**

The control panel window is now displayed.

2. In the Control Panel window, click on the **System** icon.

The System Properties tabbed window is now displayed.

- 3. In the System Properties window, click on the **Hardware** tab.
- 4. In the Hardware page now displayed, click on the **Device Manager** Button.

The Device Manager window is now displayed.

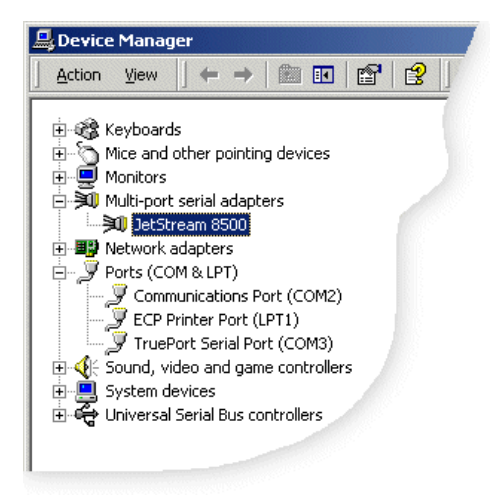

5. Within the Device Manager window, highlight the serial port or terminal server you want to remove and press the **Delete** key.

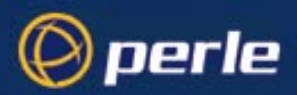

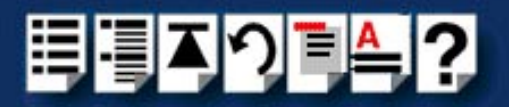

# *Chapter 3 Installing and using TruePort Lite*

*You need to read this chapter if you want to...*

You need to read this chapter if you want to install or use TruePort Lite to manage terminals on your system.

This chapter provides information on how to install TruePort Lite, add and remove terminals from a terminal server. In addition, it includes information on how to enable a terminal for transparent printing as well as how to start a terminal without re-booting the network server.

This chapter includes the following sections;

- **[Installing TruePort Lite](#page-77-0)** on page **78**
- **[Using TruePort Lite](#page-85-0)** on page **86**

#### **Note**

The procedures in this manual assume you have made any physical hardware connections required. For further information refer to the user documentation supplied with your hardware.

#### **Note**

To install and use this product under Windows 2000, see **[Chapter 2 Installing and](#page-15-0)  [using TruePort](#page-15-0)**.

To select Lite mode under Windows 2000, see **[Adding serial ports.](#page-69-0)** on page **70** in **[Chapter 2 Installing and using TruePort](#page-15-0)**.

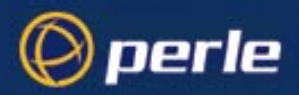

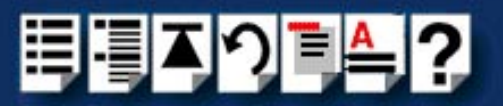

# <span id="page-77-0"></span>*Installing TruePort Lite*

The procedure for installing TruePort Lite depends on the operating system you are using. See the sections listed below for details.

- **[Installing TruePort Lite under NCR UNIX](#page-78-0)** on page **79**
- **[Installing TruePort Lite under Solaris](#page-79-0)** on page **80**
- **[Installing TruePort Lite under SCO OpenServer](#page-79-1)** on page **80**
- **[Installing TruePort Lite under AIX](#page-80-0)** on page **81**

For information on using TruePort Lite, see **[Using TruePort Lite](#page-85-0)** on page **86**.

#### **Note**

To install and use this product under Windows 2000, see **[Chapter 2 Installing and](#page-15-0)  [using TruePort](#page-15-0)**.

To select Lite mode under Windows 2000, see **[Adding serial ports.](#page-69-0)** on page **70** in **[Chapter 2 Installing and using TruePort](#page-15-0)**.

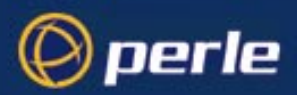

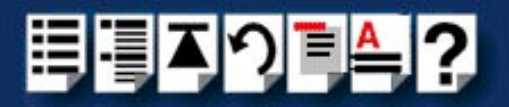

# <span id="page-78-0"></span>*Installing TruePort Lite under NCR UNIX*

To install TruePort Lite under NCR UNIX, proceed as follows;

1. Log in to the UNIX server as root user.

The UNIX prompt for login is now displayed

- 2. At the UNIX prompt, copy the supplied TruePort Lite package file **tpncr102.pkg** onto your system into the **/tmp** directory.
- 3. At the UNIX prompt, type **pkgadd -d /tmp/tpncr102.pkg all**

The installation now creates the TruePort Lite home directory and installs TruePort Lite and the TruePort Administration Tool (for easy editing of the **config.tp** file). In addition the installation adds a port monitor called **trumon**. You can use this monitor to add logins to TruePort ports.

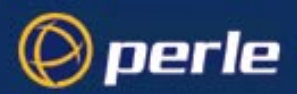

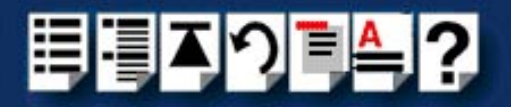

# <span id="page-79-0"></span>*Installing TruePort Lite under Solaris*

To install TruePort Lite under Solaris, proceed as follows;

1. Log in to the UNIX server as root user.

The UNIX prompt for login is now displayed

- 2. At the UNIX prompt, copy the supplied TruePort Lite package file **tpsol110.pkg** onto your system into the **/tmp** directory.
- 3. At the UNIX prompt, type **pkgadd -d /tmp/tpsol110.pkg all**

The installation now creates the TruePort Lite home directory and installs TruePort Lite and the TruePort Administration Tool (for easy editing of the **config.tp** file).

## <span id="page-79-1"></span>*Installing TruePort Lite under SCO OpenServer*

To install TruePort Lite under SCO OpenServer, proceed as follows;

1. Log in to the UNIX server as root user.

The UNIX prompt for login is now displayed

- 2. At the UNIX prompt, copy the supplied TruePort Lite package file **tpsco100.pkg** onto your system into the **/tmp** directory.
- 3. At the UNIX prompt, type **pkgadd -d /tmp/tpsco100.pkg all**

The installation now creates the TruePort Lite home directory and installs TruePort Lite and the TruePort Administration Tool (for easy editing of the **config.tp** file).

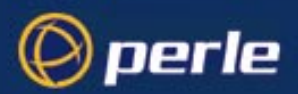

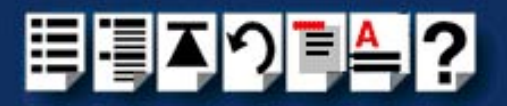

# <span id="page-80-0"></span>*Installing TruePort Lite under AIX*

This section tells you how to install TruePort Lite under the AIX operating system and includes the following;

- **[General setup procedure](#page-81-0)** on page **82**
- **[Installing TruePort Lite on your system](#page-81-1)** on page **82**
- **[Configuring your terminal server to use TruePort Lite](#page-82-0)** on page **83**
- **[Listing the terminal servers on your system](#page-102-0)** on page **103**
- **[Removing terminal servers](#page-103-0)** on page **104**
- **[Configuring your IOLAN+ terminal server to use TruePort Lite](#page-84-0)** on page **85**
- **[Adding logins](#page-100-0)** on page **101**
- **[Enabling and disabling logins](#page-100-1)** on page **101**

Once you have completed basic installation you can perform further operations using TruePort Lite. See **[Using TruePort Lite under AIX](#page-99-0)** on page **100** for details.

#### **Note**

The AIX serial TTY administration system is built into AIX, the user has no control over the tty names generated. All the ports will be numbered from the next available device number. In general if there are no other defined serial ports in the system, the TTY's will be created starting from **tty0**.

You can generate a list of available TTY's using the smit tty menu. See **[Listing the](#page-102-0)  [terminal servers on your system](#page-102-0)** on page **103**.

#### **Note**

If you are using TruePort with IOLAN+ terminal servers, the configuration process for TruePort and TruePort Lite is identical.

If you are using TruePort with JETSTREAM terminal servers, then TruePort (full mode) offers additional device control facilities.

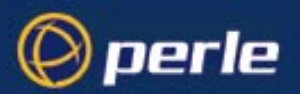

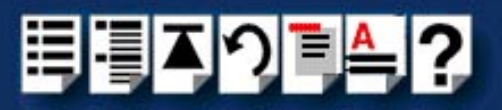

#### <span id="page-81-0"></span>*General setup procedure*

To install and setup the TruePort software on your system, proceed as follows;

- 1. Install the TruePort onto your system using the procedure described in **[Installing](#page-81-1)  [TruePort Lite on your system](#page-81-1)** on page **82**.
- 2. Configure your terminal server to use the TruePort software using the procedure described in **[Configuring your terminal server to use TruePort Lite](#page-82-0)** on page **83**.

#### Note

For IOLAN+ terminal servers see **[Configuring your IOLAN+ terminal server to use](#page-84-0)  [TruePort Lite](#page-84-0)** on page **85** (For all other types, see **[page 83](#page-82-0)**).

You can now use your TruePort software. For details of further options following initial setup and installation, see **[Using TruePort Lite under AIX](#page-99-0)** on page **100**.

#### <span id="page-81-1"></span>*Installing TruePort Lite on your system*

To install the TruePort Lite device drivers on your system proceed as follows;

- 1. login to your system as super user.
- 2. Copy the supplied installable files onto the filesystem of the host computer, we recommend **/tmp**.

You now need to create a drivers disk, to do this;

- 3. At the command prompt, copy the TruePort package file to a blank floppy disk by typing **# dd if=/tmp/tpaix300.img of=/dev/fd0 bs=64k** and pressing the **Enter** key.
- 4. At the command prompt, type **# installp -acX all** and press the **Enter** key to Install the software.

The TruePort Lite administrative files and utilities are now installed in the **/etc/trueport** directory and the device drivers will be loaded.

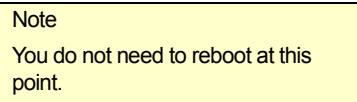

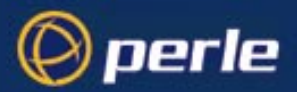

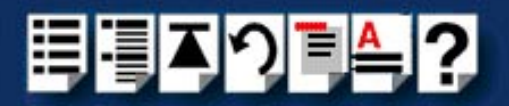

#### <span id="page-82-0"></span>*Configuring your terminal server to use TruePort Lite*

Once you have installed the TruePort Lite device drivers and utilities in the /etc/trueport directory (see **[page 82](#page-81-1)**) you need to configure TruePort Lite using the smit configuration utility (for general details of the smit configuration utility refer to your AIX user documentation). To do this proceed as follows;

Hint

To list the terminal servers on your system, see **[Listing the terminal](#page-102-0)  [servers on your system](#page-102-0)** on page **103**.

1. At the command prompt, type **# smit -C trueport** and press the **Enter** key.

The Perle TruePort menu is now displayed:

Perle TruePort

Move cursor to desired item and press Enter.

#### List all TruePort TTY and Printer devices

Manage Terminal Servers Manage TTY Devices Manage Printer Devices Delete all TruePort Devices

F1=Help F9=Shell F2=Refresh  $F10=Exit$ 

F3=Cancel Enter=Do

F8=Image

*Adding a terminal server* 2. Within the Perle TruePort menu, select **[Manage Terminal servers](#page-107-0)** and press the **Enter** key.

<span id="page-82-1"></span>The Manage Terminal Servers menu screen is now displayed.

Manage Terminal Servers

Move cursor to desired item and press Enter.

#### List all Terminal Servers

Add Terminal Server Remove Terminal Server

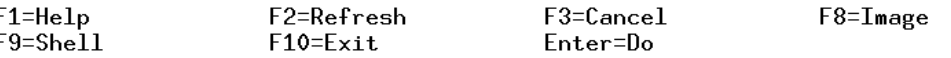

3. Within the Manage Terminal Servers menu, select **[Add Terminal Server](#page-107-1)** and press the **Enter** key.

 $\overline{\phantom{a}}$  $\overline{1}$ 

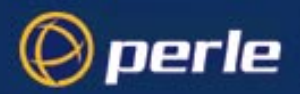

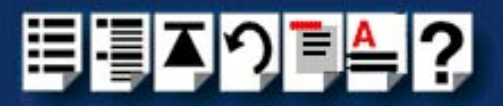

The Add Terminal Server screen is now displayed.

Hint

You only need to change parameters marked with an \*, leave other parameters at defaults.

Add Terminal Server

Type or select values in entry fields. Press Enter AFTER making all desired changes.

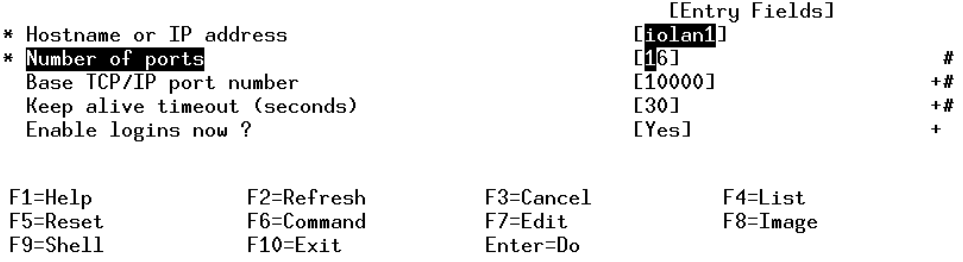

<span id="page-83-0"></span>4. Within the Add Terminal Server screen, use the **Entry Fields** to select or enter the values you want for each of the parameters listed in the next table;

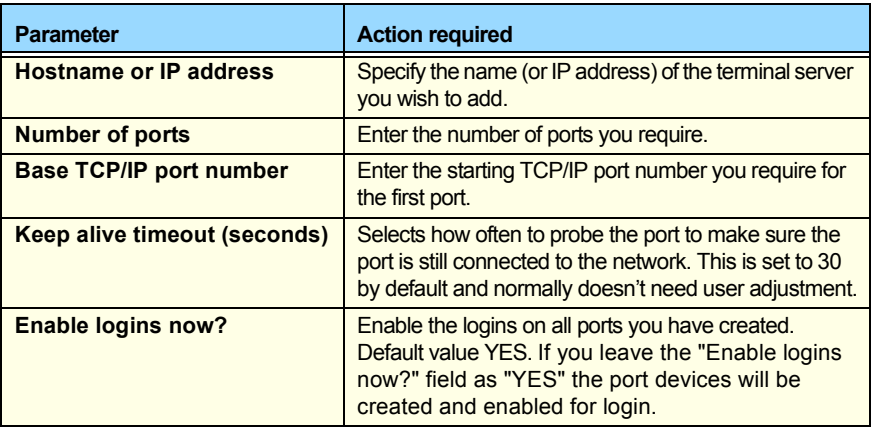

A block of tty port devices is now added to the AIX system. Once a terminal server has been added you can add further terminal servers, list terminal servers or delete terminal servers.

5. Repeat steps **[2.](#page-82-1)** to **[4.](#page-83-0)** of this procedure until you have added all the terminal servers you require.

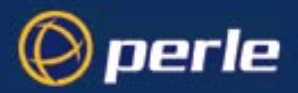

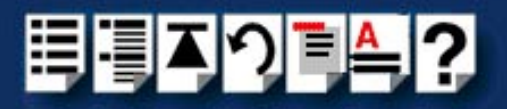

#### <span id="page-84-0"></span>*Configuring your IOLAN+ terminal server to use TruePort Lite*

To configure an IOLAN+ terminal server for TruePort Lite proceed as follows;

#### **Note**

This product uses the dedicated virtual circuit mode on the IOLAN serial ports. Please note this is different to the configuration for IOLAND.

- 1. Install the IOLAN+ terminal server on your system using the procedures given in the IOLAN+ user documentation.
- 2. Login to the IOLAN and select **Admin mode** and enter the **PORT SETUP MENU**.

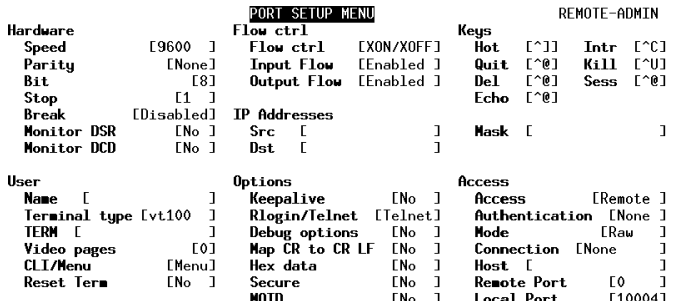

3. Within the IOLAN+ **PORT SETUP MENU**, set the **Hardware** configuration parameters as required for example, baud rate, parity and so on. Then set the **Access** parameters as detailed in the next table;

#### **Note**

Each IOLAN port is configured to use a unique remote TCP port in the range 10001-10024.

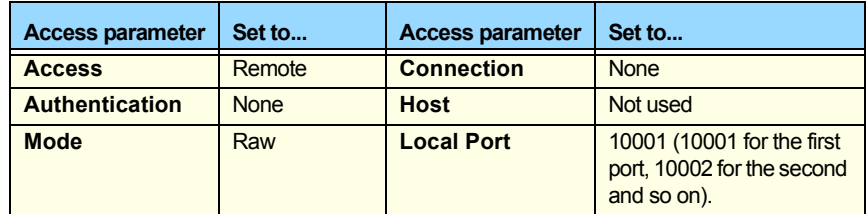

You can now perform system management tasks using TruePort as required. See **[Installing](#page-80-0)  [TruePort Lite under AIX](#page-80-0)** on page **81** and **[Using TruePort Lite under AIX](#page-99-0)** on page **100**.

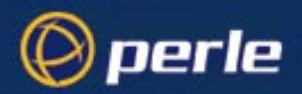

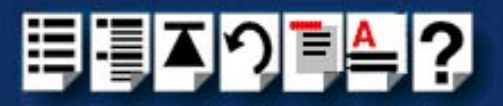

# <span id="page-85-0"></span>*Using TruePort Lite*

The procedure for using TruePort Lite depends on the operating system you are using. See the sections listed below for details.

- **[Using TruePort Lite under NCR UNIX, Solaris and SCO OpenServer](#page-86-0)** on page **87**
- **[Using TruePort Lite under AIX](#page-99-0)** on page **100**

For information on installing TruePort Lite, see **[Installing TruePort Lite](#page-77-0)** on page **78**.

#### **Note**

To install and use this product under Windows 2000, see **[Chapter 2 Installing and](#page-15-0)  [using TruePort](#page-15-0)**.

To select Lite mode under Windows 2000, see **[Adding serial ports.](#page-69-0)** on page **70** in **[Chapter 2 Installing and using TruePort](#page-15-0)**.

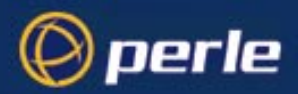

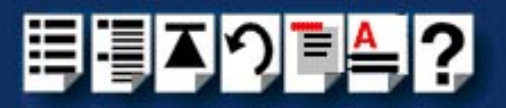

# <span id="page-86-0"></span>*Using TruePort Lite under NCR UNIX, Solaris and SCO OpenServer*

This section tells you how to use TruePort Lite and includes the following;

- **[General procedure for using TruePort Lite](#page-87-0)** on page **88**
- **[Configuring your terminal server to use TruePort Lite](#page-88-0)** on page **89**
- **[Configuring your LINKSTREAM terminal server to use TruePort Lite](#page-90-0)** on page **91**
- **[Adding ports to the config.tp file](#page-96-0)** on page **97**
- **[Enabling ports for transparent printing](#page-97-0)** on page **98**
- **[Deleting ports](#page-97-1)** on page **98**
- **[Starting a port without re-booting the UNIX server](#page-98-0)** on page **99**.

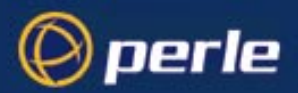

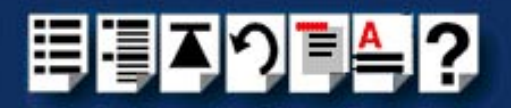

#### <span id="page-87-0"></span>*General procedure for using TruePort Lite*

The general procedure for using the TruePort is as follows;

- <span id="page-87-1"></span>1. Install the TruePort software on your UNIX server. See **[Installing TruePort Lite](#page-77-0)** on [page](#page-77-0) **78**.
- 2. Configure your terminal for the TruePort Lite service.

#### **Note**

For LINKSTREAM terminal servers see **[Configuring your terminal server to use](#page-88-0)  [TruePort Lite](#page-88-0)** on page **89**. For all other types, see **[Configuring your LINKSTREAM](#page-90-0)  [terminal server to use TruePort Lite](#page-90-0)** on page **91**.

- 3. Add the ports you want to use. See **[Adding ports to the config.tp file](#page-96-0)** on page **97**.
- 4. If required, enable transparent printing on the terminals of your choice. See **[Enabling](#page-97-0)  [ports for transparent printing](#page-97-0)** on page **98**.
- <span id="page-87-2"></span>5. If required delete the specified ports on the remote access server (for example, a Perle JETSTREAM). See **[Deleting ports](#page-97-1)** on page **98**.
- 6. Repeat steps **[1.](#page-87-1)** to **[5.](#page-87-2)** as needed to manage the ports on your network.

#### **Note**

For details of the command syntax used in this chapter see **[TruePort Administration](#page-111-0)  [Tool \(tpadm\) commands](#page-111-0)** on page **112** in **[Chapter 4 Quick reference](#page-105-0)**.

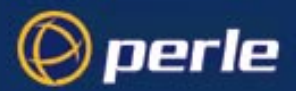

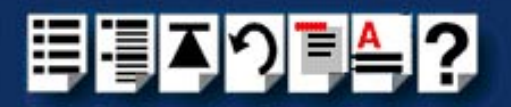

#### <span id="page-88-0"></span>*Configuring your terminal server to use TruePort Lite*

Before your system can use the TruePort Lite software you have installed, you need to configure your terminal server (for example, a Perle JETSTREAM 8500).

#### **Note**

All versions of the JETSTREAM 8500, 4000 and LANSTREAM 2000 software support TruePort Lite operation. However, the JETSTREAM 6x series software version must be 4.03 or greater.

To configure your terminal server to use TruePort Lite proceed as shown in the following example. The example shows you how to configure a JETSTREAM 8500 (called **testjs2** in this instance) to use TruePort Lite software on a host server (called **sunserver**);

1. At the command prompt, type **\$ telnet testjs2** and press the **Enter** key.

The following messages are now displayed

**Trying... Connected to testjs2.perle.com. Escape character is '^]'.**

**Telnet connect to JETSTREAM testjs2**

**Perle JETSTREAM 8500 version 2.2.7**

**Login:**

2. At the **Login** prompt, type **admin** and press the **Enter** key.

The following prompt is now displayed;

#### **Password:**

3. At the **Password** prompt, enter your password and press the **Enter** key.

#### **Note**

The next stage is illustrated using an example which shows how to configure 4 ports on a JETSTREAM 8500 terminal server. This will set the ports 1 to 4 to connect to the host sunserver without user intervention.

*Configuring the terminal server ports*

- 4. Add the host you want to the terminal server using the add host command as shown in the following example;
	- a. At the command prompt, type the following;
	- **b. add host sunserver 192.152.247.61**
	- c. Press the **Enter** key.

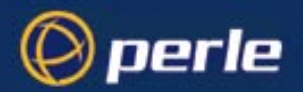

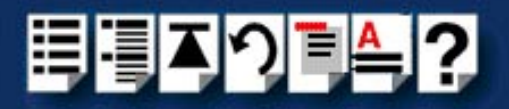

You can now Configure the terminal server ports.

- 5. At the command prompt, do the following:
	- a. Type **set line 1 service silent raw sunserver 10000** and press the **Enter** key.
	- b. Type **set line 2 service silent raw sunserver 10001** and press the **Enter** key.
	- c. Type **set line 3 service silent raw sunserver 10002** and press the **Enter** key.
	- d. Type **set line 4 service silent raw sunserver 10003** and press the **Enter** key.
- 6. At the command prompt, type **save** and press the **Enter** key.
- 7. At the command prompt, type **logout** and press the **Enter** key.

The following message is now displayed

#### **Connection closed by foreign host**.

The configuration of terminal server ports is now complete.

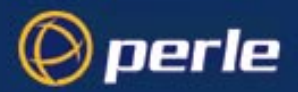

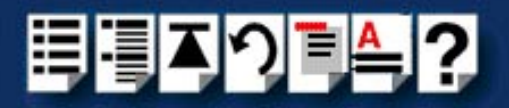

### <span id="page-90-0"></span>*Configuring your LINKSTREAM terminal server to use TruePort Lite*

Before your system can use the TruePort Lite software you have installed, you need to configure your terminal server (for example, a Perle LINKSTREAM).

To configure your terminal server to use TruePort Lite proceed as shown in the following example. The example shows you how to configure a LINKSTREAM (called **testls2** in this instance) to use TruePort software on a host server;

1. At the command prompt, type **\$ telnet testls2** and press the **Enter** key.

A series of messages are now displayed ending with a the prompts shown in the next picture.

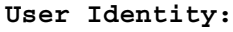

#### **Password:**

- 2. At the **User Identity** prompt, type **Manager** and press the **Enter** key.
- 3. At the **Password** prompt, enter your password and press the **Enter** key.

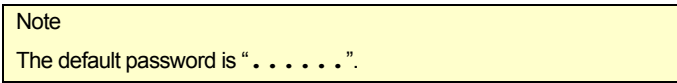

The Main Menu is now displayed.

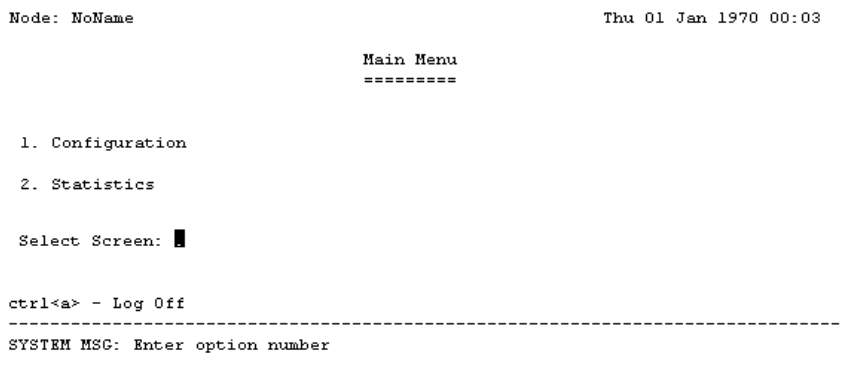

4. In the Main Menu use the **Select Screen** field to select option **1**, **Configuration** and press the **Enter** key.

The CONFIGURATION menu is now displayed.

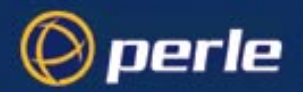

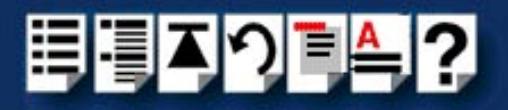

- 5. In the CONFIGURATION menu, select option **5**, **Channel Configuration**. The CHANNEL CONFIGURATION menu is now displayed.
- 6. In the CHANNEL CONFIGURATION menu, select option **2**, **Channel Session Parameters**.

The CONFIGURE SESSION PARAMETERS screen is now displayed.

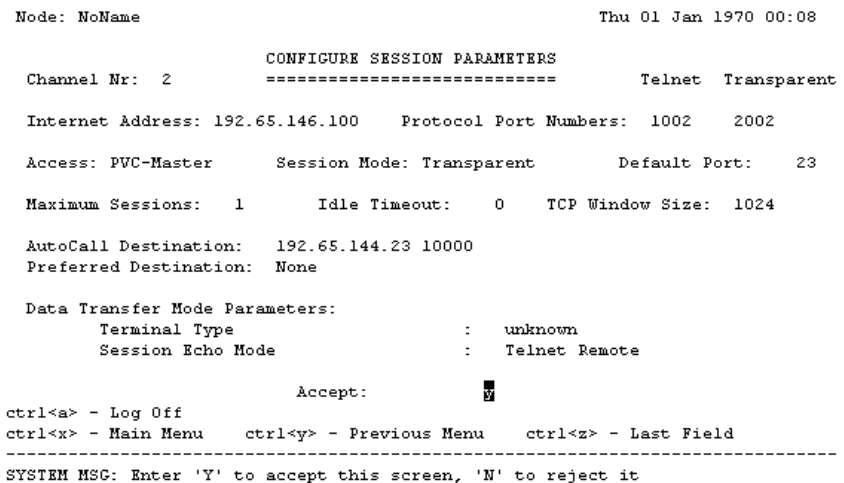

7. In the CONFIGURE SESSION PARAMETERS screen, select the channel you want to set up and press the **Enter** key.

The CONFIGURE SESSION PARAMETERS screen is now updated with the current settings for the selected channel.

8. Within the CONFIGURE SESSION PARAMETERS screen, set the parameters shown in the next table.

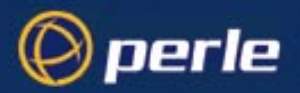

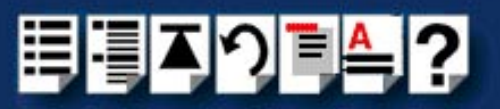

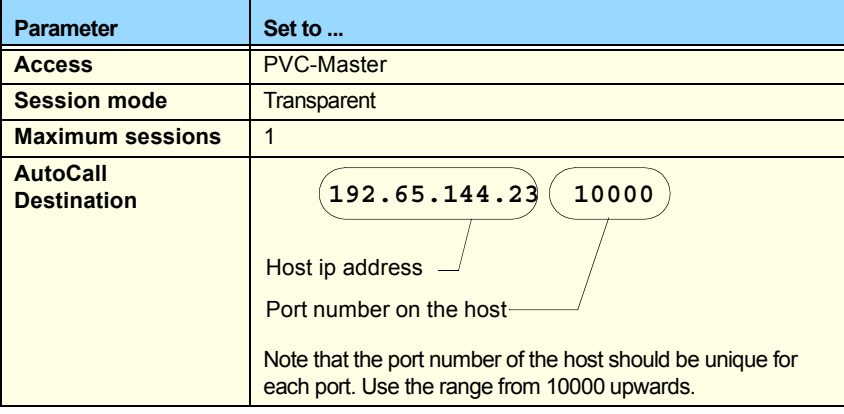

## Hint

Use the **up arrow**, **down arrow**, **left** and **right** arrow keys to move the cursor around the screen.

To change the setting s for a field, highlight the current value, then hold down the **shift** key and use the **<** and **>** keys to toggle the field to the value you require.

9. At the **Accept** prompt, type **Y** and press the **Enter** key to accept the values you have entered.

The CONFIGURE SESSION PARAMETERS screen is now updated.

- 10.In the CONFIGURE SESSION PARAMETERS screen, press the **Crtl** and **Y** keys simultaneously to return to the **CHANNEL CONFIGURATION** menu.
- 11.In the CHANNEL CONFIGURATION menu, select option **3 Channel Strings Configuration**.

The CHANNEL STRINGS CONFIGURATION screen is now displayed.

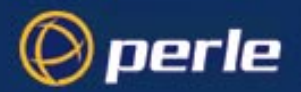

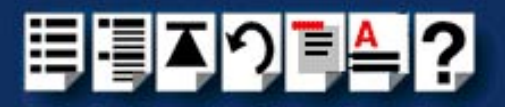

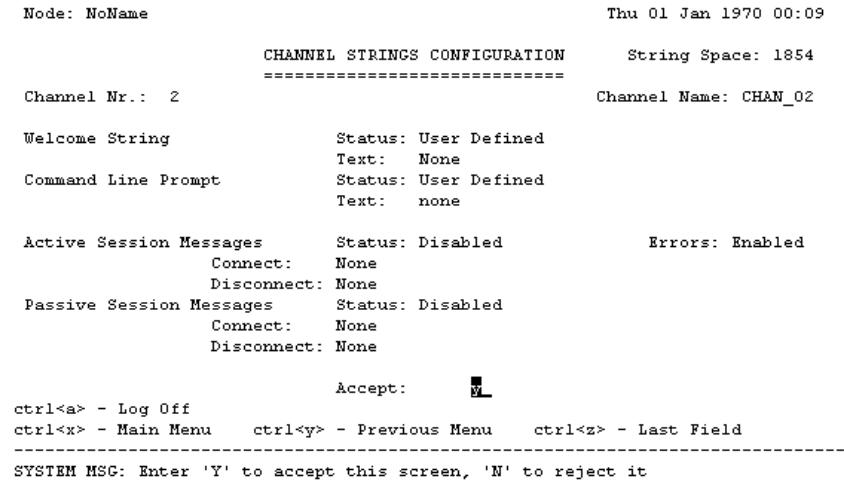

<span id="page-93-0"></span>12.In the CHANNEL STRINGS CONFIGURATION screen, set the **Channel Nr** field to the channel number you are working on and press the **Enter** key.

The CHANNEL STRINGS CONFIGURATION screen is now updated to show the values for the selected channel.

13.In the CHANNEL STRINGS CONFIGURATION screen, toggle the parameters detailed in the next table to the values indicated.

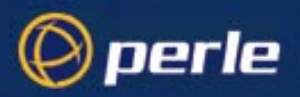

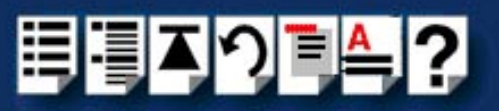

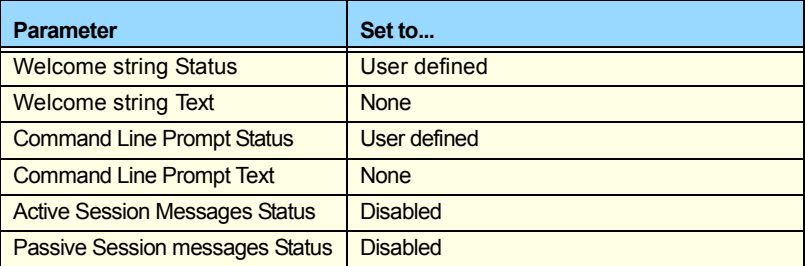

#### Hint

Use the **up**, **down**, **left** and **right** arrow keys to move the cursor around the screen.

To change the setting s for a field, highlight the current value, then hold down the **shift** key and use the **<** and **>** keys to toggle the field to the value you require.

<span id="page-94-0"></span>14.In the Accept field, type **Y** and press the **Enter** key to accept your changes.

15.Repeat steps **[12.](#page-93-0)** to **[14.](#page-94-0)** of this procedure for each channel you want to set up.

**Note** 

The port number of the host should be unique for each port.

16.In the CONFIGURE SESSION PARAMETERS screen, press the **Ctrl** and **Y** keys simultaneously to return to the **CHANNEL CONFIGURATION** menu.

#### **Note**

If your system is fitted with a **Wyse 60** terminal you need to do the following;

- 1. In the CONFIGURATION MENU select option 5, **Channel Configuration** to display the CHANNEL CONFIGURATION MENU.
- 2. In the CHANNEL CONFIGURATION MENU, select option 1, **Channel Interface parameters** to display the CHANNEL INTERFACE PARAMETERS window.
- 3. In the CHANNEL INTERFACE PARAMETERS window,
	- a. Select the **Channel Nr** (channel number) you want and then set the **DCD Control** parameter to **High**.
	- b. Set accept to **Y** and press the **Enter** key to accept your changes.
	- c. Press the **CTRL** and **Y** keys simultaneously to return to the CHANNEL CONFIGURATION MENU.
- 4. In the CHANNEL CONFIGURATION MENU, select option 4, **Reset / Copy Channel Parameters** and press the **Enter** key.

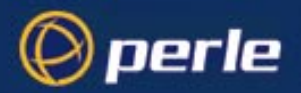

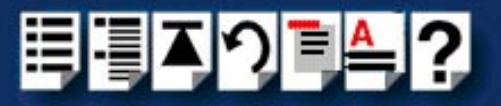

The RESET / COPY CHANNEL PARAMETERS screen is now displayed as shown in the next picture.

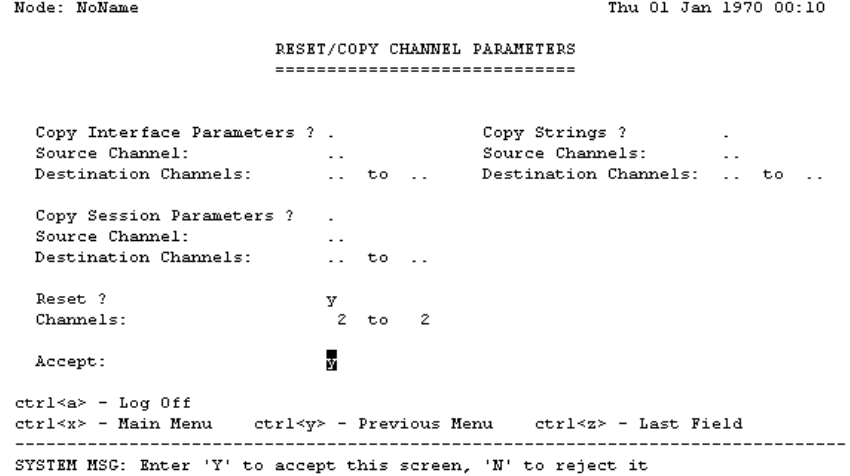

- 5. Within the RESET / COPY CHANNEL PARAMETERS screen;
	- a. Toggle the **Reset** parameter to **Y** and press the **Enter** key.
	- b. In the **Channels** field, enter the range of channels you want to update. For example, 0 to 3.
	- c. Set the Accept field to **Y** and press the **Enter** key.

Hint You can also use this screen to copy channel session and string parameters from one channel to another.

- 6. Press the **Ctrl** and **X** keys simultaneously to return to the main menu.
- 7. In the main menu, select option1, Configuration.

The CONFIGURATION menu is now displayed.

- 8. In the CONFIGURATION menu, select option 2, Internet Protocol Configuration The INTERNET PROTOCOL CONFIGURATION menu is now displayed.
- 9. In the INTERNET PROTOCOL CONFIGURATION menu, select option 1, **System Internet Parameters** and press the **Enter** key.

The INTERNET PARAMETERS screen is now displayed.

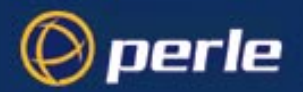

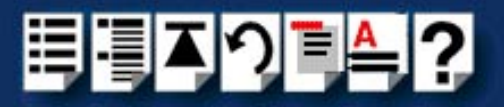

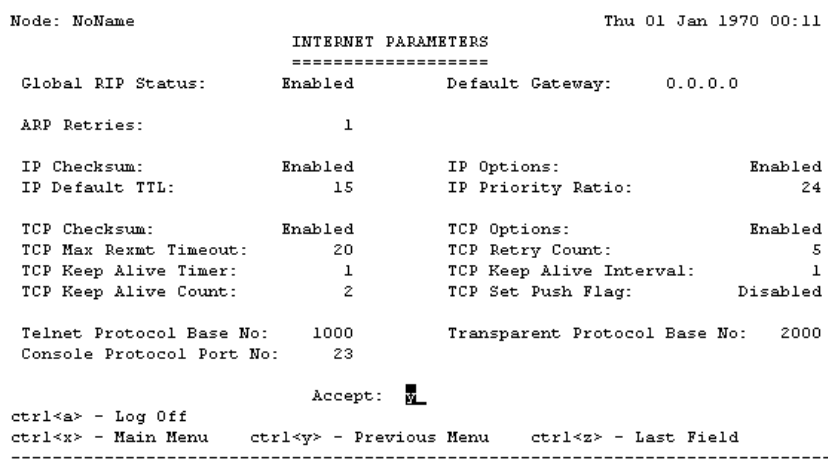

SYSTEM MSG: Enter 'Y' to accept this screen, 'N' to reject it

10.Within the INTERNET PARAMETERS screen,

- a. Set the **TCP keep alive timer** field to **1**.
- b. Set the **Accept** field to **Y** and press the **Enter** key.

11.Press the **Ctrl** and **A** keys simultaneously to log off.

The configuration of terminal server ports is now complete.

<span id="page-96-0"></span>*Adding ports to the config.tp file*

To add a terminal to a specified port on the remote access server (for example, a Perle JETSTREAM) proceed as follows;

<span id="page-96-1"></span>1. At the unix prompt, type **tpadm -a** "portnumber" **-p** "ttyname" and press the **Enter** key.

Where "portnumber" is the TCP/IP port number configured for the port on the remote access server and "ttyname" is the TTY name for the port.

- 2. Repeat step **[1.](#page-96-1)** until you have added all the terminals you want.
- 3. At the UNIX prompt, start the terminal you have added by typing **tpadm -s** "portnumber"

Where "portnumber" is the TCP/IP port number configured for the port on the remote access server.

You can now use the terminals you have added.

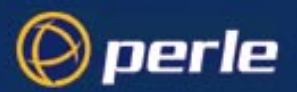

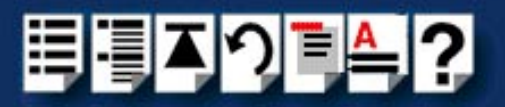

#### <span id="page-97-0"></span>*Enabling ports for transparent printing*

<span id="page-97-2"></span>To add a terminal to a specified port on the remote access server with transparent printing enabled, proceed as follows;

*Syntax* 1. At the unix prompt, type **tpadm -a** "portnumber" **-p** "ttyname" **-t** "termtype" and press the **Enter** key.

> Where "portnumber" is the TCP/IP port number configured for the port on the terminal server, "ttyname" is the TTY name for the port and "termtype" is a terminal type listed in the file "printcap.tp".

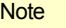

To specify a printer port name using this command, you append the letter "p" to the device name.

For example, if your main tty name is;

**/dev/ttyX0**

then the transparent print port will be;

**/dev/ttyX0p** 

- 2. Repeat step **[1.](#page-97-2)** until you have enabled all the terminals you want for transparent printing.
- 3. At the UNIX prompt, start the terminal you have added by typing **tpadm -s** "portnumber"

Where "portnumber" is the TCP/IP port number configured for the port on the remote access server.

You can now print directly from the auxiliary port of the terminal you have added.

#### <span id="page-97-1"></span>*Deleting ports*

To Remove a terminal from a specified port on the remote access server (for example, a Perle JETSTREAM) proceed as follows:

• At the unix prompt, type **tpadm -d** "portnumber" and press the **Enter** key.

Where "portnumber" is the TCP/IP port number configured for the port on the terminal server. We recommend that you use the range 10000+.

The selected terminal has now been removed from the configuration file.

#### **Note**

The TruePort software for this port continues to run until the next system re-boot. You can stop the software immediately by finding the PID of the TruePort daemon for this port and using the **kill PID** command.

Do not stop the software using the **kill -9** command as this prevents the software from doing a tidy up before it exits.

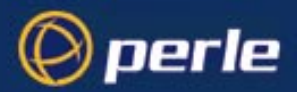

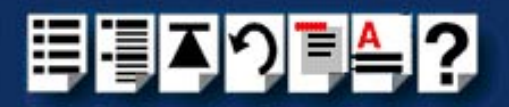

<span id="page-98-0"></span>*Starting a port without re-booting the UNIX server*

To start a terminal (which uses a specified TruePort daemon entry) proceed as follows;

• At the UNIX prompt, type **tpadm -s** "portnumber" Where "portnumber" is the TCP/IP port number configured for the port on the remote access server.

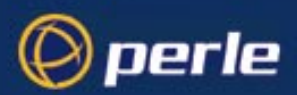

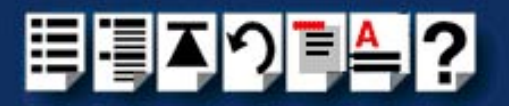

# <span id="page-99-0"></span>*Using TruePort Lite under AIX*

#### *General procedure for using TruePort Lite*

The general procedure for using the TruePort Lite is as follows;

- <span id="page-99-1"></span>1. Install the TruePort Lite software on your UNIX server. See **[Installing TruePort Lite](#page-80-0)  [under AIX](#page-80-0)** on page **81**.
- 2. Add logins to any serial ports you as required. See **[Adding logins](#page-100-0)** on page **101**.
- 3. If required, remove any terminals from the specified ports on the remote access server (for example, a Perle JETSTREAM). See **[Removing terminal servers](#page-103-0)** on page **104**.
- <span id="page-99-2"></span>4. Enable or disable any logins as needed using the procedures in **[Enabling and disabling](#page-100-1)  logins** [on page](#page-100-1) **101**.

#### Hint

To list all TruePort TTY and printer devices on your system, see **[ListingTruePort TTY and printer devices](#page-101-0)** on page **102**.

To list the terminal servers on your system, see **[Listing the terminal](#page-102-0)  [servers on your system](#page-102-0)** on page **103**.

To delete all TruePort devices from your system see **[Deleting the](#page-104-0)  [TruePort devices on your system](#page-104-0)** on page **105**.

5. Repeat steps **[1.](#page-99-1)** to **[4.](#page-99-2)** of this procedure as needed to manage the terminals on your network.

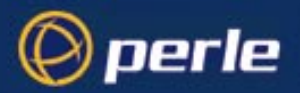

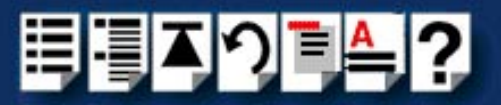

### <span id="page-100-0"></span>*Adding logins*

When using TruePort Lite under the AIX operating system, logins are automatically enabled by default when you add a terminal server. See **[Configuring your terminal server to use](#page-82-0)  [TruePort Lite](#page-82-0)** on page **83**.

#### **Hint**

To list all of the TTY's created and their TruePort attributes (terminal server name or address / port number) see **[Listing the terminal servers on your system](#page-102-0)** on page **103**.

#### Note

The AIX serial TTY administration system is built into AIX, the user has no control over the tty names generated. All the ports will be numbered from the next available device number. In general if there are no other defined serial ports in the system, the TTY's will be created starting from **tty0**.

You can generate a list of available TTY's using the smit tty menu. See **[Listing the](#page-102-0)  [terminal servers on your system](#page-102-0)** on page **103**.

<span id="page-100-1"></span>*Enabling and disabling logins*

Once you have created tty ports, you can enable or disable individual tty ports using the standard AIX tty administration smit menus. See your AIX user documentation for details.

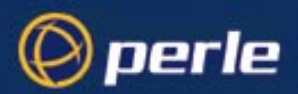

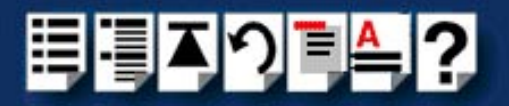

F8=Image

#### <span id="page-101-0"></span>*ListingTruePort TTY and printer devices*

To list all TruePort TTY and printer devices and show which Terminal Server and TCP/IP port they are associated with proceed as follows:

1. At the command prompt, type **# smit -C trueport** and press the **Enter** key.

The Perle TruePort menu is now displayed;

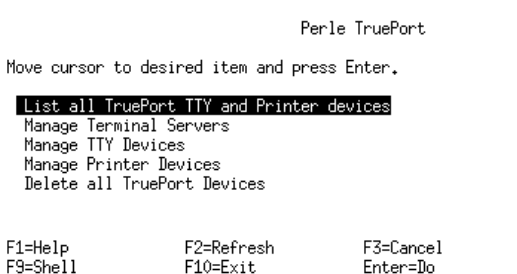

2. Within the Perle TruePort menu, select **[List all TruePort TTY and Printer devices](#page-107-2)** and press **Enter**.

A screen is now displayed listing all the TruePort TTY and printer devices on your system.

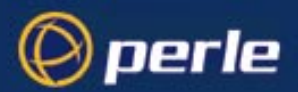

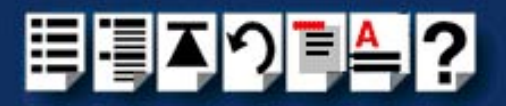

#### <span id="page-102-0"></span>*Listing the terminal servers on your system*

To list the terminal servers on your system proceed as follows;

- 1. At the command prompt, type **# smit -C trueport** and press the **Enter** key.
	- The Perle TruePort menu is now displayed;

Perle TruePort

F3=Cancel

Enter=Do

Move cursor to desired item and press Enter.

List all TruePort TTY and Printer devices

Manage Terminal Servers Manage TTY Devices Manage Printer Devices Delete all TruePort Devices

F1=Help  $F3 = She11$ 

F2=Refresh  $F10=Exit$ 

F8=Image

*Adding a terminal server* 2. Within the Perle TruePort menu, select **[Manage Terminal servers](#page-107-0)** and press the **Enter** key.

The Manage Terminal Servers menu screen is now displayed.

Manage Terminal Servers

Move cursor to desired item and press Enter.

#### List all Terminal Servers

Add Terminal Server Remove Terminal Server

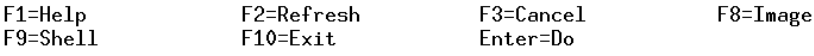

3. Within the Manage Terminal Servers menu, select **[List all Terminal Servers](#page-107-3)** and press the **Enter** key.

A screen showing a list of terminal servers is now displayed.

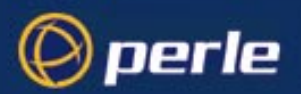

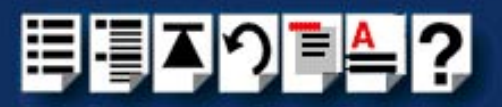

#### <span id="page-103-0"></span>*Removing terminal servers*

To remove a terminal server from your system proceed as follows;

- 1. At the command prompt, type **# smit -C trueport** and press the **Enter** key.
	- The Perle TruePort menu is now displayed;

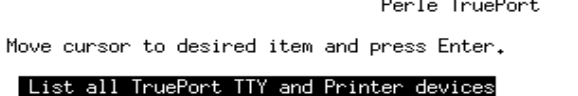

 $\mathcal{L}^{\mathcal{L}}$  $\sim$  $\sim$  $\overline{\phantom{a}}$ 

List all TruePor Manage Terminal Servers Manage TTY Devices Manage Printer Devices Delete all TruePort Devices

 $F1 = He1P$  $F3 = She11$  F2=Refresh  $F10=Exit$ 

F8=Image

2. Within the Perle TruePort menu, select **[Manage Terminal servers](#page-107-0)** and press **Enter**.

The Manage Terminal Servers menu screen is now displayed.

Manage Terminal Servers

F3=Cancel

Enter=Do

Move cursor to desired item and press Enter.

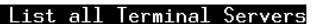

Add Terminal Server Remove Terminal Server

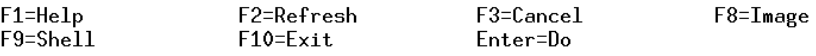

3. Within the Manage Terminal Servers menu, select **[Remove Terminal Server](#page-107-4)** and press the **Enter** key.

A screen showing a list of terminal servers is now displayed.

4. Within the list screen select the item you want to remove from the list and press the **Enter** key.

A popup screen is now displayed asking you to confirm removal.

5. Within the popup select yes and press the Enter key.

The selected terminal server is now removed from the list.

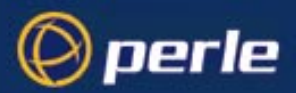

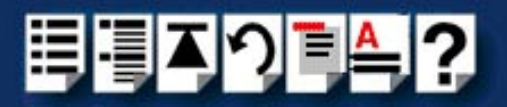

#### <span id="page-104-0"></span>*Deleting the TruePort devices on your system*

To delete the all ports and terminal servers from your system proceed as follows;

To remove a terminal server from your system proceed as follows;

1. At the command prompt, type **# smit -C trueport** and press the **Enter** key. The Perle TruePort menu is now displayed;

Perle TruePort

Move cursor to desired item and press Enter.

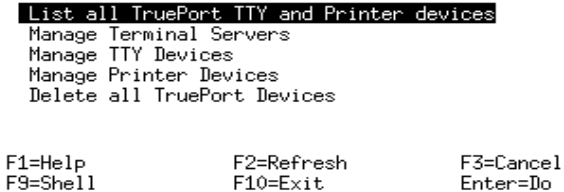

2. Within the Perle TruePort menu, select **[Delete all TruePort Devices](#page-108-0)** and press the **Enter** key.

A popup screen is now displayed asking you to confirm deletion.

3. Within the popup, select yes and press the **Enter** key.

All TruePort devices are now deleted from your system and a screen showing a list of deleted devices is now displayed.

F8=Image

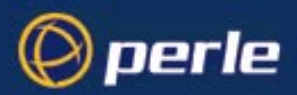

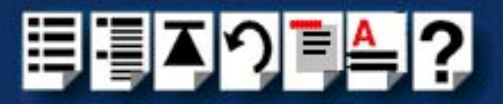

# *Chapter 4 Quick reference*

*You need to read this chapter if you want to...*

<span id="page-105-0"></span>You need to read this chapter if you want information about the command menus under AIX, the command syntax for the config.tp file and TruePort Administration Tool.

This chapter provides a quick quide to the command menus under AIX, the config.tp file and TruePort Administration command syntax.

This chapter includes the following sections;

Note

When using TruePort or TruePort Lite under AIX you can only use the menus detailed on **[page 107](#page-106-0)**.

- **[AIX command menus](#page-106-0)** on page **107**
- **[addports script \(TruePort only\)](#page-109-0)** on page **110**
- **[config.tp file syntax](#page-110-0)** on page **111**
- **[TruePort Administration Tool \(tpadm\) commands](#page-111-1)** on page **112**

#### **Note**

Unless otherwise indicated the information in the chapter applies to both TruePort and TruePort Lite modes.

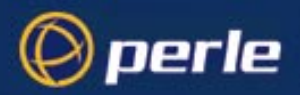

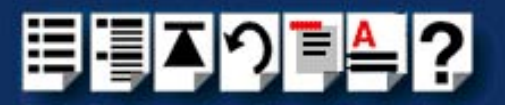

# <span id="page-106-0"></span>*AIX command menus*

This section provides a quick guide to the smitt configuration utility menus used by TruePort and TruePort Lite under the AIX operating system and includes the following;

- **[Perle TruePort menu screen](#page-107-5)** on page **108**
- **[Perle TruePort menu map](#page-107-6)** on page **108**

#### **Note**

Details of the generic AIX menus are beyond the scope of this manual and are not included. See your AIX user documentation for further details.

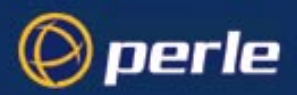

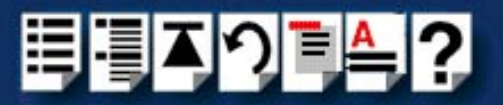

# <span id="page-107-5"></span>*Perle TruePort menu screen*

#### Perle TruePort

Move cursor to desired item and press Enter.

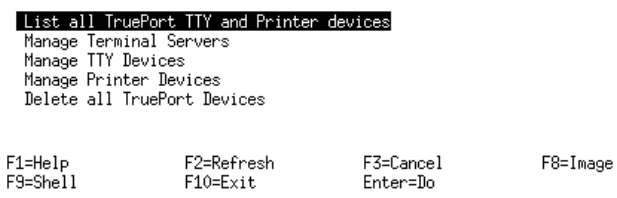

# <span id="page-107-6"></span>*Perle TruePort menu map*

The Perle TruePort menus within the smitt configuration utility allow you to perform various port management tasks with your system. These are outlined in the next table.

<span id="page-107-4"></span><span id="page-107-3"></span><span id="page-107-2"></span><span id="page-107-1"></span><span id="page-107-0"></span>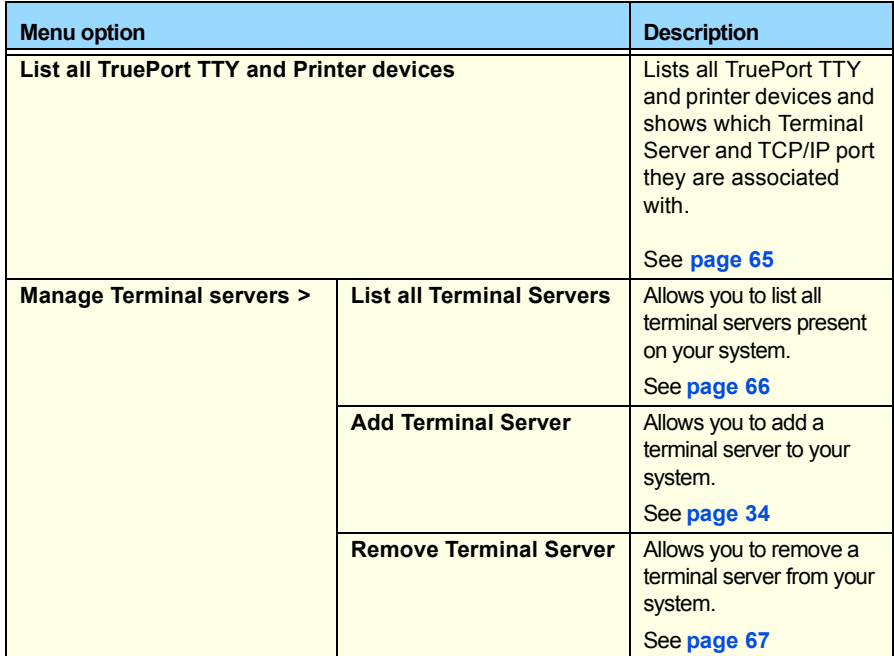
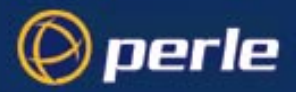

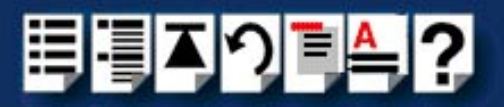

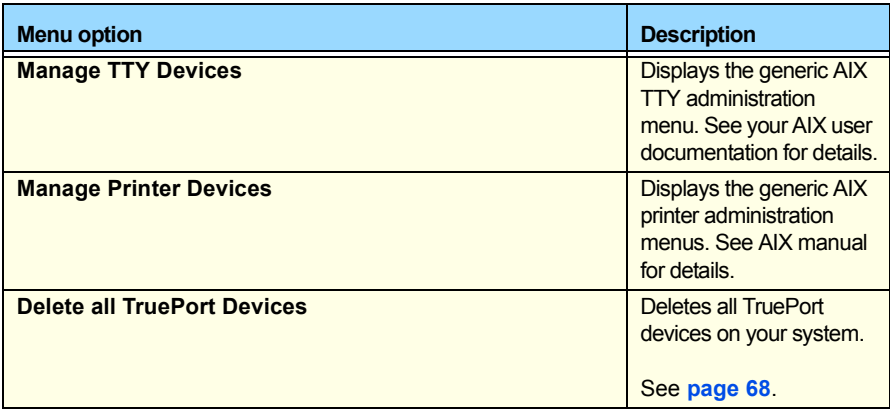

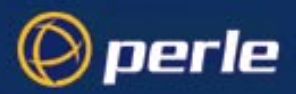

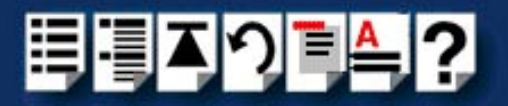

# <span id="page-109-0"></span>*addports script (TruePort only)*

<span id="page-109-1"></span>The **addports** script allows you to add a range of ports to the **config.tp** file and run them without having to use the tpdadm utility. You can invoke **addports** after system installation.The commands and syntax for the **addports** tool are listed below.

For details of the tpadm utility, see **[TruePort Administration Tool \(tpadm\) commands](#page-111-0)** on [page](#page-111-0) **112**.

#### *addports m n*

# <span id="page-109-4"></span><span id="page-109-3"></span>*Function* Invokes the TruePort Administration tool **tpadm** to add entries to the config.tp file and once added, run them. *Syntax* **tpadm m n** Where; **m** is the first port device/device/terminal to add starting at 0. **n** is the last port device/device/terminal to add. *Example*

#### <span id="page-109-2"></span>**addports 0 15**

This example adds ports 0 to 15 to the **config.tp** file and also runs them.

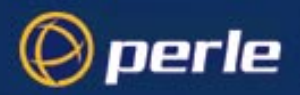

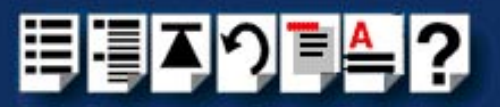

# *config.tp file syntax*

### <span id="page-110-1"></span><span id="page-110-0"></span>**Note**

If you use **addports** to enable TruePort you do not need to use the tpadm utility. See **[addports script \(TruePort only\)](#page-109-0)** on page **110**.

The line in a typical **config.tp** configuration file used to control a terminal looks like this;

#### **tpd -tty /dev/term/X0 -port 1000 -aux /dev/term/X1p -term wy6 -ka 30 -trace 3**

The command syntax of the **config.tp** configuration file is described in the next table.

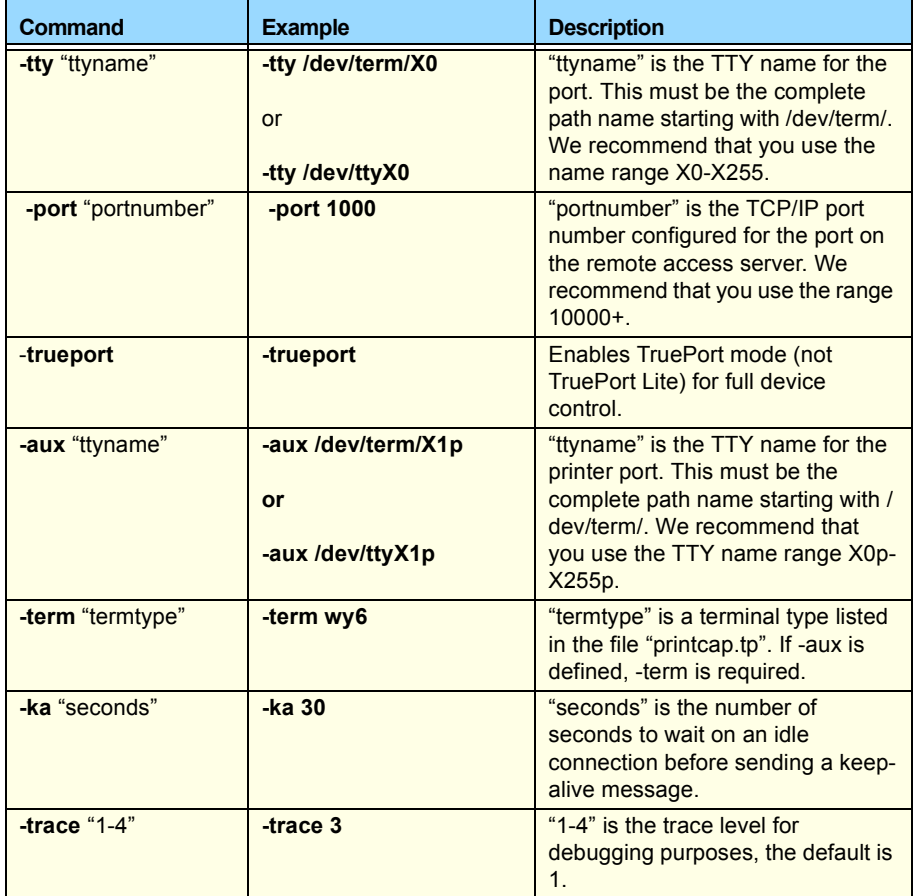

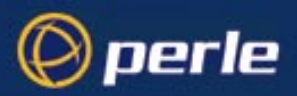

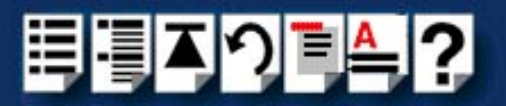

# <span id="page-111-0"></span>*TruePort Administration Tool (tpadm) commands*

<span id="page-111-4"></span><span id="page-111-2"></span>This section describes the commands and syntax for the TruePort Administration tool. Details are listed in the following sections;

- **[tpadm -a -p](#page-111-1)** on page **112**
- **[tpadm -a -p -t](#page-112-0)** on page **113**
- **[tpadm -d](#page-113-0)** on page **114**
- **[tpadm -s](#page-113-1)** on page **114**

#### <span id="page-111-3"></span><span id="page-111-1"></span>*tpadm -a -p*

*Function* Adds a terminal to the specified port number. *Syntax* **tpadm -a** "portnumber" **-p** "ttyname" Where "portnumber" is the TCP/IP port number configured for the port on the remote access server. We recommend that you use the range 10000+. "ttyname" is the TTY name for the port. We recommend that you use the name range X0- X255. *Example*

**tpadm -a 10003 -p X0**

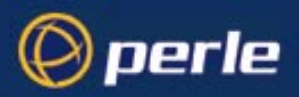

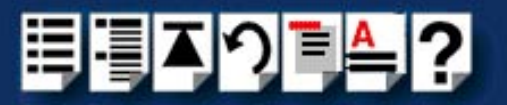

## <span id="page-112-1"></span><span id="page-112-0"></span>*tpadm -a -p -t*

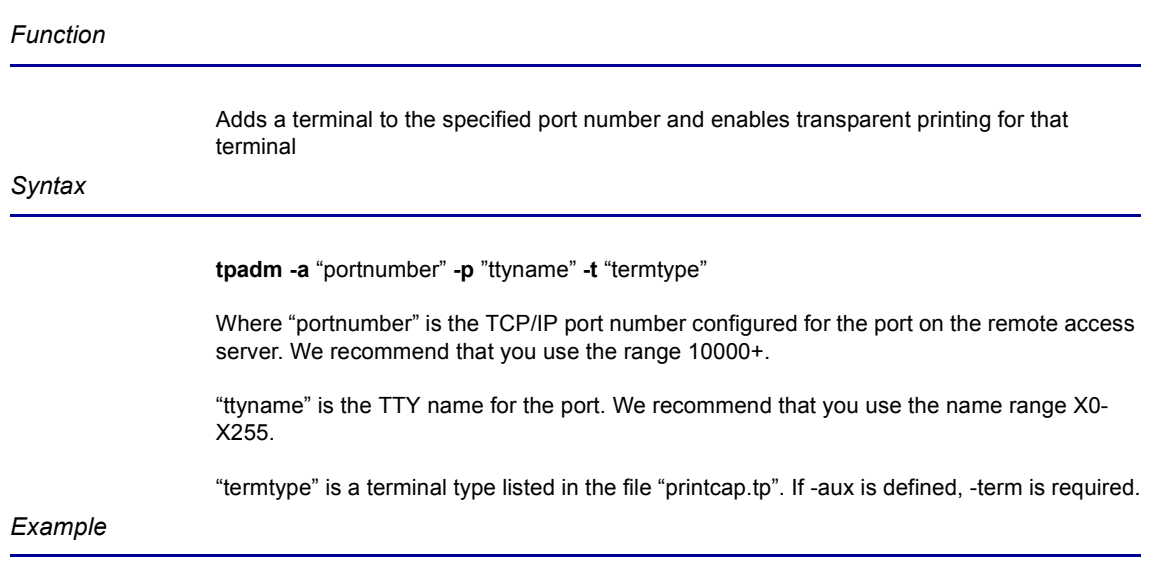

**tpadm -a 10003 -p X0 -t vt100**

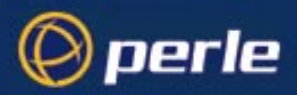

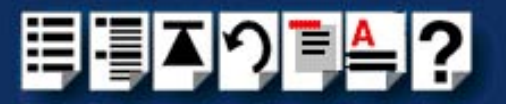

<span id="page-113-2"></span><span id="page-113-0"></span>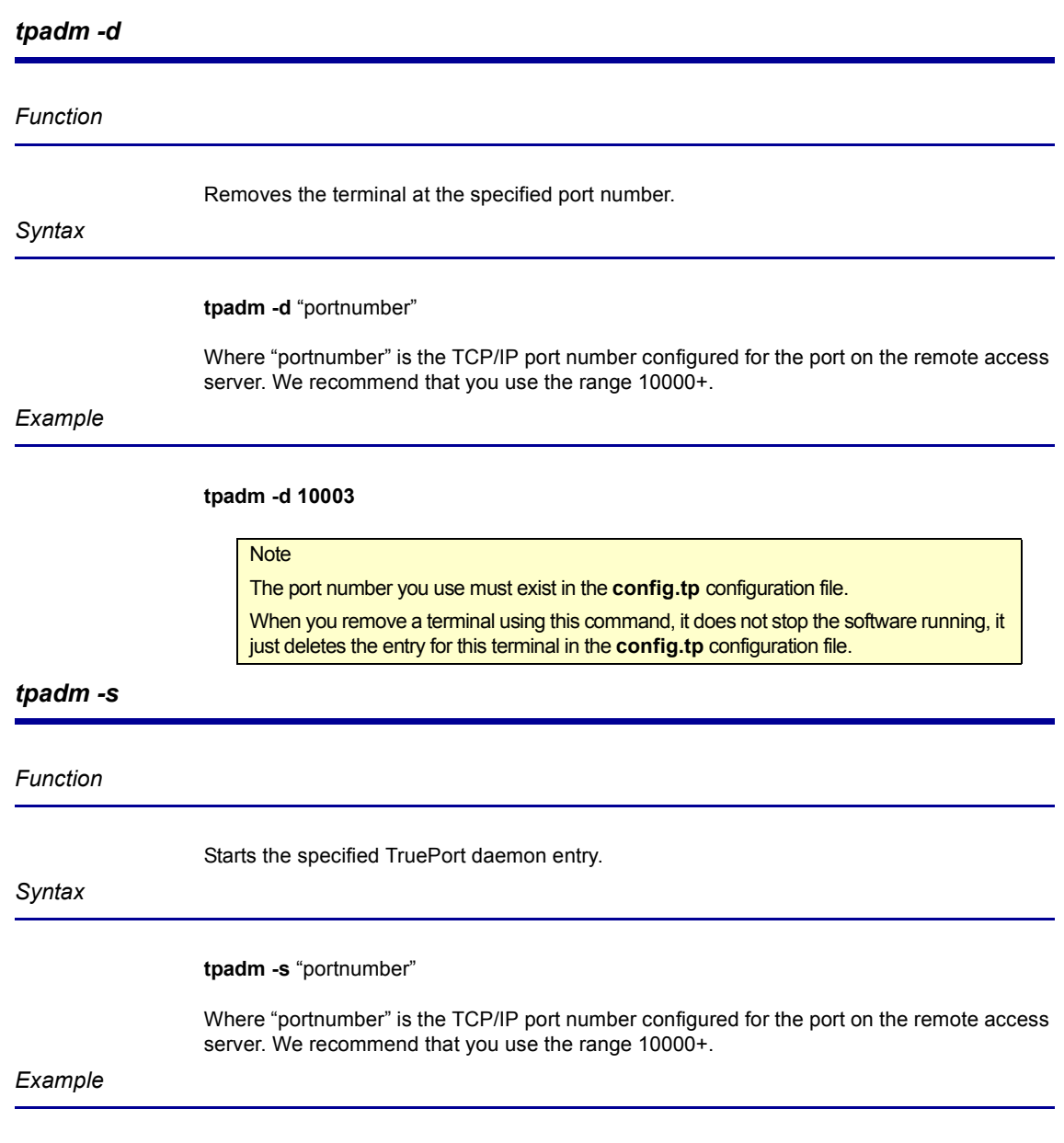

<span id="page-113-3"></span><span id="page-113-1"></span>**tpadm -s 10002**

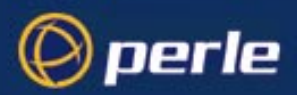

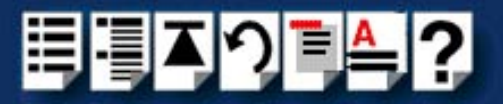

# <span id="page-114-0"></span>*Appendix A Contacting Perle*

You need to read You need to read this appendix if you want to contact Perle for technical support or any other *this appendix if you*  queries about this product. *want to...*

This appendix includes the following sections;

- **[Making a technical support query](#page-115-0)** on page **116**
- **[Repair procedure](#page-118-0)** on page **119**
- **[Feedback about this manual](#page-119-0)** on page **120**
- **[Contacting Perle technical support](#page-120-0)** on page **121**

<span id="page-114-2"></span>*Internet access*

**[Click here to access the our website at](http://www.perle.com)  the following URL:** 

**<http://www.perle.com>**

<span id="page-114-1"></span>*Email*

**[Click here to email](mailto:ptac@perle.com)** Perle at the following address; **[Email: ptac@perle.com](mailto:ptac@perle.com)**

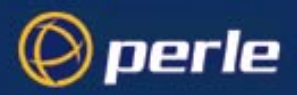

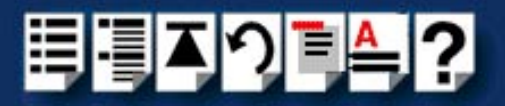

# <span id="page-115-0"></span>*Making a technical support query*

<span id="page-115-2"></span>This section contains the following information about making a query;

- **[Who to contact](#page-115-1)** on page **116**
- **[Information needed when making a query](#page-116-0)** on page **117**
- **[Making a support query via the Perle web page](#page-117-0)** on page **118**

#### <span id="page-115-3"></span><span id="page-115-1"></span>*Who to contact*

If you bought your product from a registered Perle supplier, you must contact their Technical Support department; they are qualified to deal with your problem.

If you are a registered Perle supplier, and bought your product from Perle, contact Perle Technical Support using the details given in **[Contacting Perle technical support](#page-120-0)** on [page](#page-120-0) **121**.

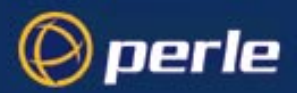

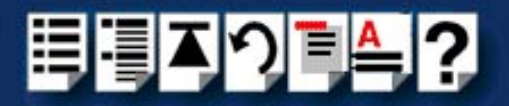

## <span id="page-116-0"></span>*Information needed when making a query*

<span id="page-116-1"></span>When you make a technical support enquiry please have the following information ready;

**Hint** 

Print out this page and fill in the table provided with the basic information you need.

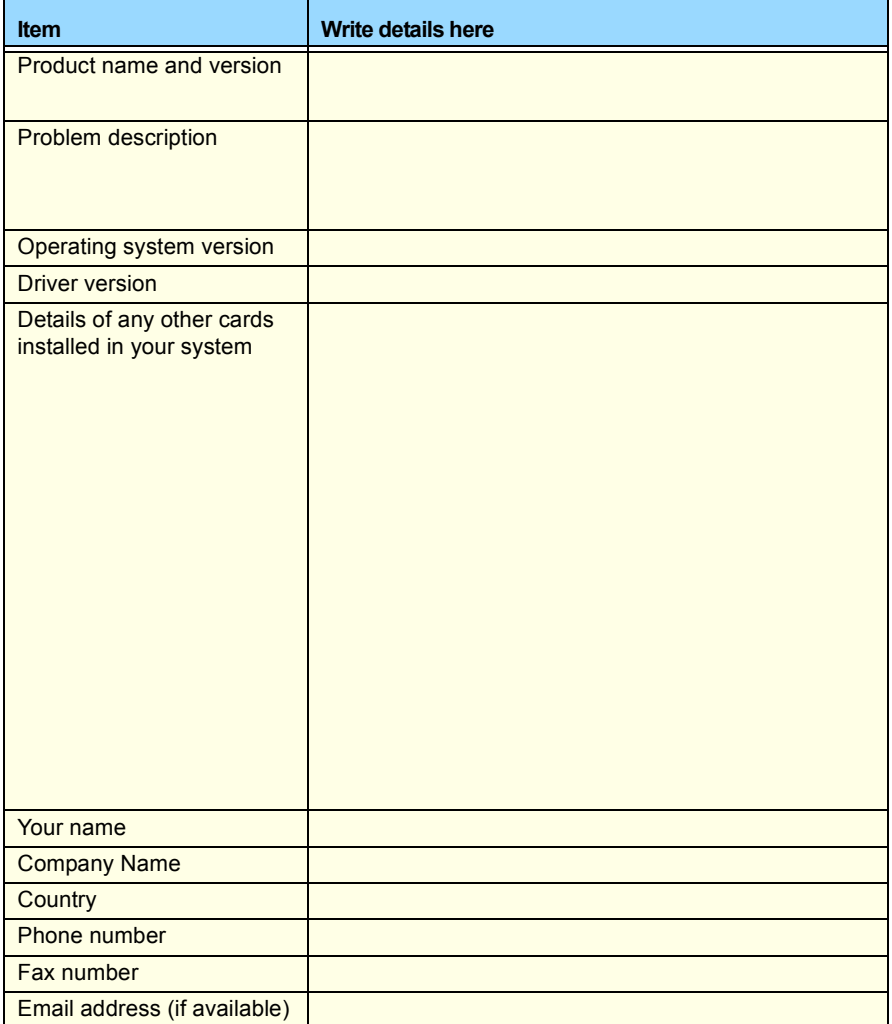

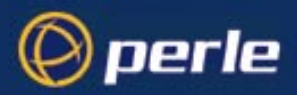

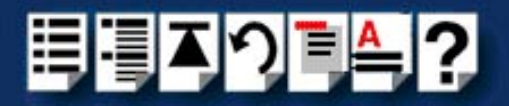

### <span id="page-117-0"></span>*Making a support query via the Perle web page*

<span id="page-117-1"></span>If you have an internet connection, please send details of your problem to Technical Support using the email links provided on the Perle web site in the 'Support' area.

See also **[Contacting Perle technical support](#page-120-0)** on page **121** for email links and other contact details for the Perle technical support centres.

> **[Click here to access our website at the following URL:](http://www.perle.com) <http://www.perle.com>**

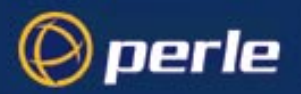

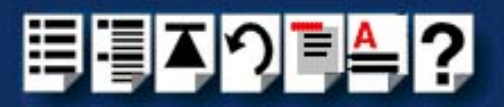

# <span id="page-118-2"></span><span id="page-118-0"></span>*Repair procedure*

Before sending a unit for repair, you must contact your Perle supplier. If, however, you bought your product directly from Perle you can contact directly. See **[Contacting Perle technical](#page-120-0)  [support](#page-120-0)** on page **121** for contact information.

Customers who are in Europe, Africa or Middle East can submit repair details via a website form shown in the next picture. This form is on the Perle website, **[www.perle.com](http://www.perles.com)**, in the **Support** area.

> **[Click here to access our web site at the following URL:](http://www.perle.com/support/rma_form.html) [http://www.perle.com/support/rma\\_form.html](http://www.perle.com/support/rma_form.html)**

In the USA and Asia contact the office shown in the Technical Support section.

<span id="page-118-1"></span>*Website RMA (Return Material Authorisation) Form*

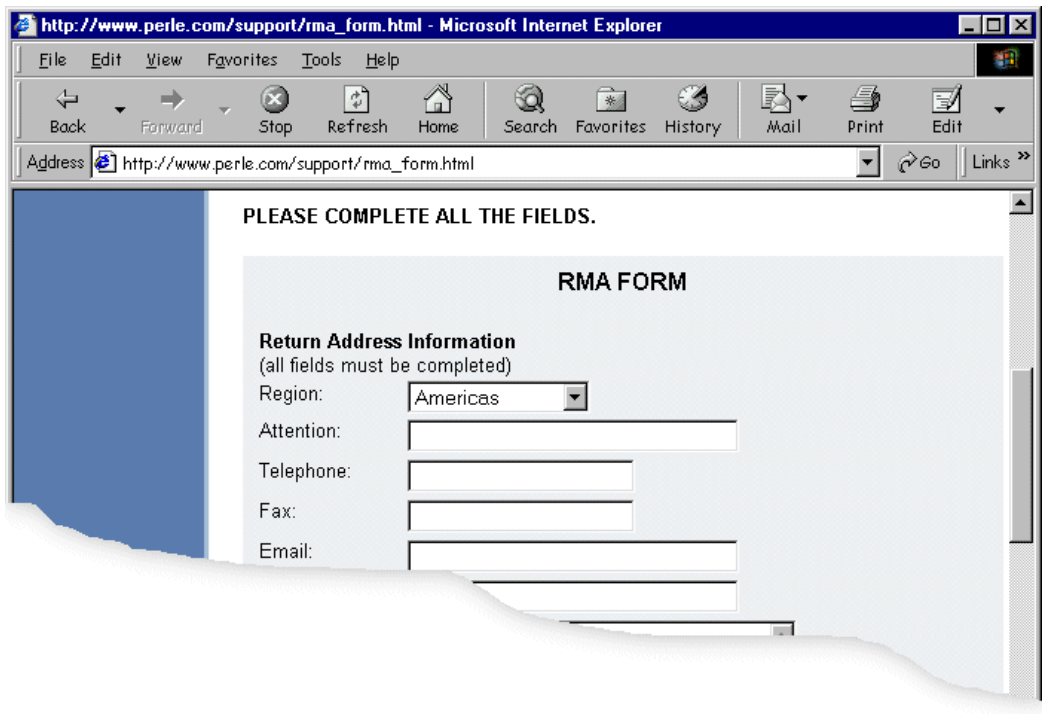

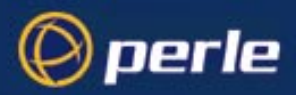

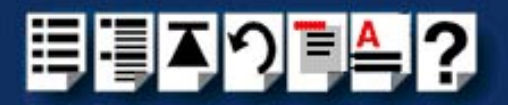

# <span id="page-119-0"></span>*Feedback about this manual*

If you have any comments or suggestions for improving this manual please email Perle using the following address;

#### **[Email: ptac@perle.com](mailto:ptac@perle.com)**

Please include the **title**, **part number** and **date** of the manual (you can find these on the title page at the front of this manual).

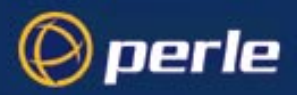

<span id="page-120-1"></span>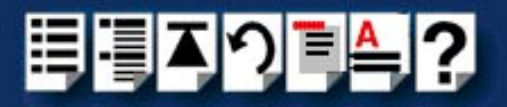

# <span id="page-120-0"></span>*Contacting Perle technical support*

#### **Note**

Perle offers free technical support to Perle Authorised Distributors and Registered Perle Resellers.

To access technical support please visit the Perle website at **[www.perle.com/support.](http://www.perle.com/support)**

If you are unable to find the information you require, please feel free to contact our technical support teams by email using the addresses shown in the next table.

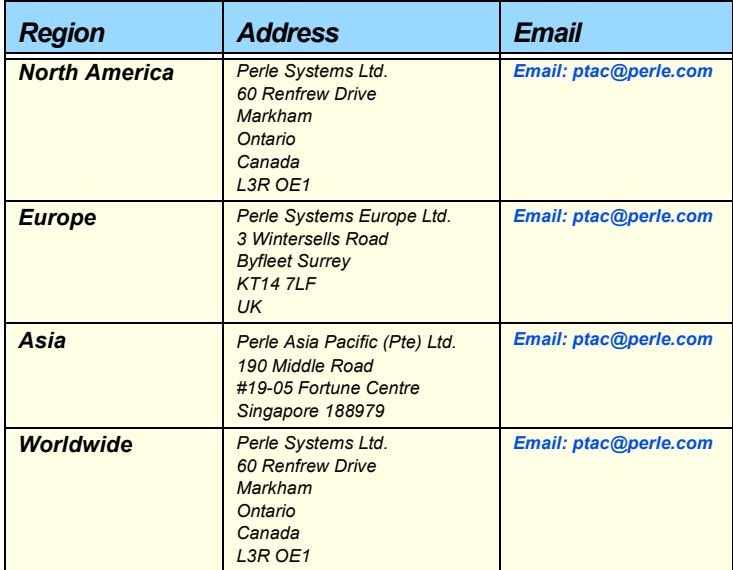

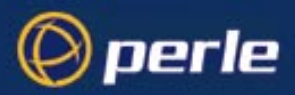

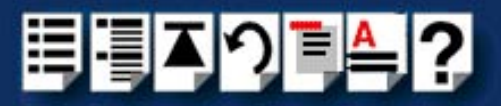

# **#[A](#page-121-0) [B](#page-121-1) [C](#page-121-1) [D](#page-121-4) [E](#page-121-6) [F G H I](#page-121-5) [J K L M N O](#page-121-9) [P](#page-121-10) [Q](#page-121-8) [R](#page-121-7) [S](#page-121-2) [T](#page-121-3) [U](#page-122-1) [V W](#page-122-0) X Y Z**

# *Index*

### <span id="page-121-0"></span>**A**

About this manual **[3](#page-2-0)** adding ports **[97](#page-96-0)** addports script **[110](#page-109-1)** example **[110](#page-109-2)** function **[110](#page-109-3)** syntax **[110](#page-109-4)**

#### AIX

installing TruePort Lite under **[81](#page-80-0)** installing TruePort under **[30](#page-29-0)** using TruePort Lite under **[100](#page-99-0)** using TruePort under **[63](#page-62-0)**

### <span id="page-121-1"></span>**C**

config.tp file, syntax for **[111](#page-110-0)** [configuration file, see config.tp](#page-110-1) contacting Perle Systems **[115](#page-114-0)** email **[115](#page-114-1)** for technical support **[116](#page-115-2)** internet **[115](#page-114-2)**

### <span id="page-121-4"></span>**D**

deleting a port **[98](#page-97-0)**

# <span id="page-121-6"></span>**E**

email **[115](#page-114-1)**

### <span id="page-121-5"></span>**I**

installing TruePort under AIX **[30](#page-29-0)** under Solaris **[18](#page-17-0)** under Windows 2000 **[39](#page-38-0)** installing TruePort Lite under AIX **[81](#page-80-0)** under NCR UNIX **[79](#page-78-0)**

under SCO OpenServer **[80](#page-79-0)** under Solaris **[80](#page-79-1)**

## <span id="page-121-9"></span>**O**

on-line manual guide to using **[4](#page-3-0)** hypertext jumps **[4](#page-3-1)** navigation **[4](#page-3-2)**

## <span id="page-121-10"></span>**P**

ports adding **[97](#page-96-0)** deleting **[98](#page-97-0)** enabling for transparent printing **[98](#page-97-1)** starting without re-booting server **[99](#page-98-0)** printing, transparent **[98](#page-97-1)** product repair form **[119](#page-118-1)**

# <span id="page-121-8"></span>**Q**

quick reference **[106](#page-105-0)**

# <span id="page-121-7"></span>**R**

repair procedure **[119](#page-118-2)** product repair form **[119](#page-118-1)** RMA form **[119](#page-118-1)** RMA form **[119](#page-118-1)**

### <span id="page-121-2"></span>**S**

starting ports, without re-booting server **[99](#page-98-0)** syntax config.tp file **[111](#page-110-0)** for tpadm commands **[112](#page-111-2)**

### <span id="page-121-3"></span>**T**

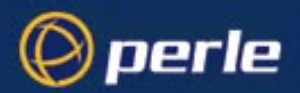

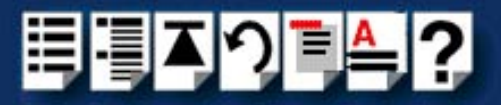

# **#[A](#page-121-0) [B](#page-121-1) [C](#page-121-1) [D](#page-121-4) [E](#page-121-6) [F G H I](#page-121-5) [J K L M N O](#page-121-9) [P](#page-121-10) [Q](#page-121-8) [R](#page-121-7) [S](#page-121-2) [T](#page-121-3) [U](#page-122-1) [V W](#page-122-0) X Y Z**

technical support **[116](#page-115-2)** centres worldwide **[121](#page-120-1)** queries, information needed for **[117](#page-116-1)** via the internet **[118](#page-117-1)** who to contact **[116](#page-115-3)** tpadm -a -p command **[112](#page-111-3)** tpadm -a -p -t command **[113](#page-112-1)** tpadm commands syntax **[112](#page-111-2)** tpadm -a -p **[112](#page-111-3)** tpadm -a -p -t **[113](#page-112-1)** tpadm -d **[114](#page-113-2)** tpadm -s **[114](#page-113-3)** tpadm -d command **[114](#page-113-2)** tpadm -s command **[114](#page-113-3)** tpadm utility, command syntax **[112](#page-111-2)** transparent printing, enabling ports for **[98](#page-97-1) TruePort** installing under AIX **[30](#page-29-0)** under Solaris **[18](#page-17-0)** under Windows 2000 **[39](#page-38-0)** introduction to **[14](#page-13-0)** using under AIX **[63](#page-62-0)** using under Solaris **[55](#page-54-0)** using under Windows 2000 **[69](#page-68-0)** [TruePort Administration Tool, see also tpadm](#page-111-4)  utility TruePort and TruePort Lite difference between **[14](#page-13-1)** TruePort differences to TruePort Lite **[14](#page-13-1)** TruePort Lite differences to TruePort **[14](#page-13-1)** general procedure for using **[88](#page-87-0)** installing under NCR UNIX **[79](#page-78-0)** under SCO OpenServer **[80](#page-79-0)** under Solaris **[80](#page-79-1)** installing under AIX **[81](#page-80-0)** introduction to **[14](#page-13-0)** using **[77](#page-76-0)** using under AIX **[100](#page-99-0)** using under NCR UNIX **[87](#page-86-0)** using under SCO OpenServer **[87](#page-86-0)** using under Solaris **[87](#page-86-0)**

#### <span id="page-122-1"></span>**U**

using TruePort under AIX **[63](#page-62-0)** under Solaris **[55](#page-54-0)** under Windows 2000 **[69](#page-68-0)** using TruePort Lite under AIX **[100](#page-99-0)** under NCR UNIX **[87](#page-86-1)** under SCO OpenServer **[87](#page-86-1)** under Solaris **[87](#page-86-1)**

### <span id="page-122-0"></span>**W**

Windows 2000 installing TruePort under **[39](#page-38-0)** using TruePort under **[69](#page-68-0)**

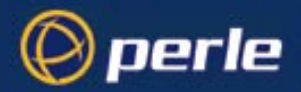

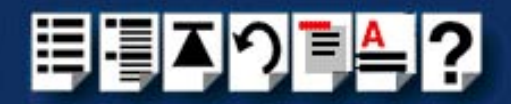

# **#[A](#page-121-0) [B](#page-121-1) [C](#page-121-1) [D](#page-121-4) [E](#page-121-6) [F G H I](#page-121-5) [J K L M N O](#page-121-9) [P](#page-121-10) [Q](#page-121-8) [R](#page-121-7) [S](#page-121-2) [T](#page-121-3) [U](#page-122-1) [V W](#page-122-0) X Y Z**